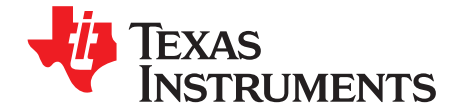

# **ADS5295, 8-Channel, Analog-to-Digital Converter Evaluation Module**

This user's guide gives a general overview of the evaluation module (EVM) and provides a general description of the features and functions to be considered while using this module. This manual is applicable to the ADS5295 analog-to-digital converters (ADC), which, with the ADS5292 and ADS5294, are collectively referred to as ADS529x. Use this document in combination with the respective ADC data sheet. The ADS529xEVM provides a platform for evaluating the ADC under various signal, clock, reference, and power supply conditions.

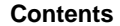

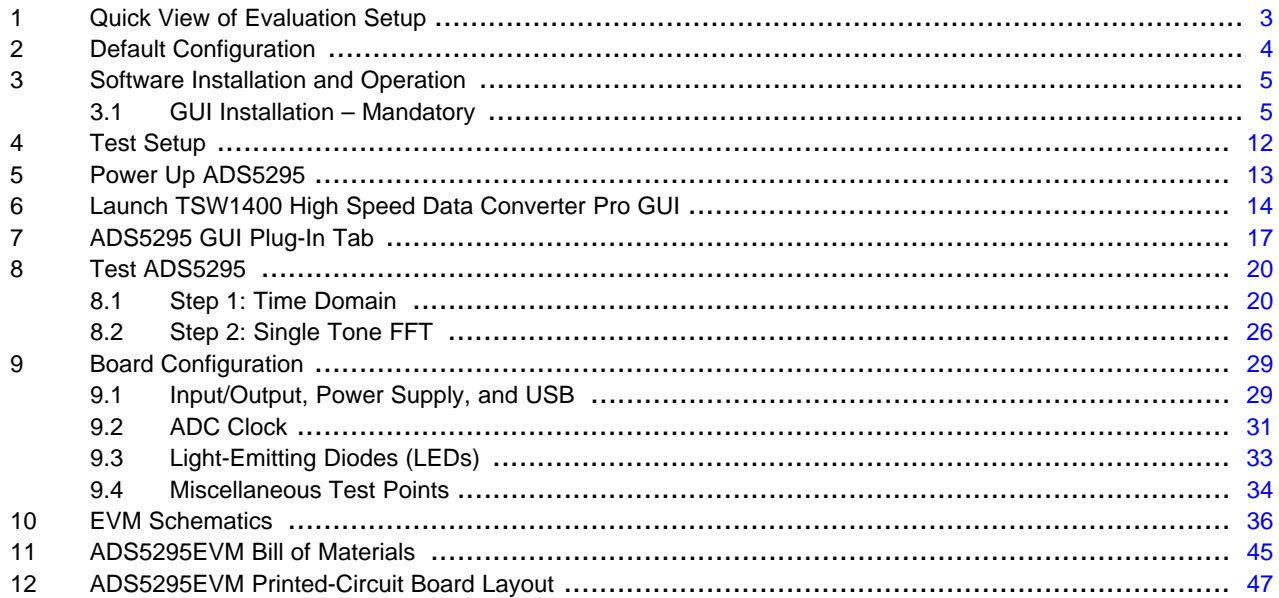

#### **List of Figures**

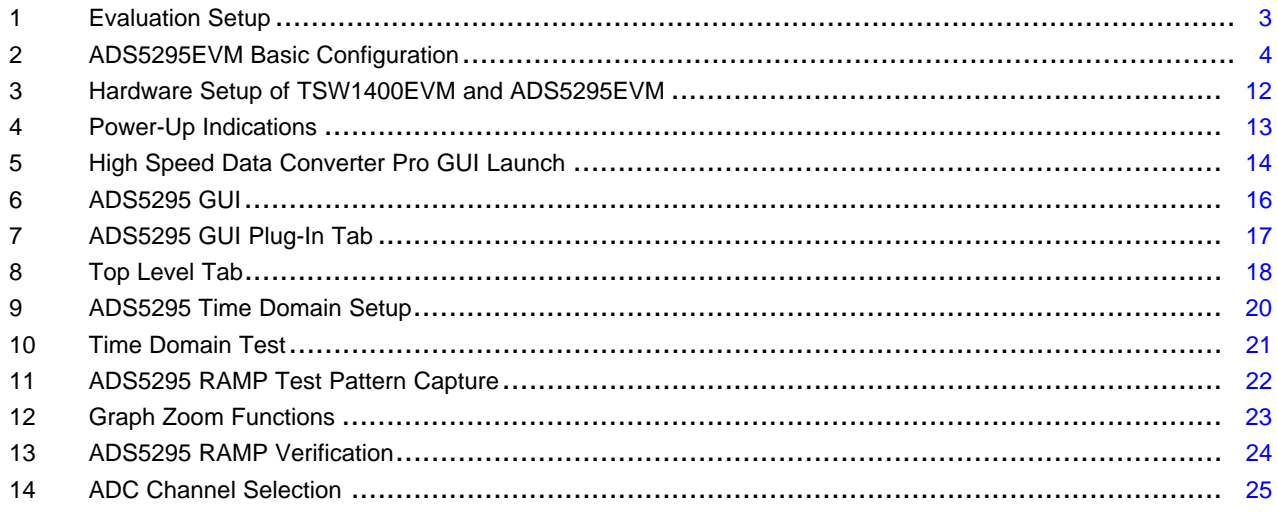

SLAU442–November 2012 ADS5295, 8-Channel, Analog-to-Digital Converter Evaluation Module 1

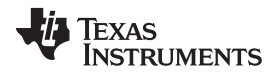

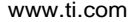

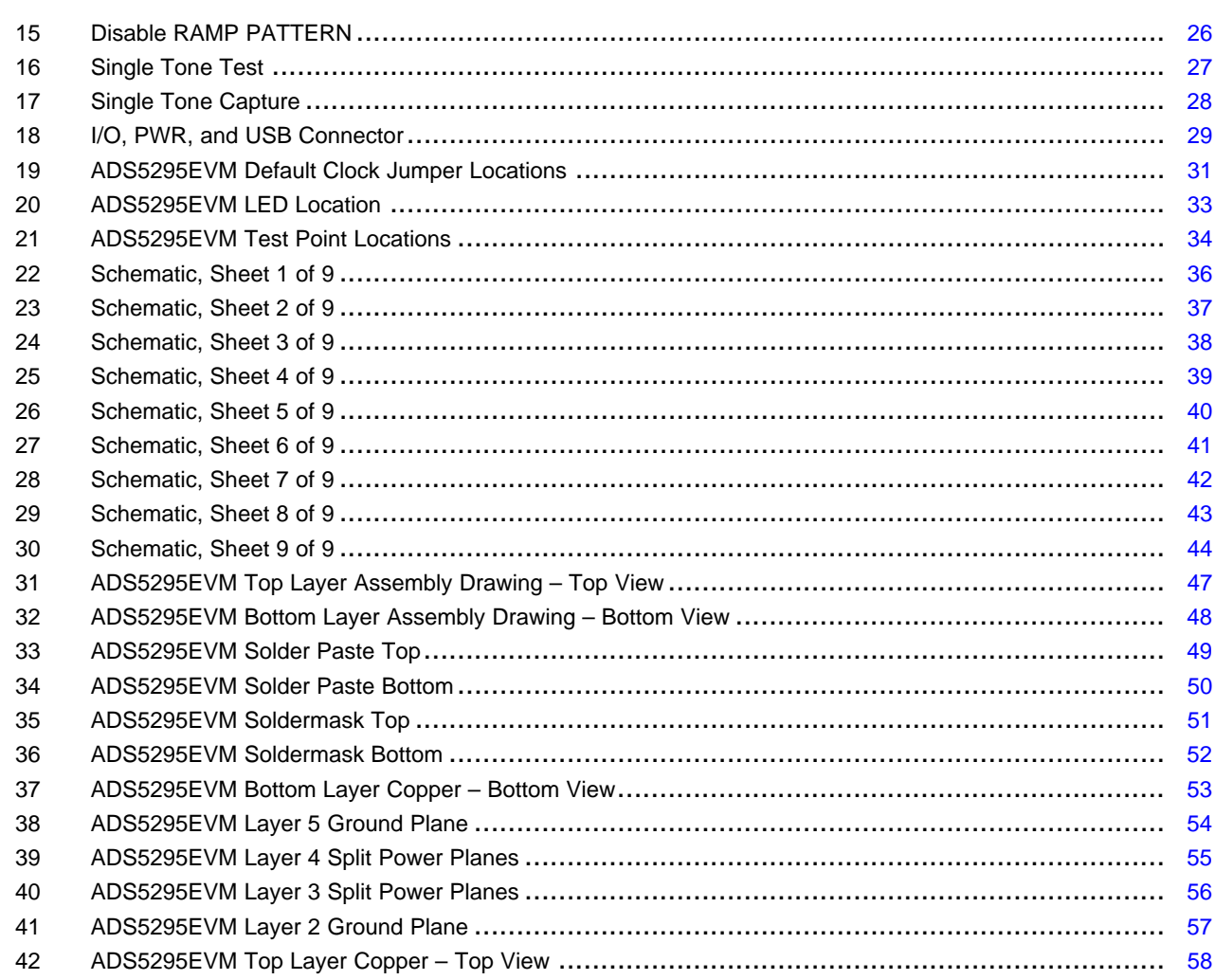

#### **List of Tables**

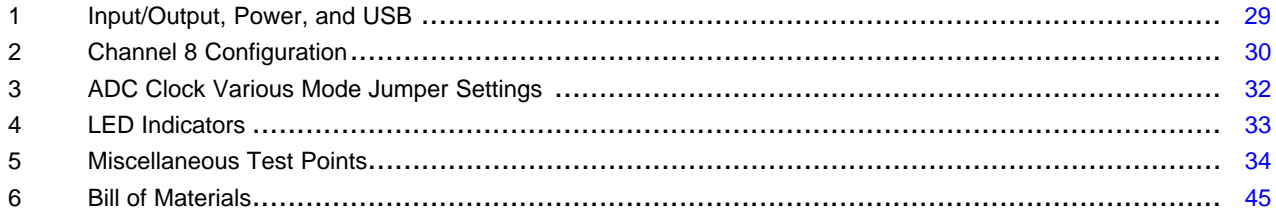

 $\overline{2}$ 

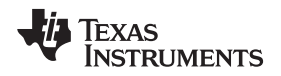

### <span id="page-2-0"></span>**1 Quick View of Evaluation Setup**

[Figure](#page-2-1) 1 shows an overview of the evaluation setup that includes the ADS5295EVM evaluation module (EVM), TSW1400EVM, external equipment, personal computer (PC), and software requirements.

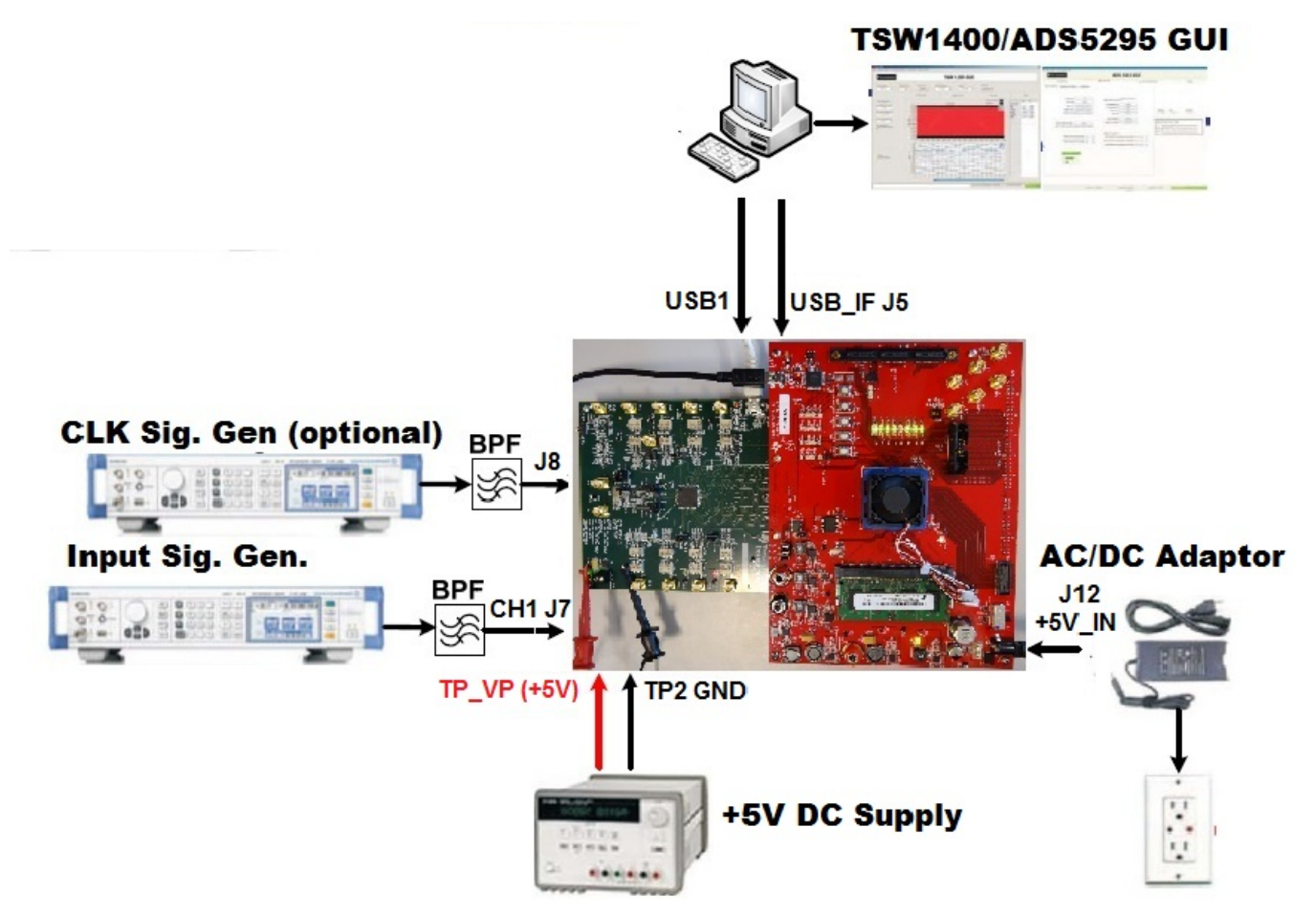

**Figure 1. Evaluation Setup**

<span id="page-2-1"></span>**TSW1400EVM/GUI:** The high-speed LVDS deserializer board, TSW1400EVM, is required for capturing data from the EVM. The capture analysis uses the TSW1400 High Speed Data Converter Pro graphical user interface (GUI). For more information pertaining to the TSW1400EVM, see: [http://focus.ti.com/docs/toolsw/folders/print/tsw1400evm.html](http://focus.ti.com/docs/toolsw/folders/print/tsw1250evm.html)

**Equipment:** Signal generators (with low-phase noise) must be used as the source of input signal and clock (optional) in order to get the desired performance. Additionally, band-pass filters (BPF) are required in signal and clock (optional) paths to attenuate the harmonics and noise from the generators.

**Power Supply:** A single +5-V supply powers the EVM. The supplies for the ADS5295 device are derived from the +5-V supply. The power supply must be able to source up to 1.5 A. A +5-V wall adapter supply powers the TSW1400EVM.

**USB Interface to PC:** The USB connection from the EVM and TSW1400EVM to the personal computer (PC) must be set up.

**ADS5295GUI:** [Section](#page-4-1) 3.1 explains the GUI installation procedure and its operation.

<span id="page-3-0"></span>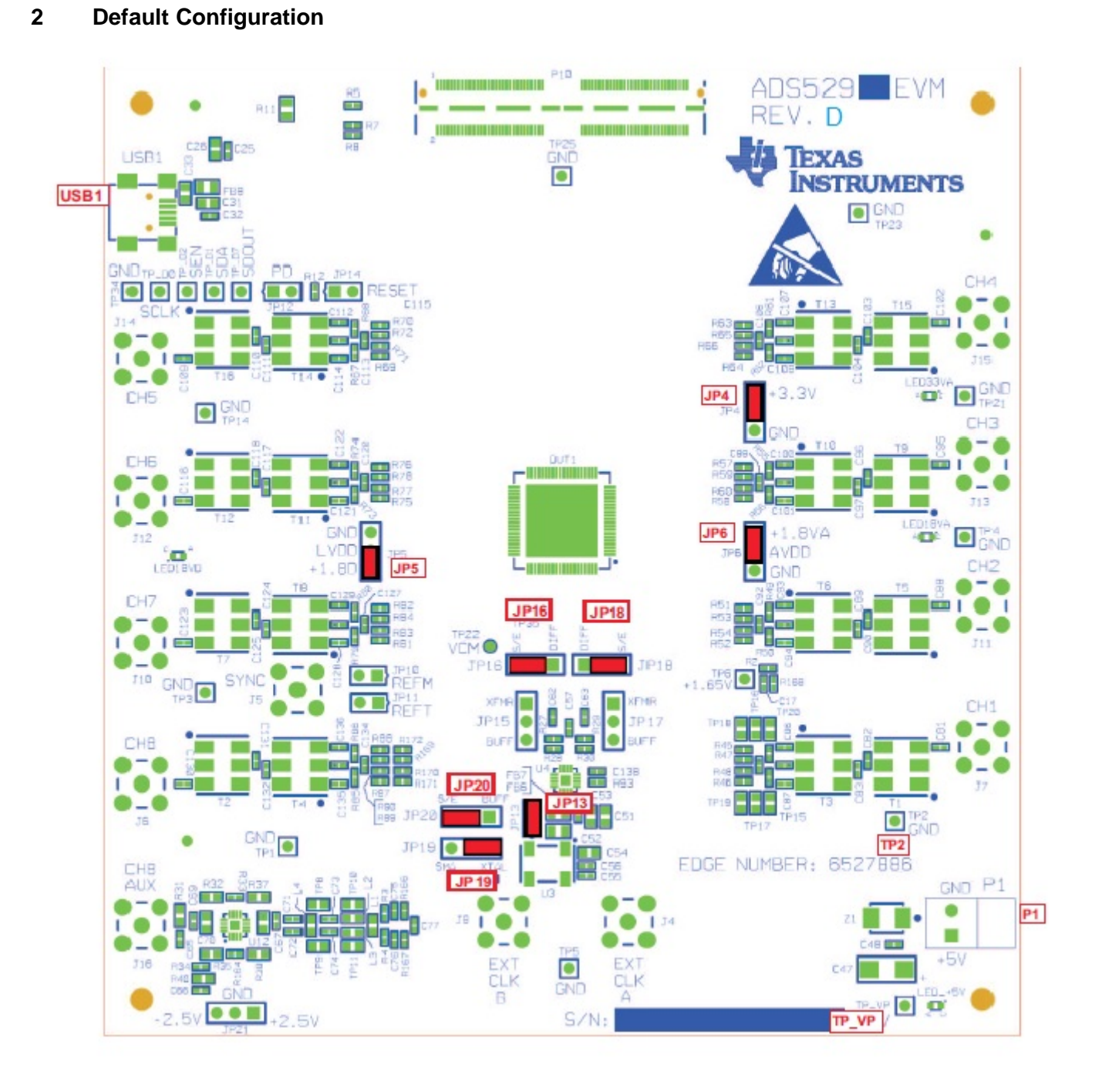

## **Figure 2. ADS5295EVM Basic Configuration**

- <span id="page-3-1"></span>1. The EVM basic configuration uses the onboard single-ended clock as the default option. See [Section](#page-30-0) 9.2 for the ADC clock, various-mode jumper settings.
- 2. P1 or TP\_VP & TP2: +5-V power supply.
- 3. JP4, JP5, and JP6 are set to enable +3.3V analog, +1.8VD digital, and +1.8VA analog to device, respectively.
- 4. JP13: Enable onboard CMOS clock.
- 5. JP16, JP18, JP19, JP20: ADC clock source selection jumpers.

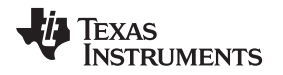

## <span id="page-4-0"></span>**3 Software Installation and Operation**

The EVM requires a software installation to invoke the GUI. In addition, the TSW1400 High Speed Data Converter Pro GUI (version 2.0 or higher) must be installed. The following section describes the installation procedure for the ADS5295 GUI. For instructions on installing the TSW1400 High Speed Data Converter Pro GUI, please visit the TI website.

## <span id="page-4-1"></span>**3.1 GUI Installation – Mandatory**

• Unzip the installer file found on the TI website. Install the GUI by running **setup.exe** as administrator.

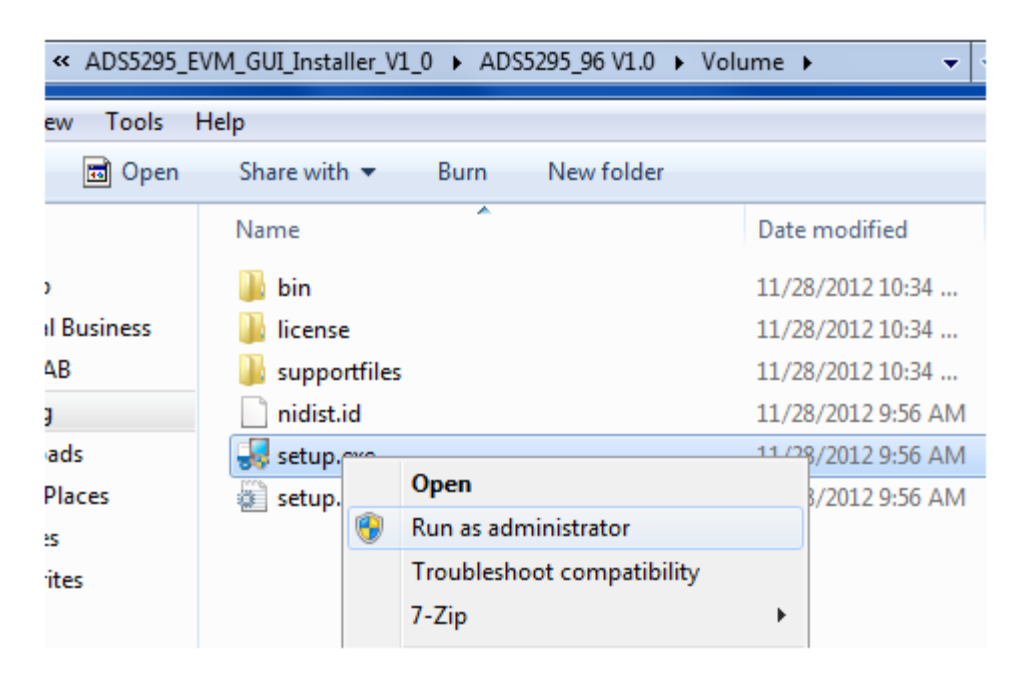

• Click Next.

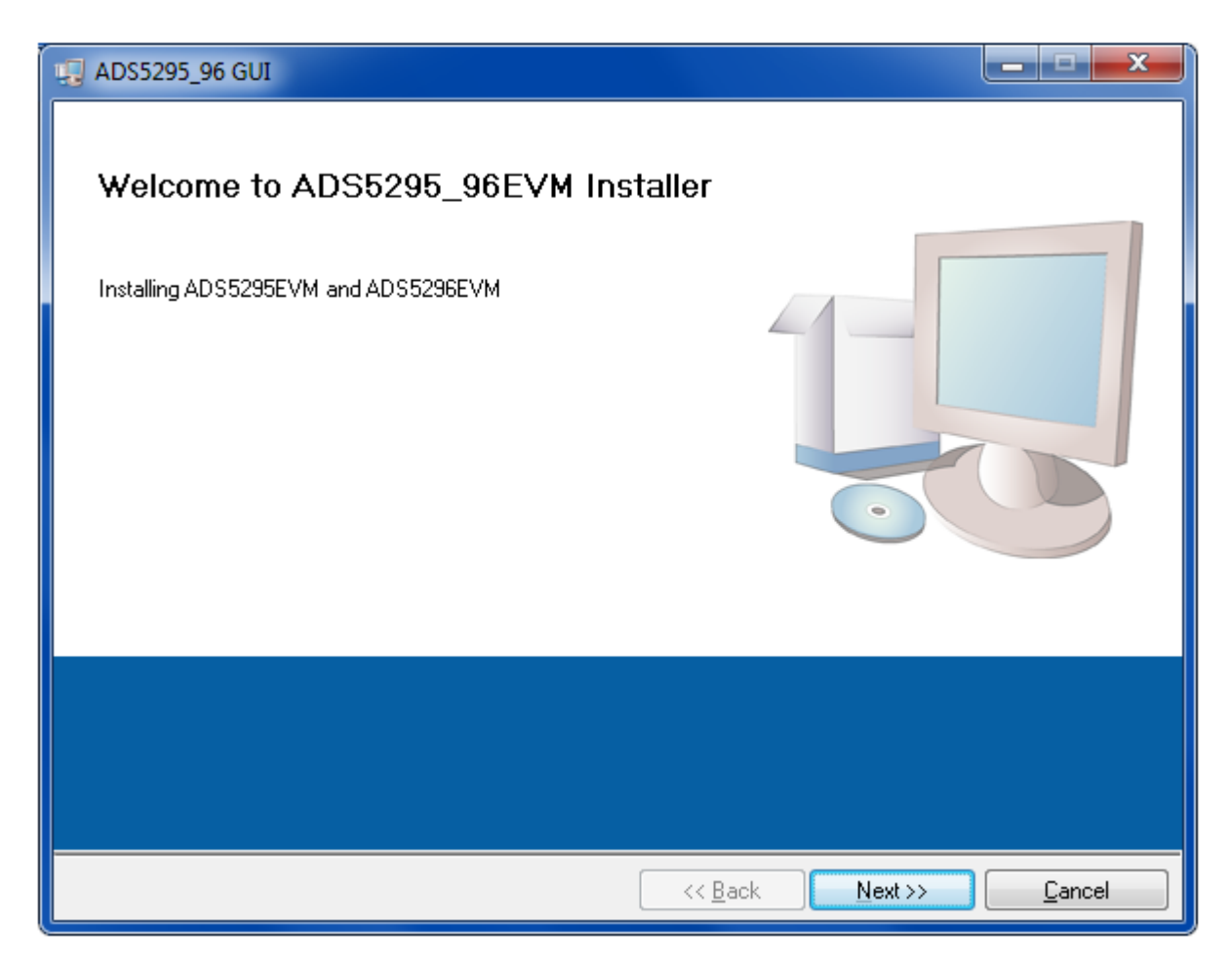

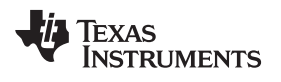

• Click Next to proceed with the default install paths or Browse to desired paths and then click Next.

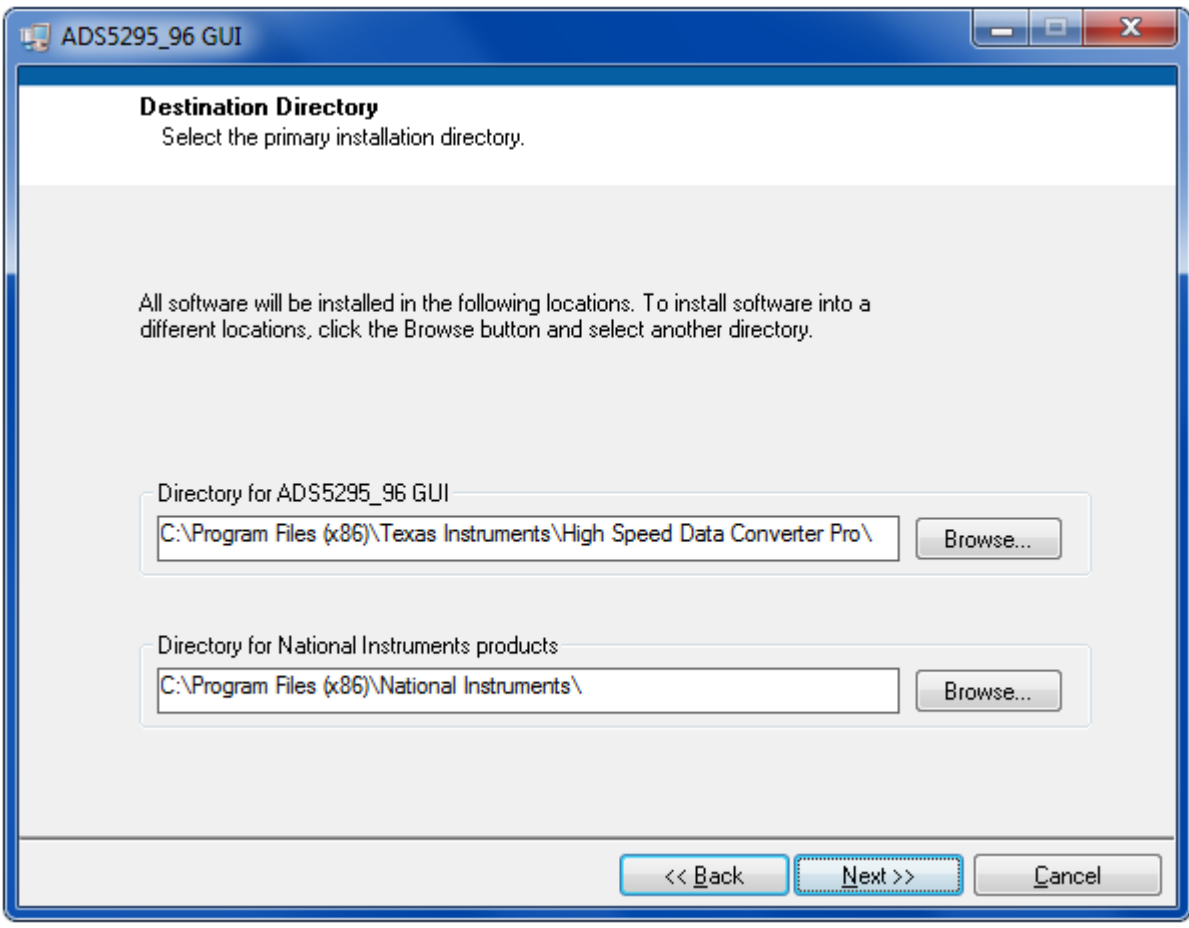

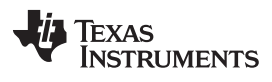

• Read the Software License Agreement and click I accept... and then click Next.

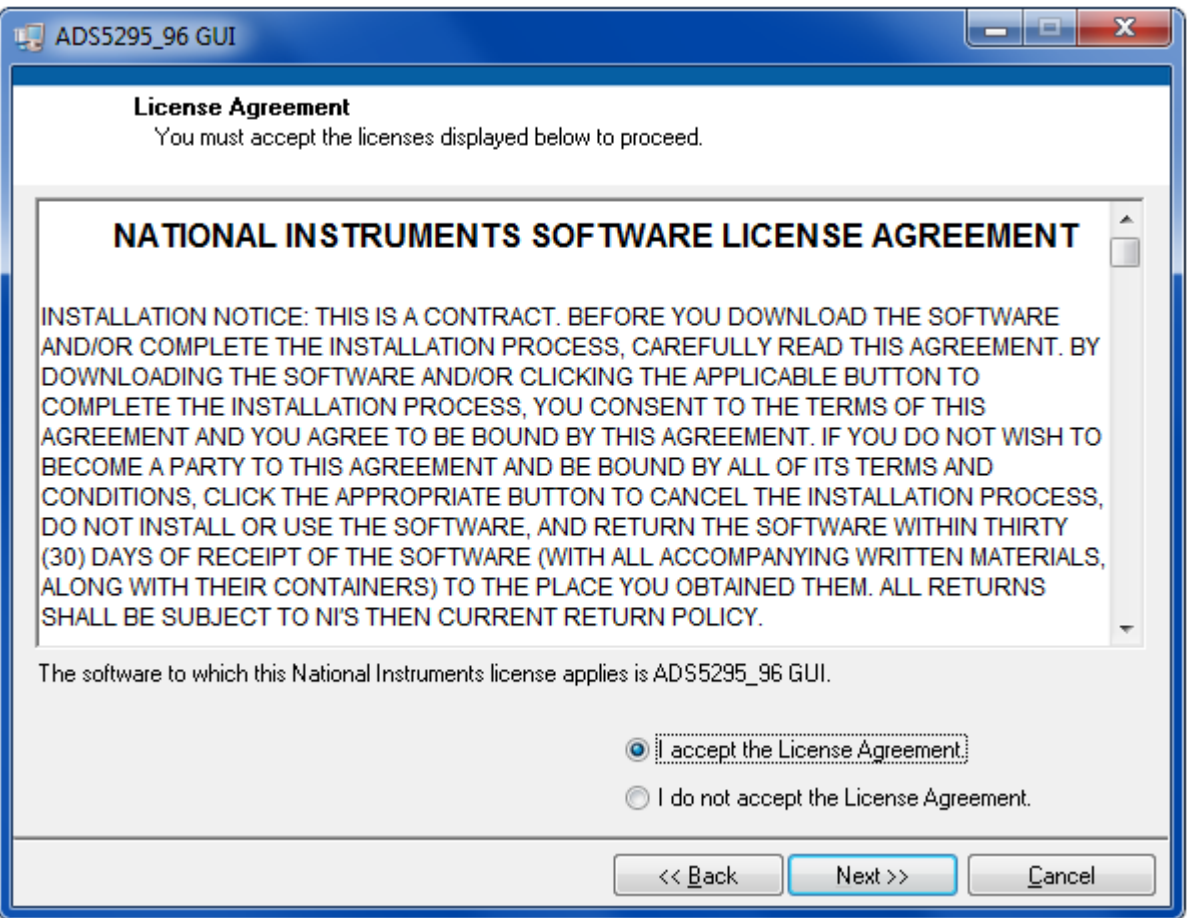

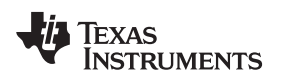

• Click Next to begin installation of listed components.

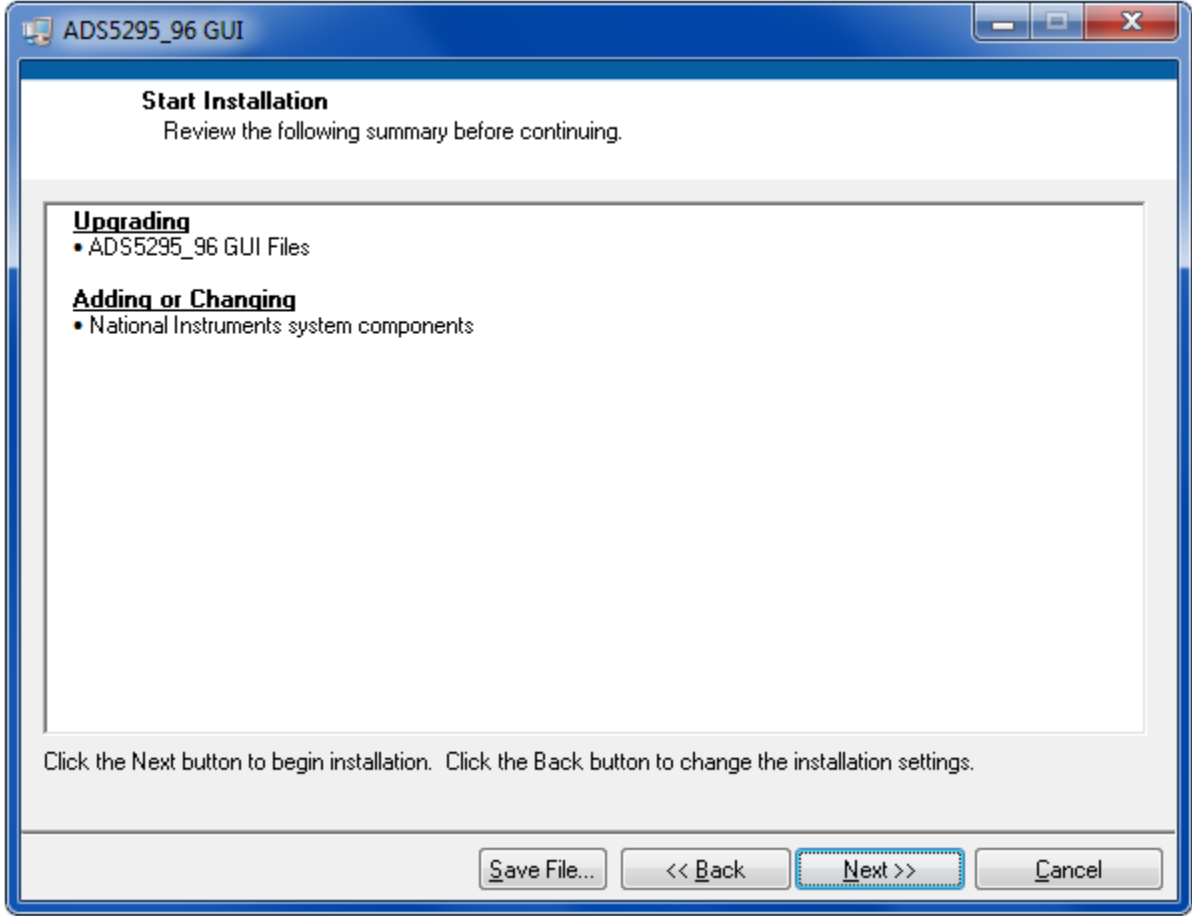

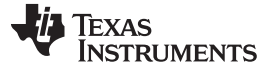

#### Software Installation and Operation [www.ti.com](http://www.ti.com)

• The following window shows the installation progress:

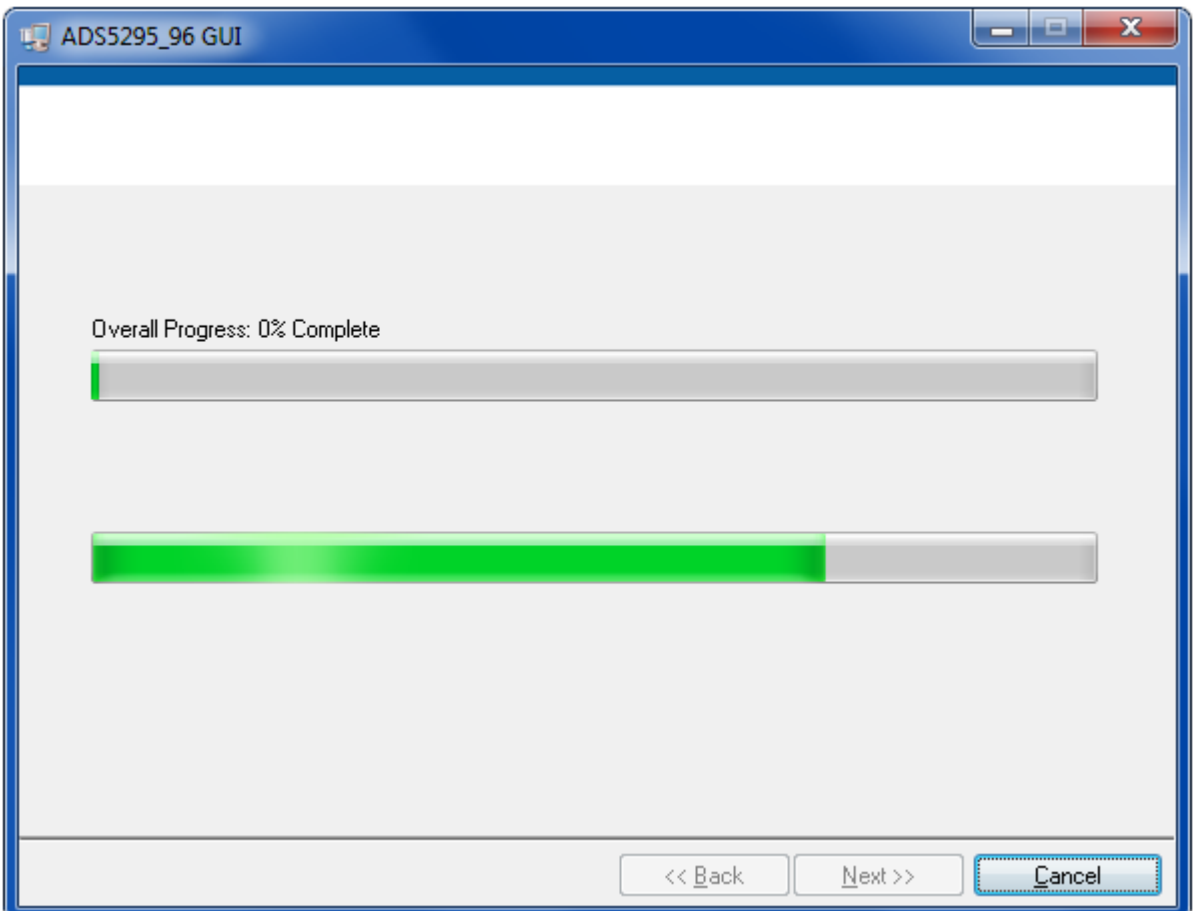

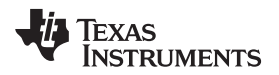

• Clicking Finish completes the installation.

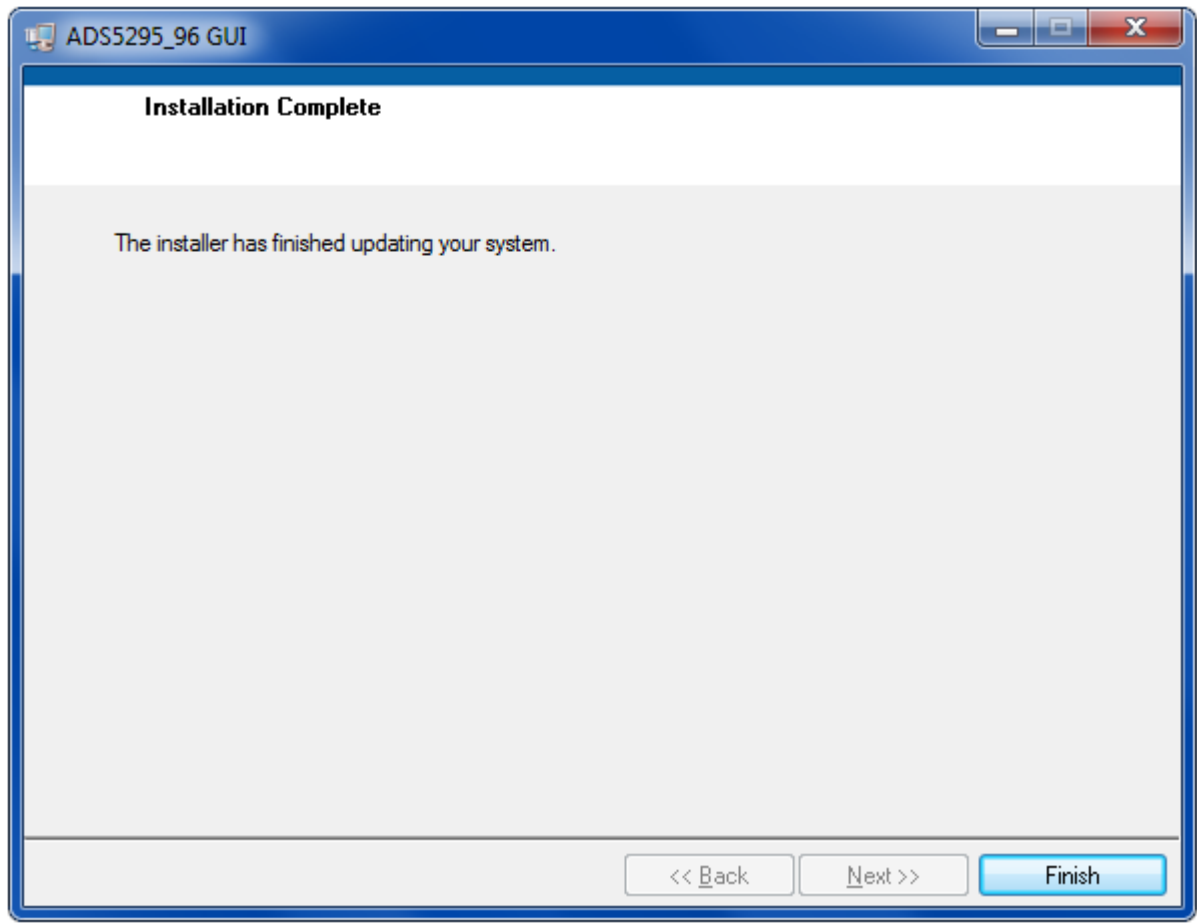

• The PC must be restarted to complete the installation.

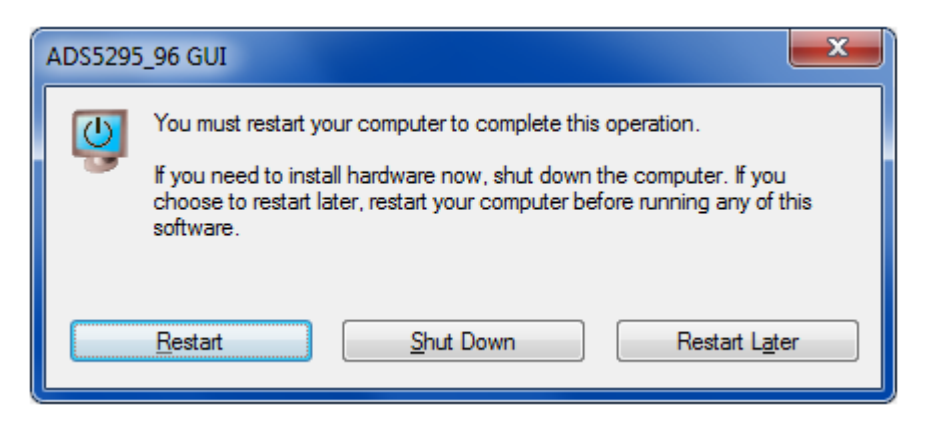

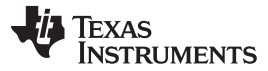

#### Test Setup [www.ti.com](http://www.ti.com)

## <span id="page-11-0"></span>**4 Test Setup**

To evaluate the ADS5295 device, a TSW1400EVM is required. [Figure](#page-11-1) 3 shows the exact setup of these two boards and external connectors.

- Connect the **P10** connector of the ADS5295EVM to the **J3** connector of the TSW1400EVM.
- Connect a +5-V supply at the **P1** connector or across the **TP\_VP** (+5 V) and **TP2** (GND).
- Connect a +5-V wall adapter to the TSW1400EVM at the **J12** connector.
- Connect a USB cable from the PC to **USB1** on the ADS5295EVM.
- Connect a USB cable from the PC to USB port **J5** of the TSW1400EVM.
- An external sampling clock is not required as the onboard 80-MHz CMOS clock oscillator is used in the default configuration.

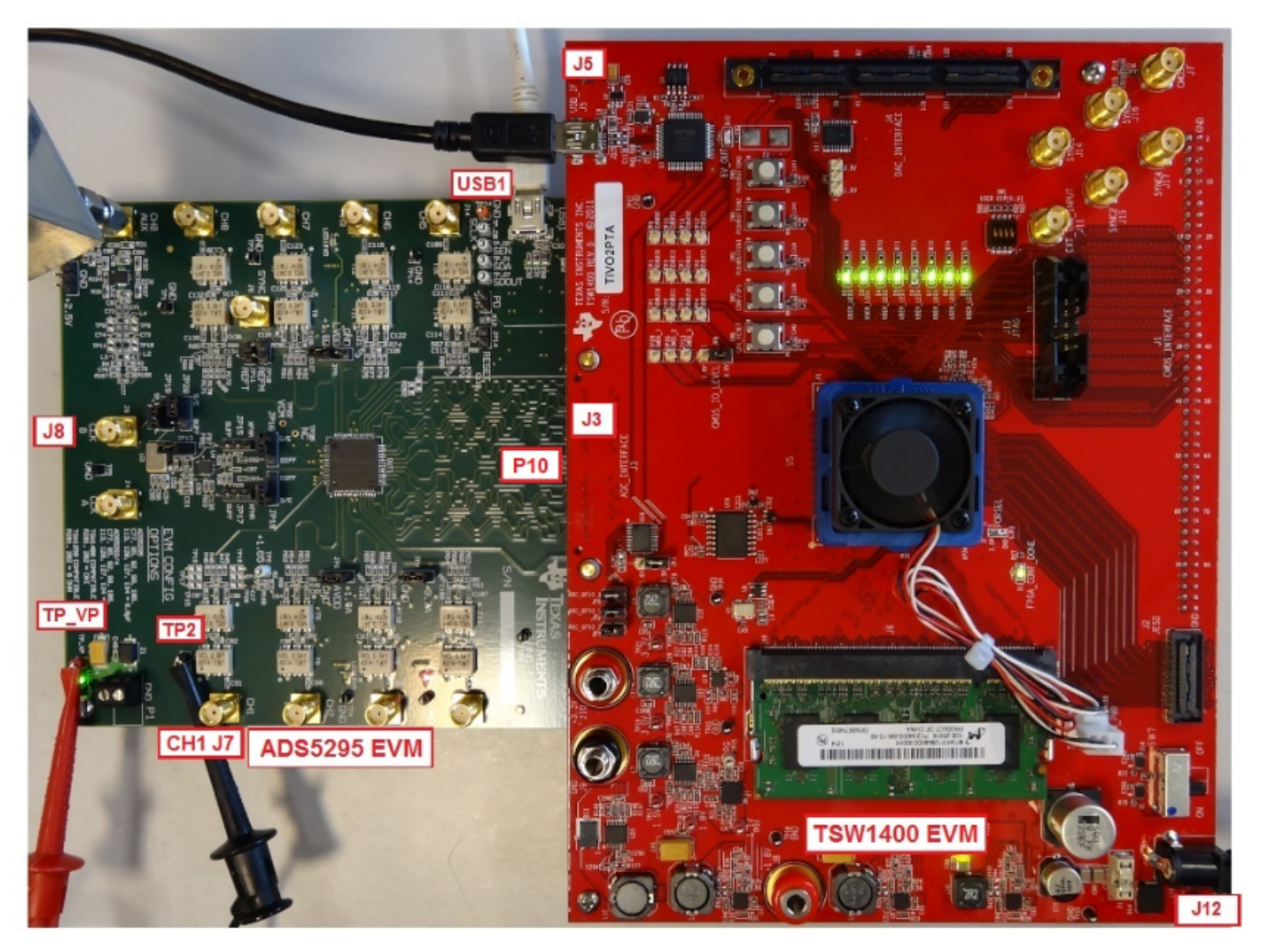

<span id="page-11-1"></span>**Figure 3. Hardware Setup of TSW1400EVM and ADS5295EVM**

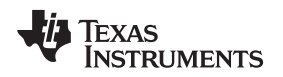

## <span id="page-12-0"></span>**5 Power Up ADS5295**

After connecting the EVM to the TSW1400 using the **P10** connector, the +5-V adapter to TSW1400EVM, and the +5-V supply (from the external power supply) across **TP\_VP** and **TP2**, power up is complete. One green LED (LED\_+5V) and one orange LED (LED33VA) should turn on as shown in [Figure](#page-12-1) 4 (also see [Figure](#page-32-1) 20).

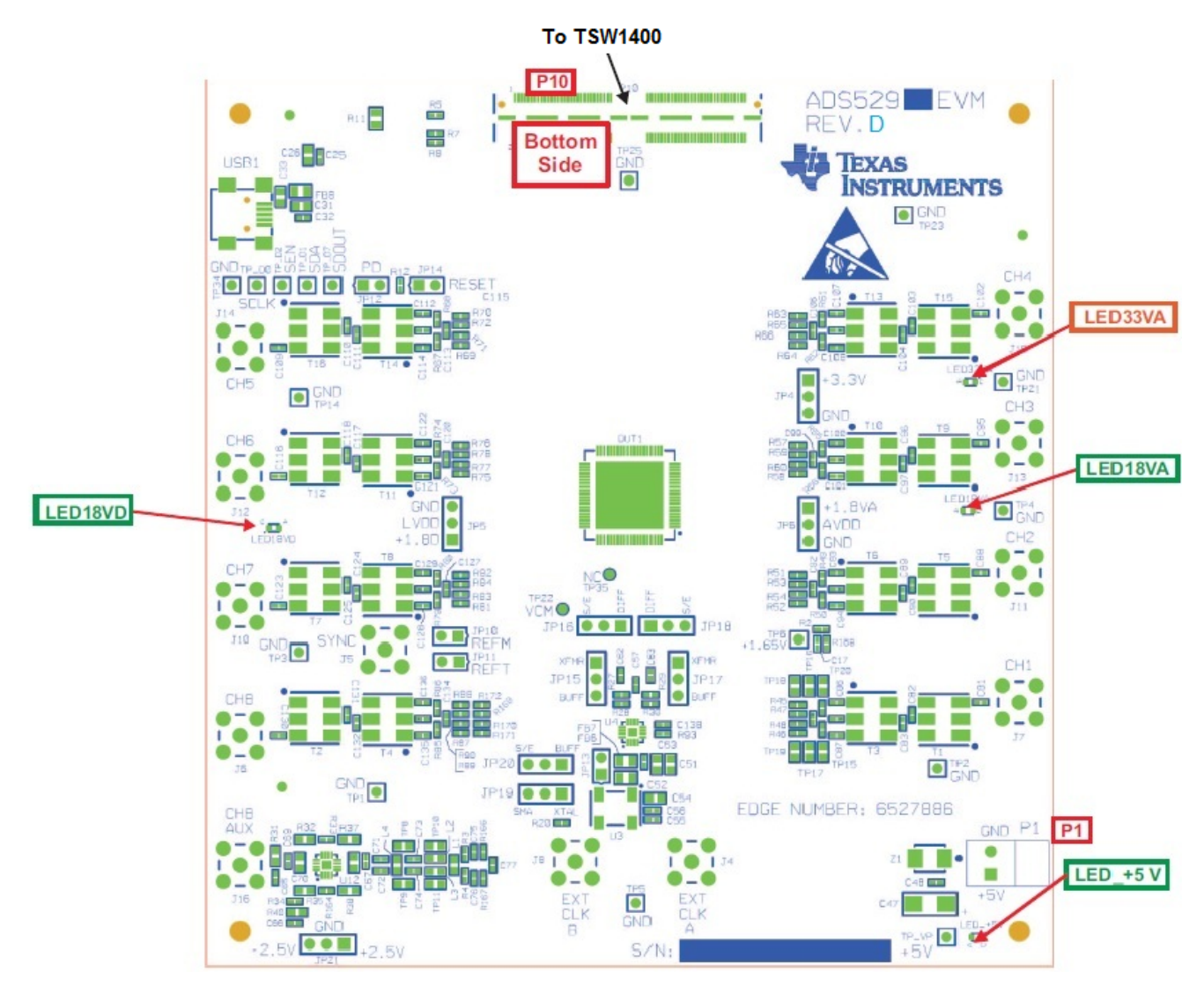

<span id="page-12-1"></span>**Figure 4. Power-Up Indications**

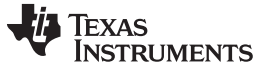

Launch TSW1400 High Speed Data Converter Pro GUI [www.ti.com](http://www.ti.com)

### <span id="page-13-0"></span>**6 Launch TSW1400 High Speed Data Converter Pro GUI**

Upon launching the High Speed Data Converter Pro software, the GUI automatically detects the TSW1400EVM that is connected and reports its serial number as shown in [Figure](#page-13-1) 5.

• Clicking **OK** connects to the board.

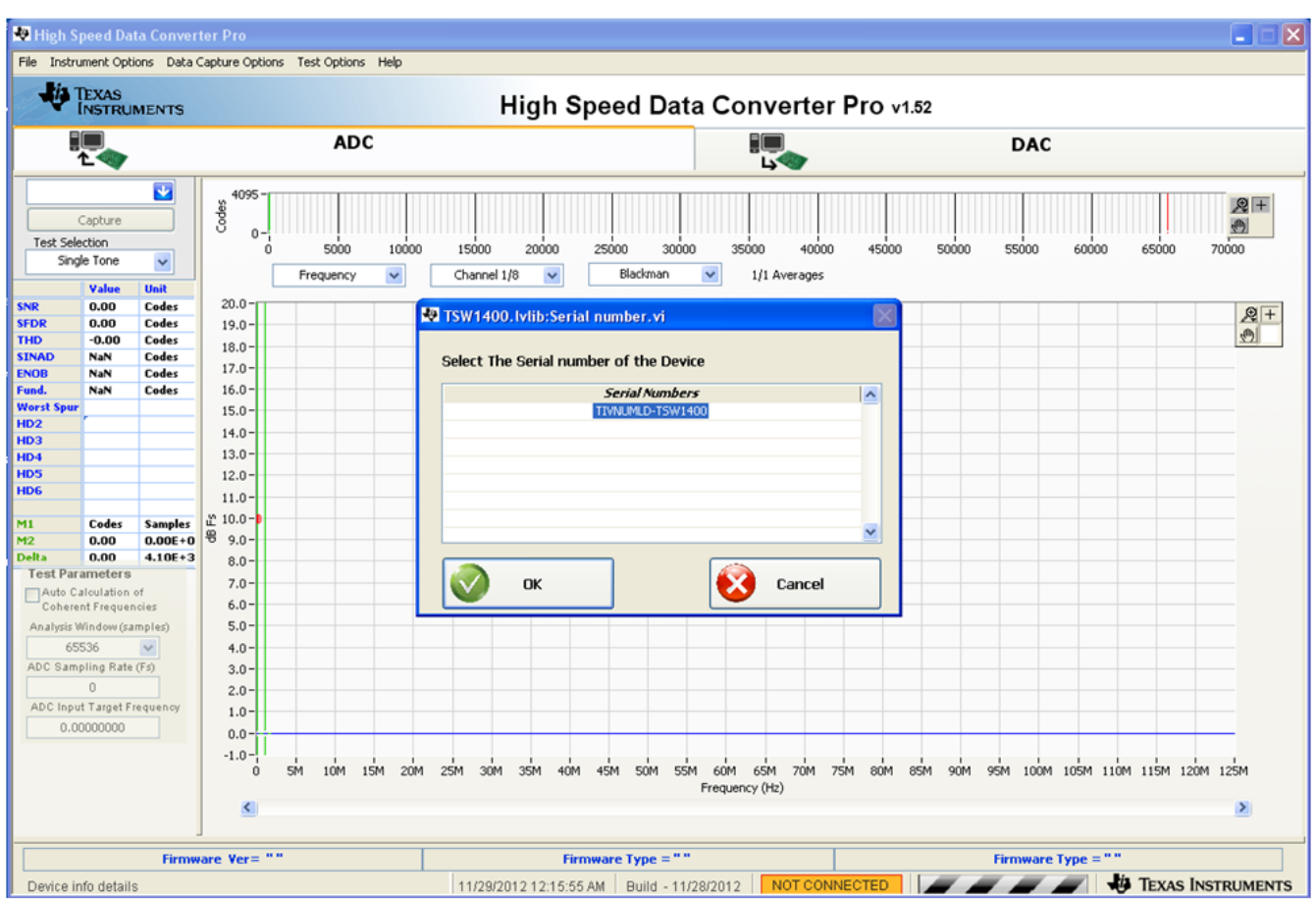

<span id="page-13-1"></span>**Figure 5. High Speed Data Converter Pro GUI Launch**

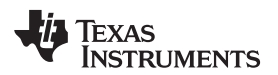

• In the upper left corner of the GUI, select **ADS5295** in the drop down menu of **Select ADC**.

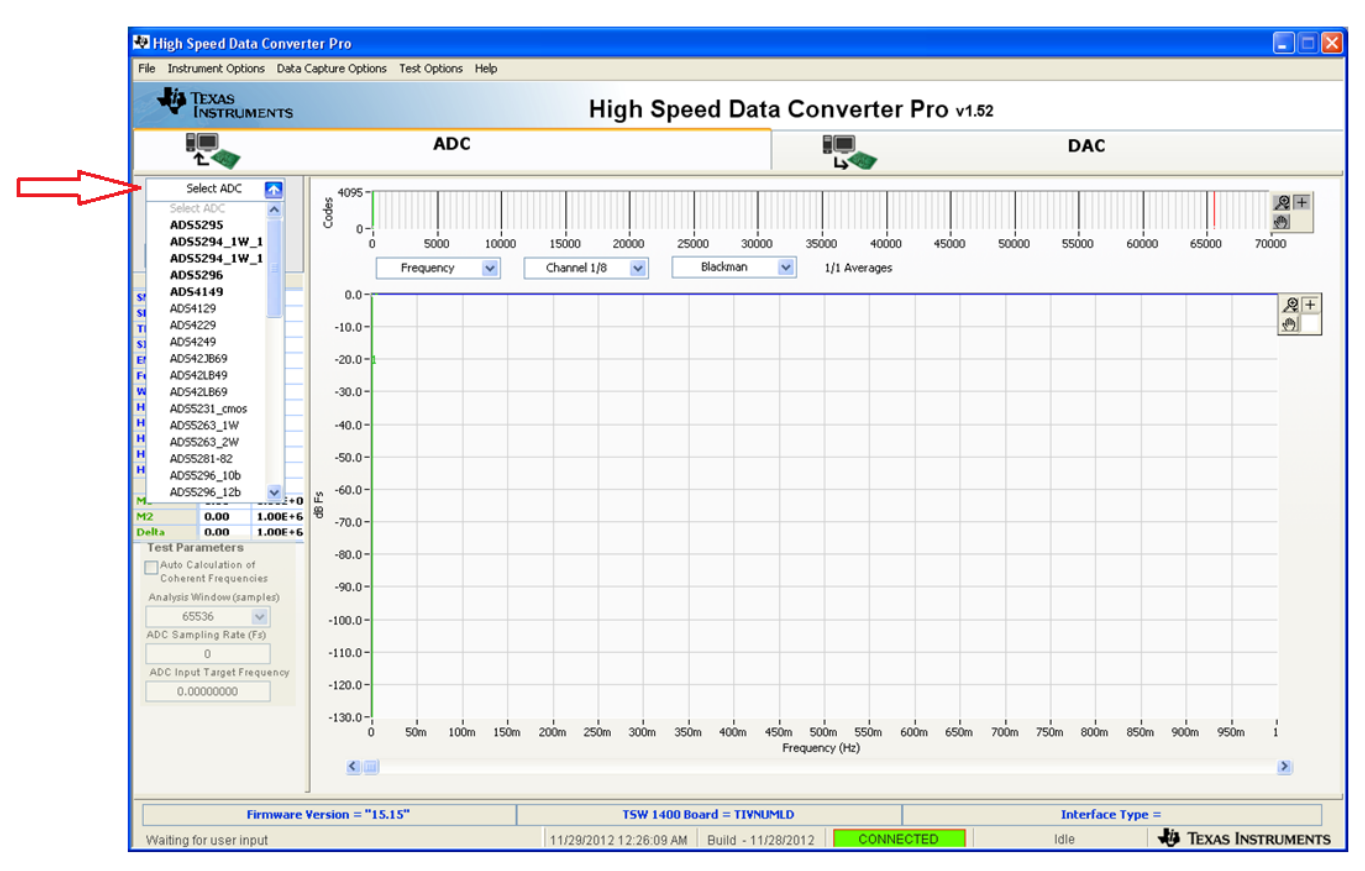

• Click **Yes** to update the Firmware for the ADC.

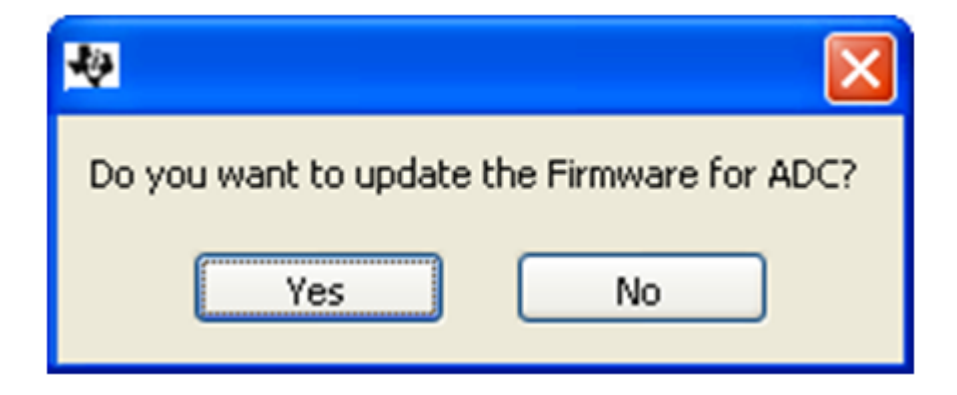

• The following window appears while the firmware is loading.

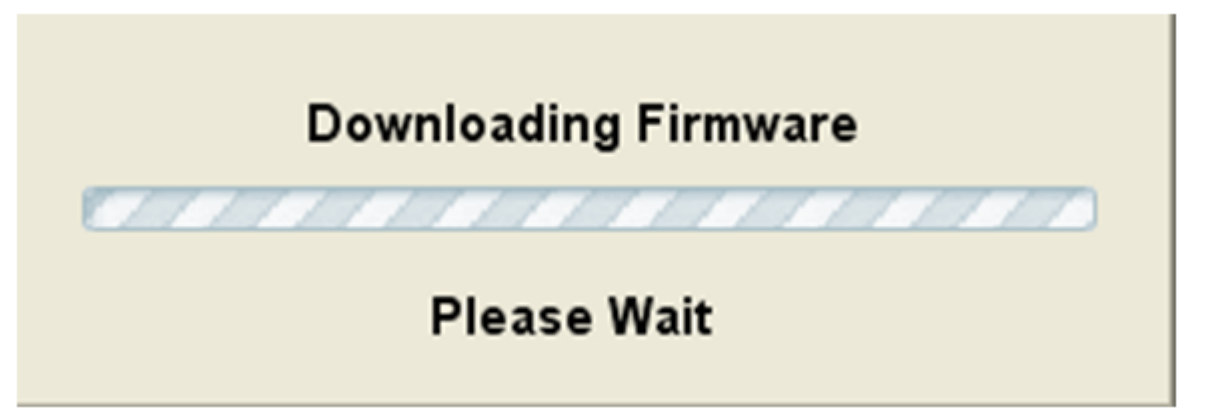

• A new tab labeled **ADS5295 GUI** appears in the High Speed Data Converter Pro GUI as shown in [Figure](#page-15-0) 6. This tab allows control of the ADS5295 device.

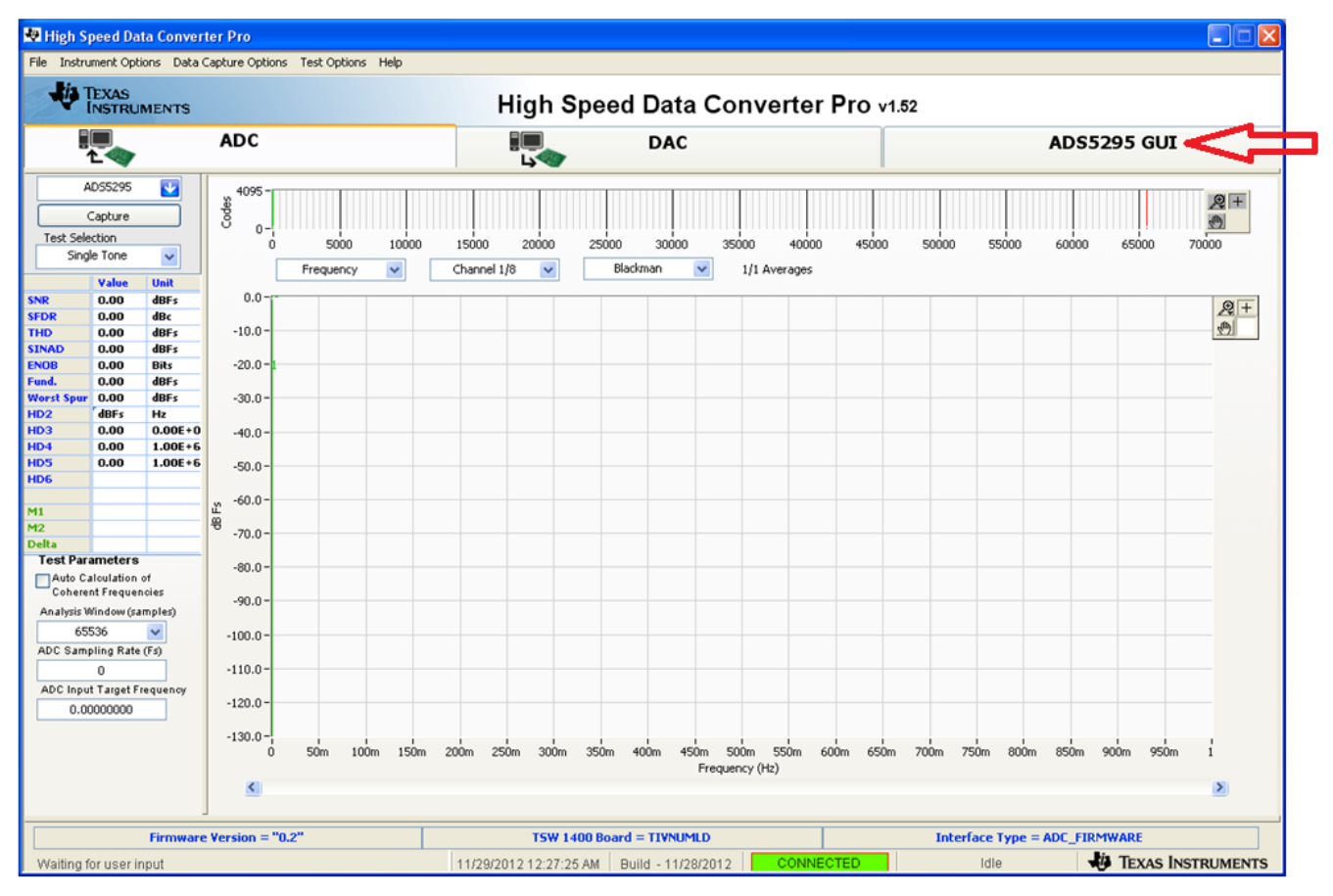

<span id="page-15-0"></span>**Figure 6. ADS5295 GUI**

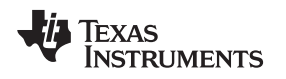

## <span id="page-16-0"></span>**7 ADS5295 GUI Plug-In Tab**

The third tab of the High Speed Data Converter Pro GUI labeled **ADS5295 GUI** contains all the serial register programming of the ADS5295 device.

- The **ADS5295 GUI** tab contains two sub-tabs called Read Me First and High Level Test. The default tab displayed is the Read Me First tab as shown in [Figure](#page-16-1) 7
- A table of all operating modes that the device supports is shown in this tab. The device can be quickly configured to any of the operating modes listed by selecting the appropriate **Saved Sequence** file name once the **Playback Sequence** button is pushed. This button is located in the right side of the GUI in the RECORD/PLAYBACK COMMAND SEQUENCE section. (Note: The FPGA firmware of the TSW1400 capture card is automatically updated to match the operating mode selected.)

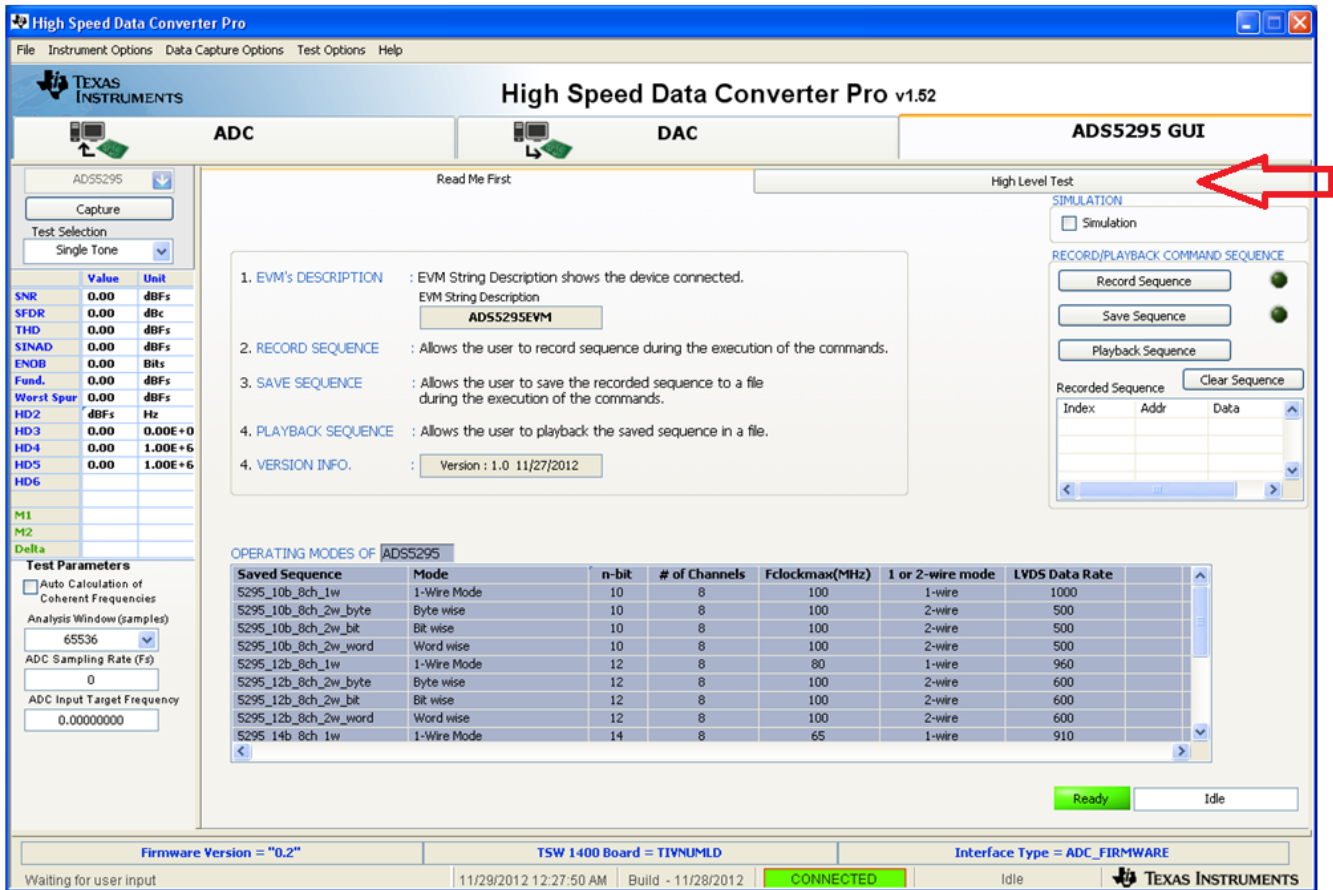

• Clicking the High Level Test tab accesses all serial registers.

**Figure 7. ADS5295 GUI Plug-In Tab**

- <span id="page-16-1"></span>• The High Level Test tab contains five sub-tabs: Top Level, Test Pattern, Dig Sig Proc, Channel Filter, IN/OUTP Map. The default tab is the Top Level tab as shown in [Figure](#page-17-0) 8.
- The Top Level tab contains four sections: OUTPUT INTERFACE MODES, GENERAL SETUP, POWERDOWN MODES, CUSTOM READ/ WRITE.
- To verify that communication with the ADS5295 is functioning properly, inside the POWERDOWN MODES section, click the checkbox labeled **PDN\_COMPLETE**. The DC current from the power supply should drop to approximately 140 mA when this box is checked. Uncheck this box before continuing.

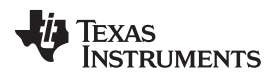

#### ADS5295 GUI Plug-In Tab [www.ti.com](http://www.ti.com)

| <b>Na High Speed Data Converter Pro</b><br>$\Box$ $\Box$                                                            |                                                                                                    |               |                                                        |                     |                                                                                |                                     |                             |                                                                 |  |
|----------------------------------------------------------------------------------------------------|----------------------------------------------------------------------------------------------------|---------------|--------------------------------------------------------|---------------------|--------------------------------------------------------------------------------|-------------------------------------|-----------------------------|-----------------------------------------------------------------|--|
| File Instrument Options Data Capture Options Test Options Help                                                      |                                                                                                    |               |                                                        |                     |                                                                                |                                     |                             |                                                                 |  |
| <b>Jis</b> Texas<br>High Speed Data Converter Pro v1.52<br><b>INSTRUMENTS</b>                                       |                                                                                                    |               |                                                        |                     |                                                                                |                                     |                             |                                                                 |  |
|                                                                                                    |                                                                                                    |               | <b>ADC</b>                                             |                     | 30<br>L                                                                        | <b>DAC</b>                          |                             | ADS5295 GUI                                                     |  |
|                                                                                                    | ADS5295<br>N.                                                                                                    |               |                                                        | Read Me First       |                                                                                |                                     |                             | High Level Test                                                 |  |
|                                                                                                    | Capture                                                                                                    |               | Top Level                                              | <b>Test Pattern</b> | Dig Sig Proc                                                                   | Channel Filter                      | IN/OUTP Map                 | <b>SIMULATION</b>                                               |  |
| <b>Test Selection</b><br>$\checkmark$<br>Time Domain                                                                |                                                                                                    |               | <b>OUTPUT INTERFACE MODES</b>                          |                     | <b>GENERAL SETUP</b>                                                           |                                     | POWERDOWN MODES             | Simulation<br>RECORD/PLAYBACK COMMAND SEQUENCE                  |  |
| Min                                                                                                    | Value<br>0.00                                                                                                    | Unit<br>Codes | EN_MSB_FIRST                                           | LSB-First           | RST (Soft Reset)                                                               | OFF                                 | PDN_PARTIAL                 | Record Sequence                                                 |  |
| Max<br><b>St Dev</b>                                                                                                | 4095.00 Codes<br>1182.42 Codes<br>2047.50 Codes<br>2047.50 Codes<br>1182.41 Codes<br>4095.00 Codes<br>$\overline{\mathbf{d}}$<br>4.77 |               | BTC_MODE                                               | Offset Binary       | EN HIGH ADDR                                                                   | Disabled Regs > 0xC8 Addr           | PDN_COMPLETE<br>PDN_PIN_CFG | Save Sequence                                                   |  |
| Mean<br>Median                                                                                                    |                                                                                                    |               | EN SDR                                                 | <b>DDR</b>          | EN_EXT_REF                                                                     | INT REF Enabled                     | PDN_CH1<br>PDN_CH2          | Playback Sequence                                               |  |
| <b>RMS</b><br><b>Peak to Pe.</b><br><b>PAR</b>                                                                      |                                                                                                    |               | FALL SDR                                               | LCLK Falling Edge   | EN_EXT_VCM                                                                     | PDN_CH3<br>DRIVE VCM Pin<br>PDN_CH4 |                             | Clear Sequence<br>Recorded Sequence<br>Index<br>Addr<br>Data    |  |
|                                                                                                    |                                                                                                    |               | BIT SER SEL                                            | 12-Bits             |                                                                                |                                     | PDN_CH5<br>PDN_CH6          |                                                                 |  |
|                                                                                                    |                                                                                                    |               | $\ddot{\phantom{1}}$<br>DATA RATE<br>ADC sampling rate |                     |                                                                                |                                     | PDN_CH7<br>PDN CH8          | $\rightarrow$<br>$\blacktriangleleft$                           |  |
| M1                                                                                                    | Codes<br><b>Samples</b><br>1088.00 0.00E+0                                                                                            |               | PHASE_DDR                                              | 00<br>$\checkmark$  |                                                                                |                                     |                             |                                                                 |  |
| M2                                                                                                    | 1088.00 4.10E+3<br><b>Delta</b><br>0.00<br>$4.10E + 3$                                                                                |               | EN_2WIRE                                               | 1-Wire LVDS Output  | <b>CUSTOM WRITE/READ</b>                                                       |                                     |                             | address x<br>F<br>$Data \times$<br>200                          |  |
| <b>Test Parameters</b><br>Auto Calculation of                                                                       |                                                                                                    |               | EN_BIT_WORD_WISE                                       | <b>BYTE - WISE</b>  | Custom Read Register<br>Custom Write Register<br>Write Address<br>Read Address |                                     |                             | DIGITAL WAVEFORM GRAPH-WRITE<br>scuk - 100000000000000000000000 |  |
| <b>Coherent Frequencies</b><br>Analysis Window (samples)<br>65536                                                   |                                                                                                    |               | EN_WORDWISE_BY_CH                                      | <b>OTHER</b>        | 0                                                                              |                                     | $\Omega$                    | SDATA- $0$ 1 0 $0$<br>$SEN -$<br>$\Omega$                       |  |
| ADC Sampling Rate (Fs)<br>80M                                                                                       |                                                                                                    |               | EN BIT_WISE                                            | BYTE - WISE         | Read Data<br>Write Data<br>0<br>$\mathbf{0}$                                   |                                     |                             |                                                                 |  |
| ADC Input Target Frequency<br>0.00000000                                                                            |                                                                                                    |               | Current Output Mode                                    | $\sim$              | Write Custom Register                                                          |                                     | Read Custom Register        | <b>DEVICE PIN CONTROL</b><br>$\square$ PD                       |  |
|                                                                                                    |                                                                                                    |               | PHASE_DDR Graphs   OView<br>$O$ Close                  |                     |                                                                                |                                     |                             | <b>DEVICE STATUS</b><br>Idle<br>Ready                           |  |
|                                                                                                    |                                                                                                    |               | <b>Firmware Version = "0.2"</b>                        |                     |                                                                                | TSW 1400 Board = TIVNUMLD           |                             | <b>Interface Type = ADC_FIRMWARE</b>                            |  |
| <b>EXAS INSTRUMENTS</b><br>CONNECTED<br>Idle<br>11/29/2012 12:35:04 AM Build - 11/28/2012<br>Waiting for user input |                                                                                                    |               |                                                        |                     |                                                                                |                                     |                             |                                                                 |  |

**Figure 8. Top Level Tab**

- <span id="page-17-0"></span>• The OUTPUT INTERFACE MODES section contains all serial registers associated with the LVDS data output format. The FPGA firmware of the TSW1400 capture card is automatically updated when one of these registers, such as **DATA\_RATE**, is updated.
- The CUSTOM WRITE/READ section allows manual programming of a serial register's data value given it's address. In addition, the current data value of any serial register can be read from the device by inputting it's address.

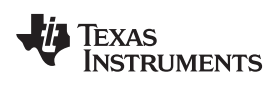

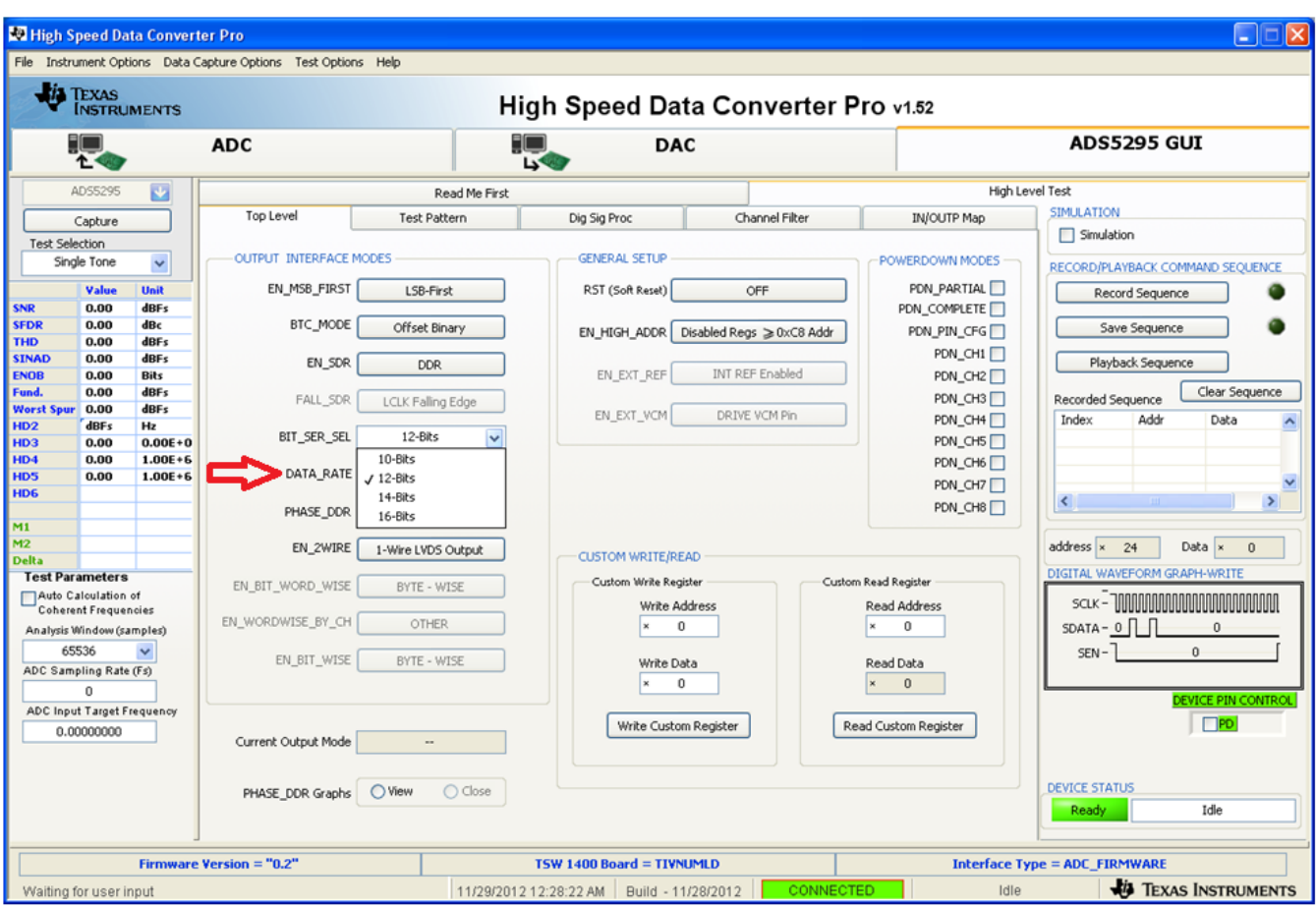

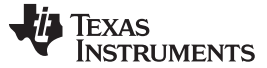

### <span id="page-19-0"></span>**8 Test ADS5295**

This section describes how to test the ADS5295 device in two ways: Time Domain and Single Tone.

## <span id="page-19-1"></span>**8.1 Step 1: Time Domain**

Time Domain test consists of applying a RAMP function to the ADC inputs, capturing, and verifying that every ADC code is generated incrementally.

- Select Test Pattern tab.
- In the TEST PATTERN MODES section, select **RAMP PATTERN** in the **Enable Pattern Mode** drop down menu. (Note: the RAMP PATTERN is applied internal to the device to all ADC channels simultaneously.)

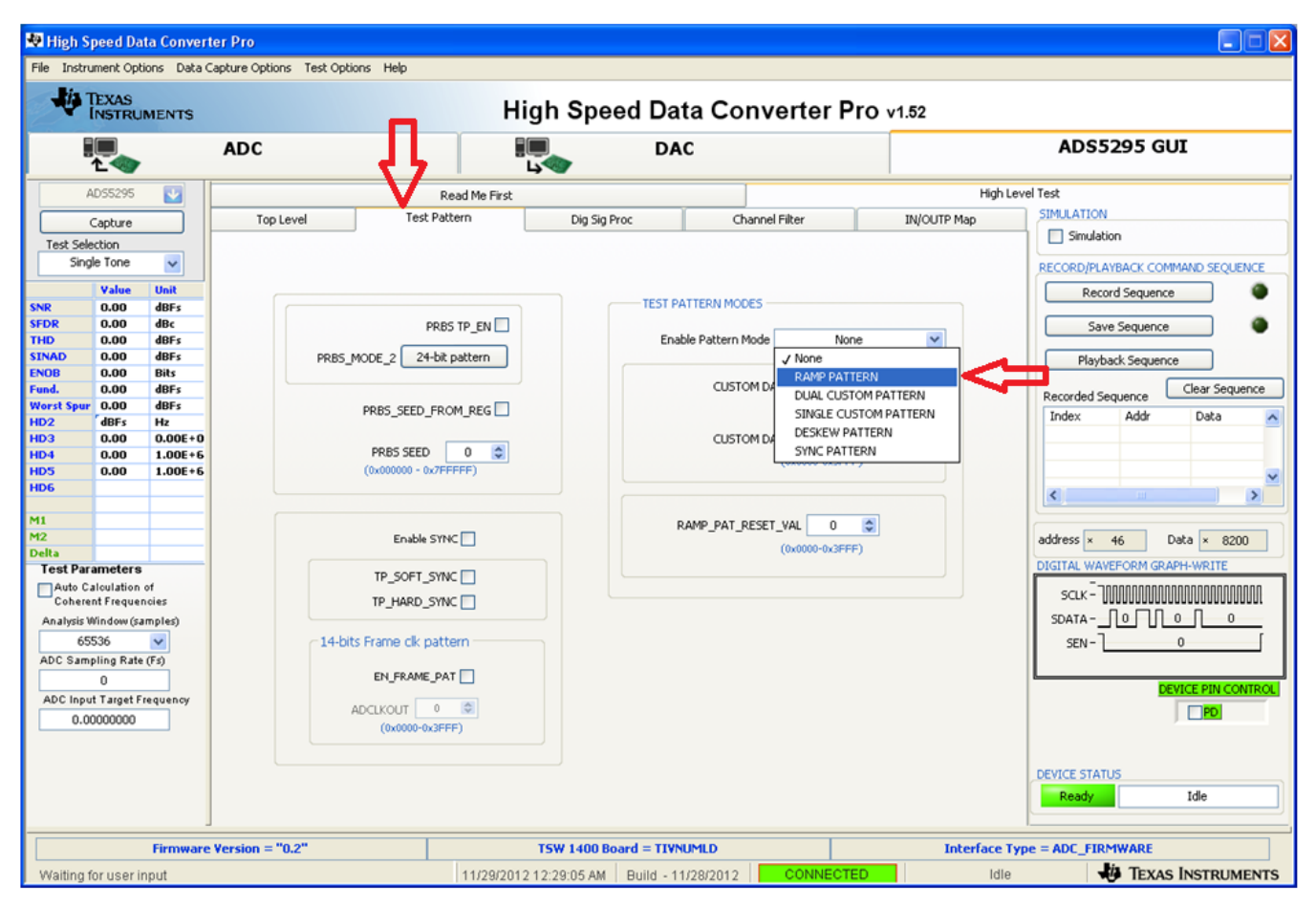

<span id="page-19-2"></span>**Figure 9. ADS5295 Time Domain Setup**

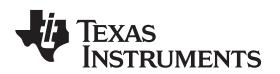

• On the ADC tab of the High Speed Data Converter Pro GUI, select **Time Domain** from the **Test Selection** drop down menu as shown in [Figure](#page-20-0) 10.

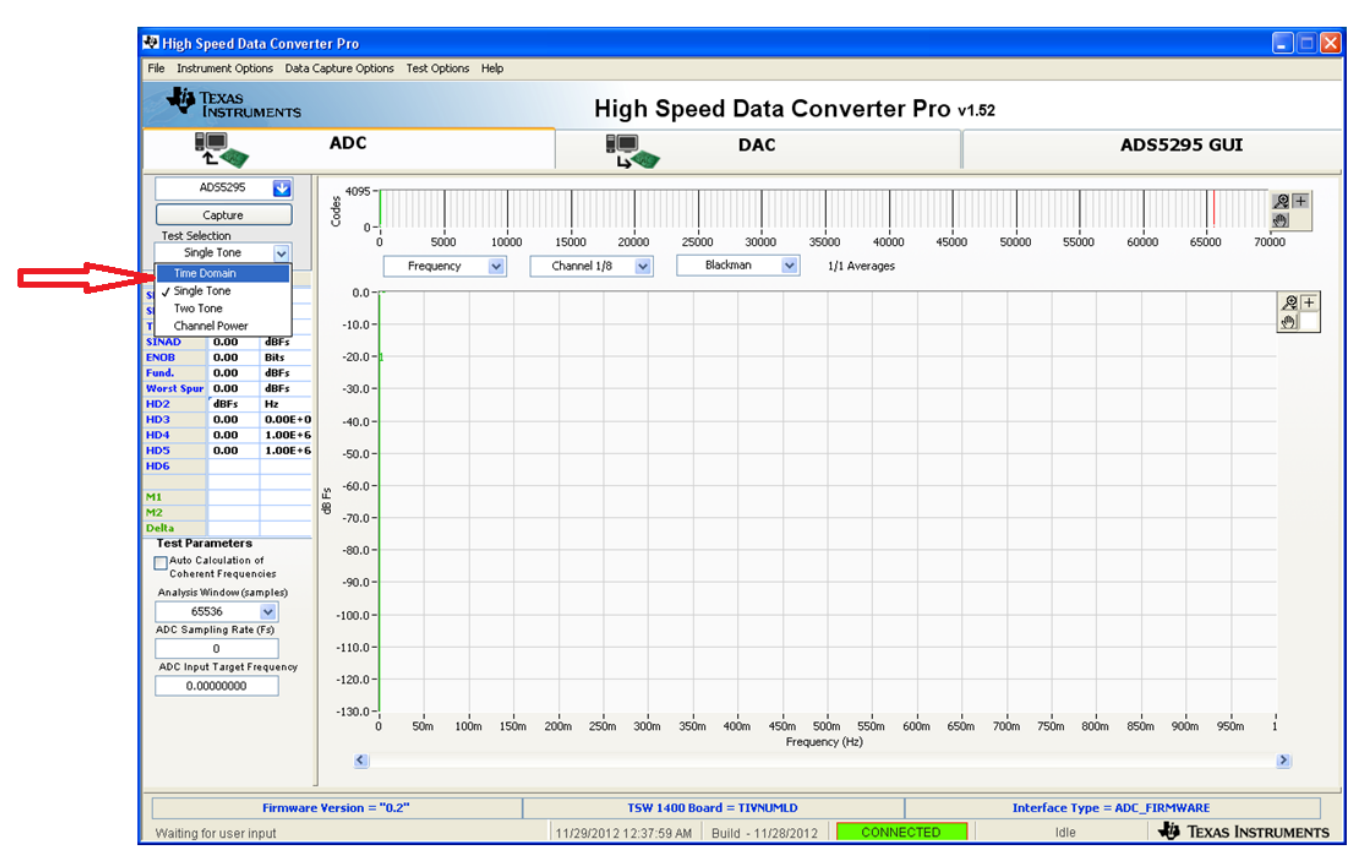

**Figure 10. Time Domain Test**

- <span id="page-20-0"></span>• Input the appropriate **ADC Sampling Rate** (80 MHz in the default configuration of ADS5295 EVM) .
- Press the **Capture** button.

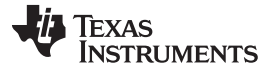

• A saw tooth ramp should be captured as shown below.

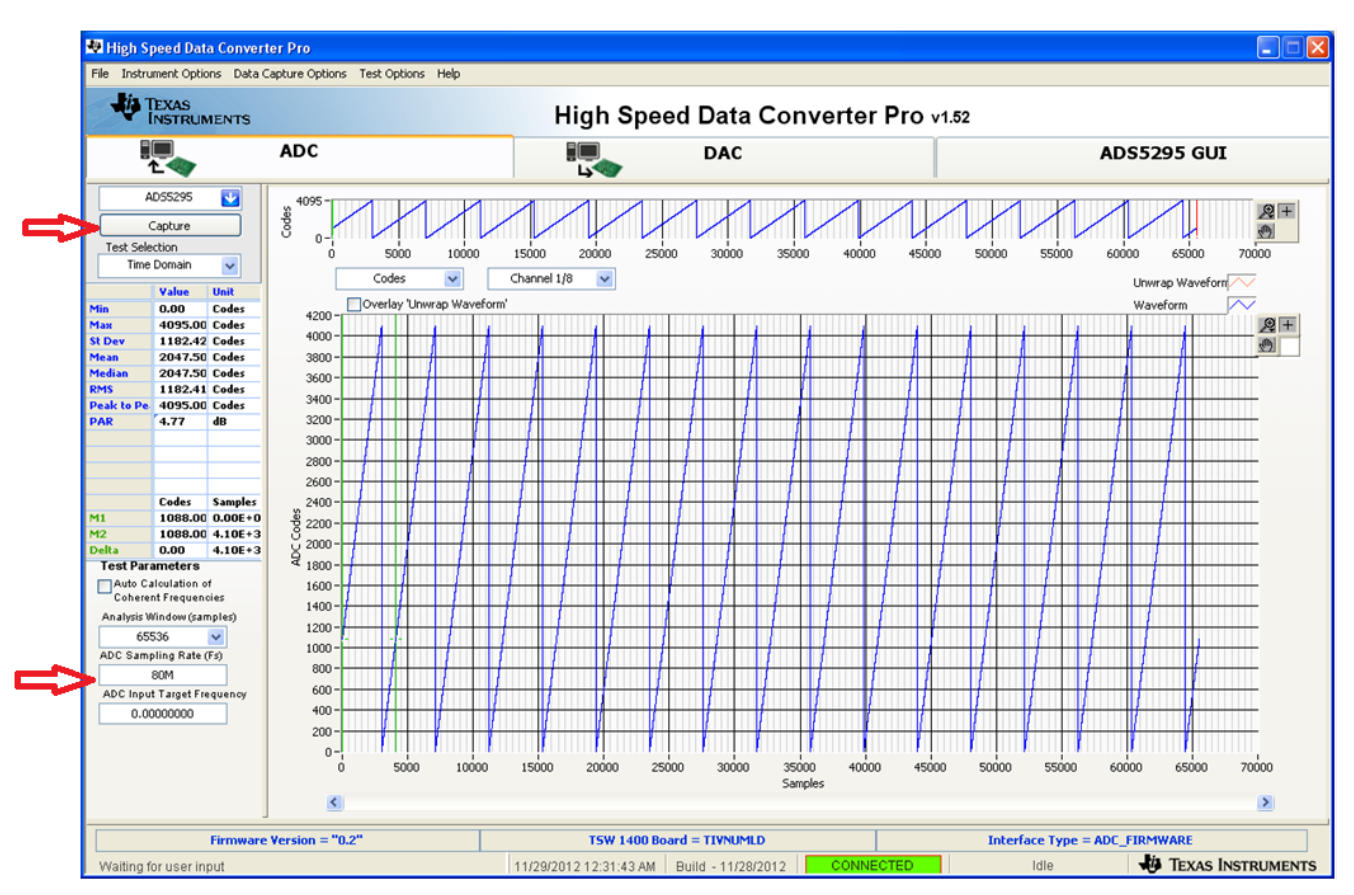

<span id="page-21-0"></span>**Figure 11. ADS5295 RAMP Test Pattern Capture**

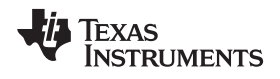

• Use the zoom functions provided in the High Speed Data Converter Pro GUI to verify that the captured RAMP is correct.

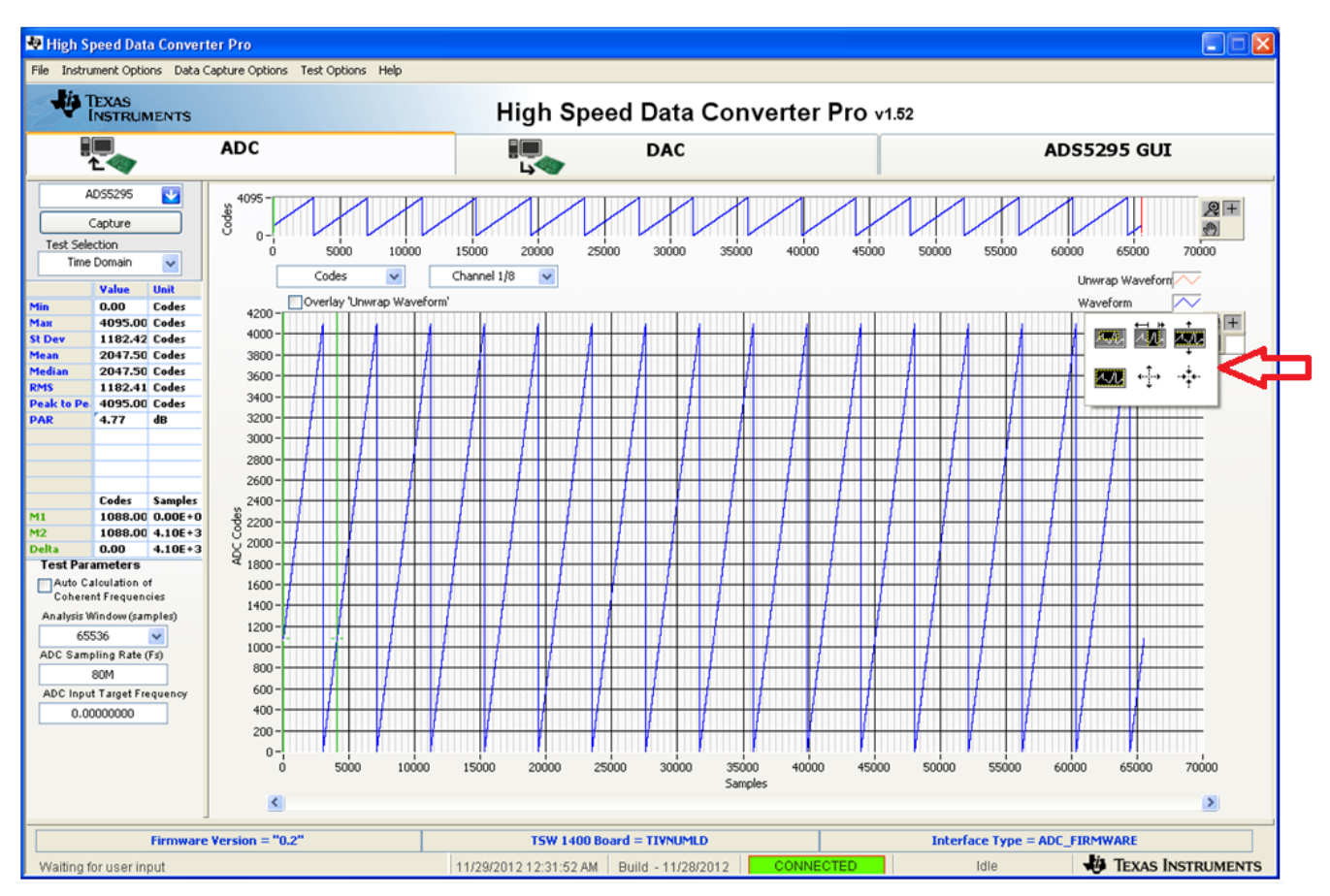

<span id="page-22-0"></span>**Figure 12. Graph Zoom Functions**

• Zoom in on the RAMP until it is clear that every subsequent sample is an increment in ADC code as shown below.

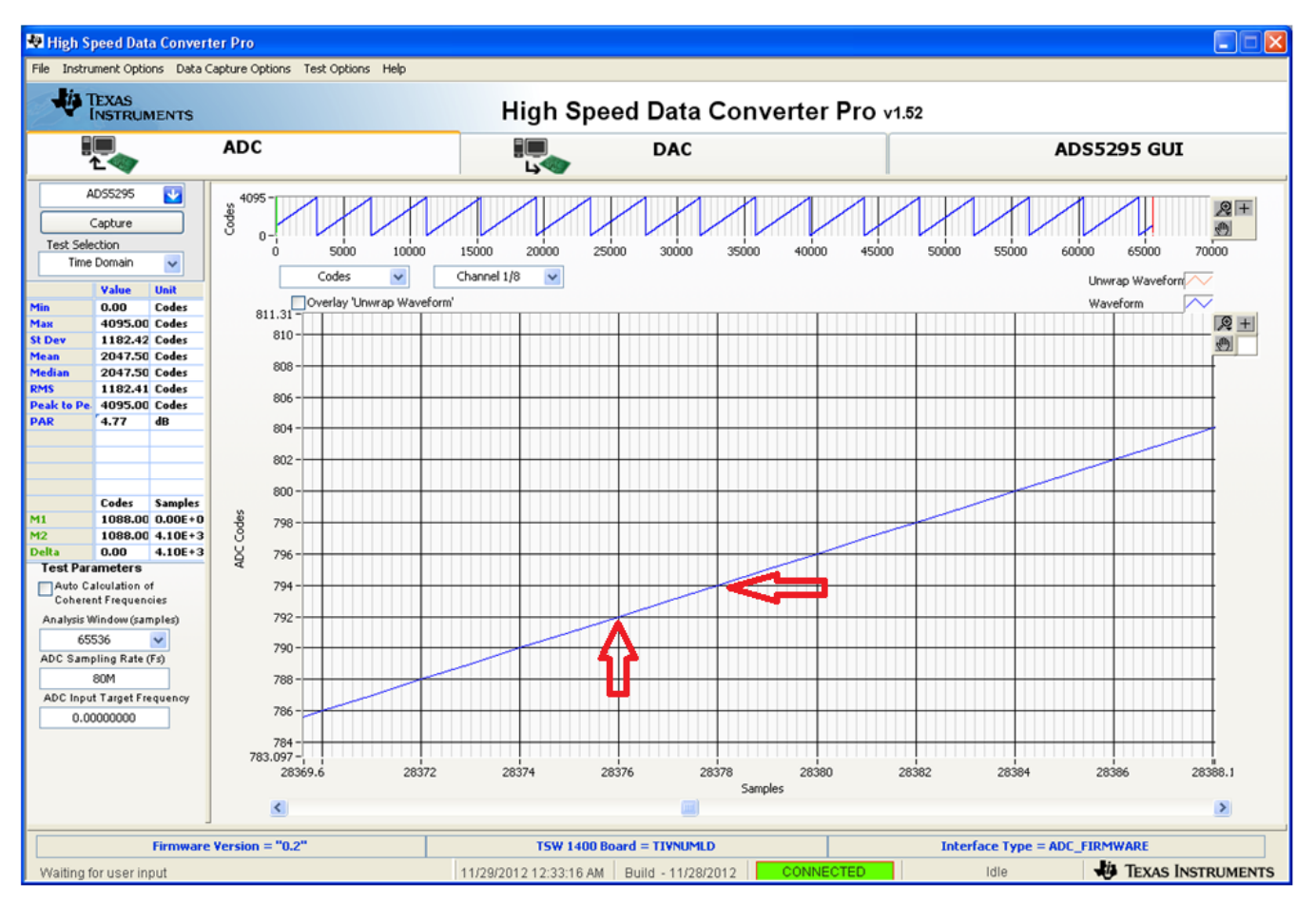

<span id="page-23-0"></span>**Figure 13. ADS5295 RAMP Verification**

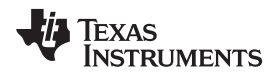

[www.ti.com](http://www.ti.com) **Test ADS5295** 

• Repeat the above procedure for all eight ADC channels using the selection box shown in [Figure](#page-24-0) 14.

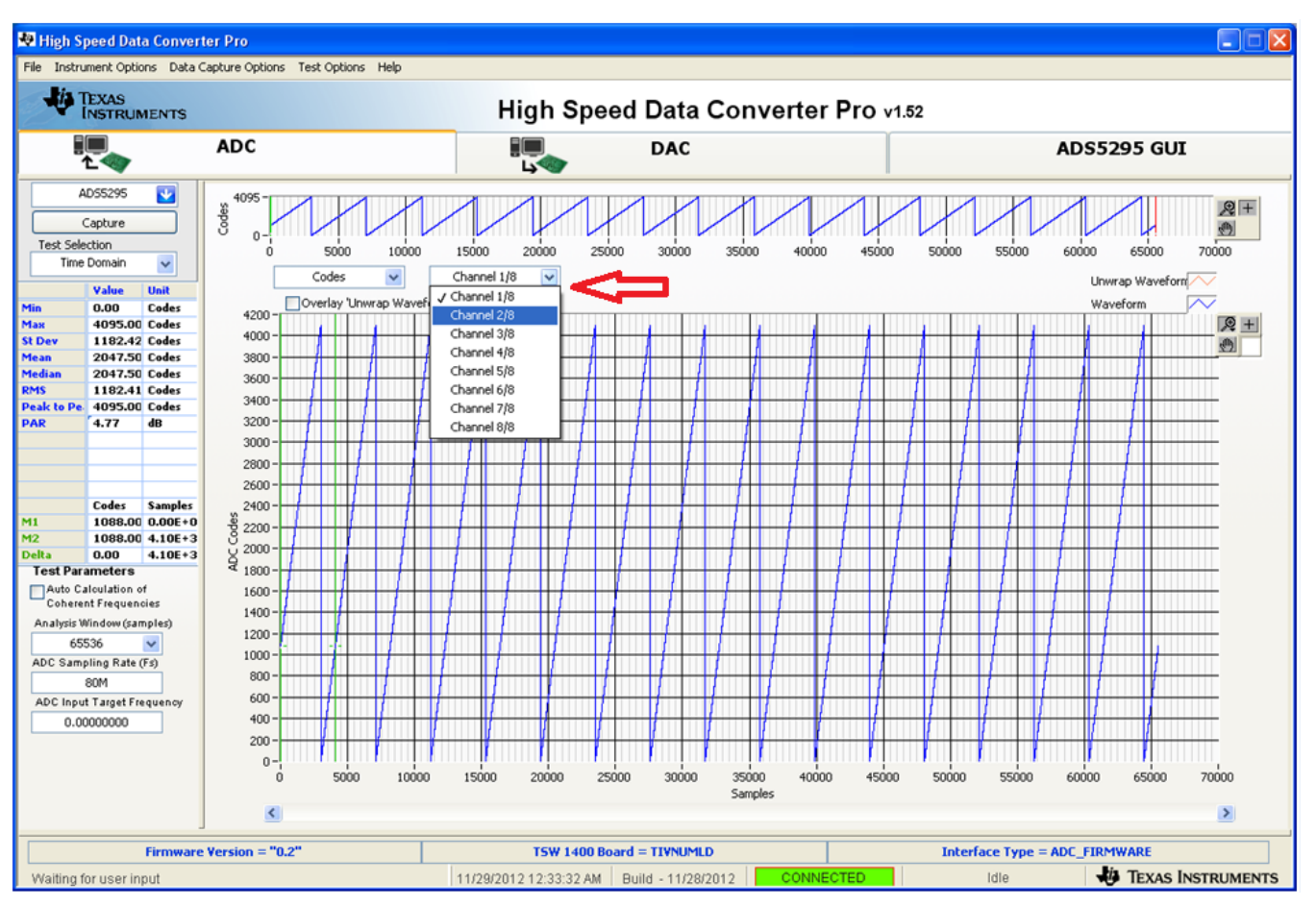

<span id="page-24-0"></span>**Figure 14. ADC Channel Selection**

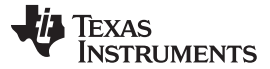

## <span id="page-25-0"></span>**8.2 Step 2: Single Tone FFT**

The Single Tone test consists of applying a sine wave from an external signal generator to an ADC input, capturing, and analyzing performance.

• Disable the **RAMP PATTERN** by setting the **Enable Pattern Mode** to **None**.

<span id="page-25-1"></span>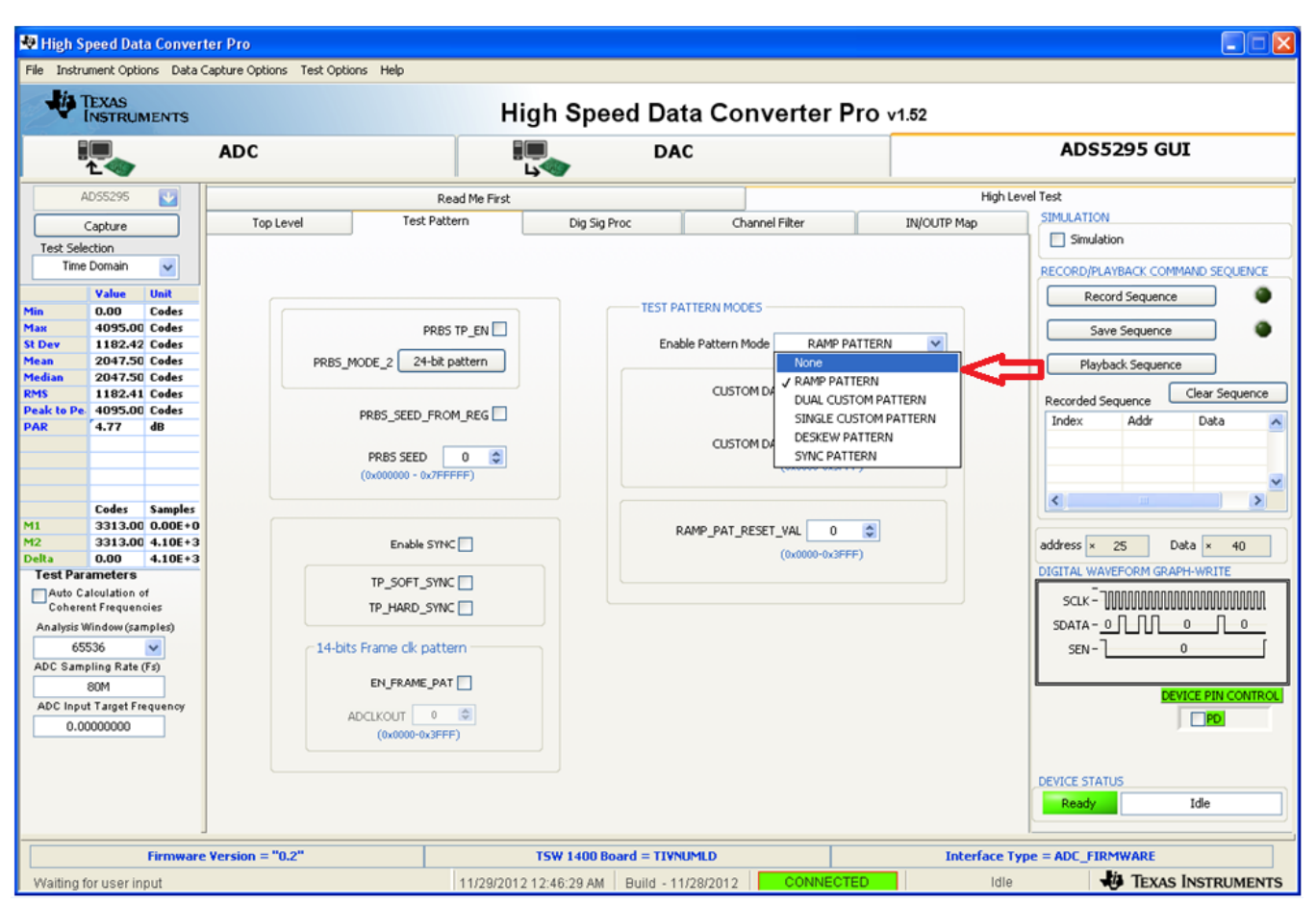

**Figure 15. Disable RAMP PATTERN**

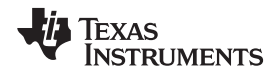

- Set the **Test Selection** to **Single Tone**.
- Set the **ADC Input Target Frequency** to **1M** (Note: the value automatically changes to the exact coherent frequency once the Auto Calculation box is checked) .
- Check the box labeled **Auto Calculation of Coherent Frequencies**.

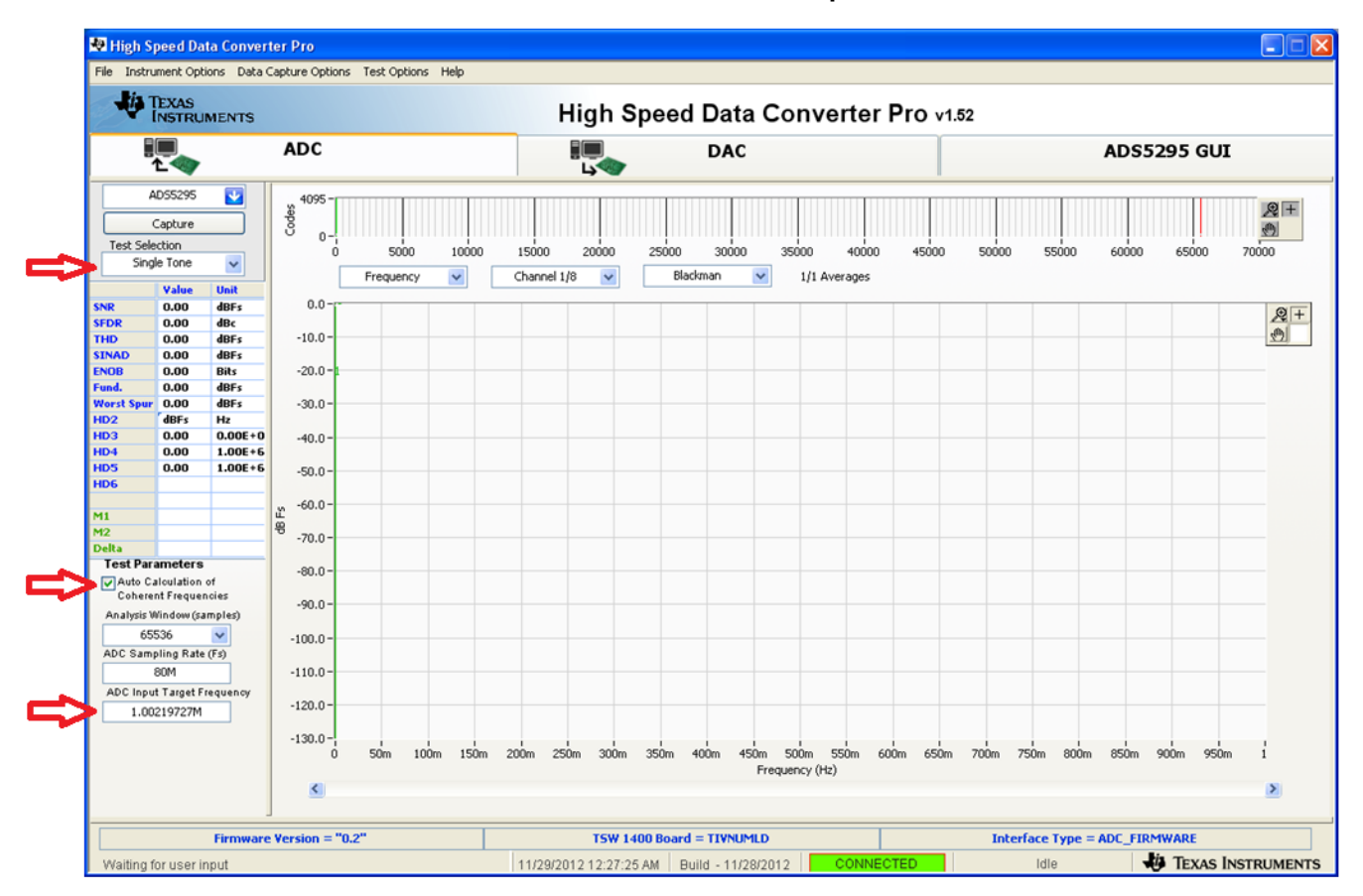

<span id="page-26-0"></span>**Figure 16. Single Tone Test**

- Connect Channel 1 of the ADS5295EVM to a signal generator through a band-pass filter (BPF). If no **BPF** is present, the results are not good.
- The **amplitude** of the input signal is dependent on the insertion loss of the filter and cables used as well as the desired backoff from full-scale. An iterative approach is used to determine the amplitude setting required to operate at approximately -1.0 dBFS. In this test setup, the amplitude was set to **+18.4 dBm**.
- Set the **frequency** of the signal generator to that shown in the **ADC Input Target Frequency** box **(1.00219727M)**.
- Change the window option to **Hanning**, due to the fact that input signal and onboard CMOS clock are non-coherent.
- Pressing the **Capture** button returns the test result.
- Repeat for Channels 2 through 8.

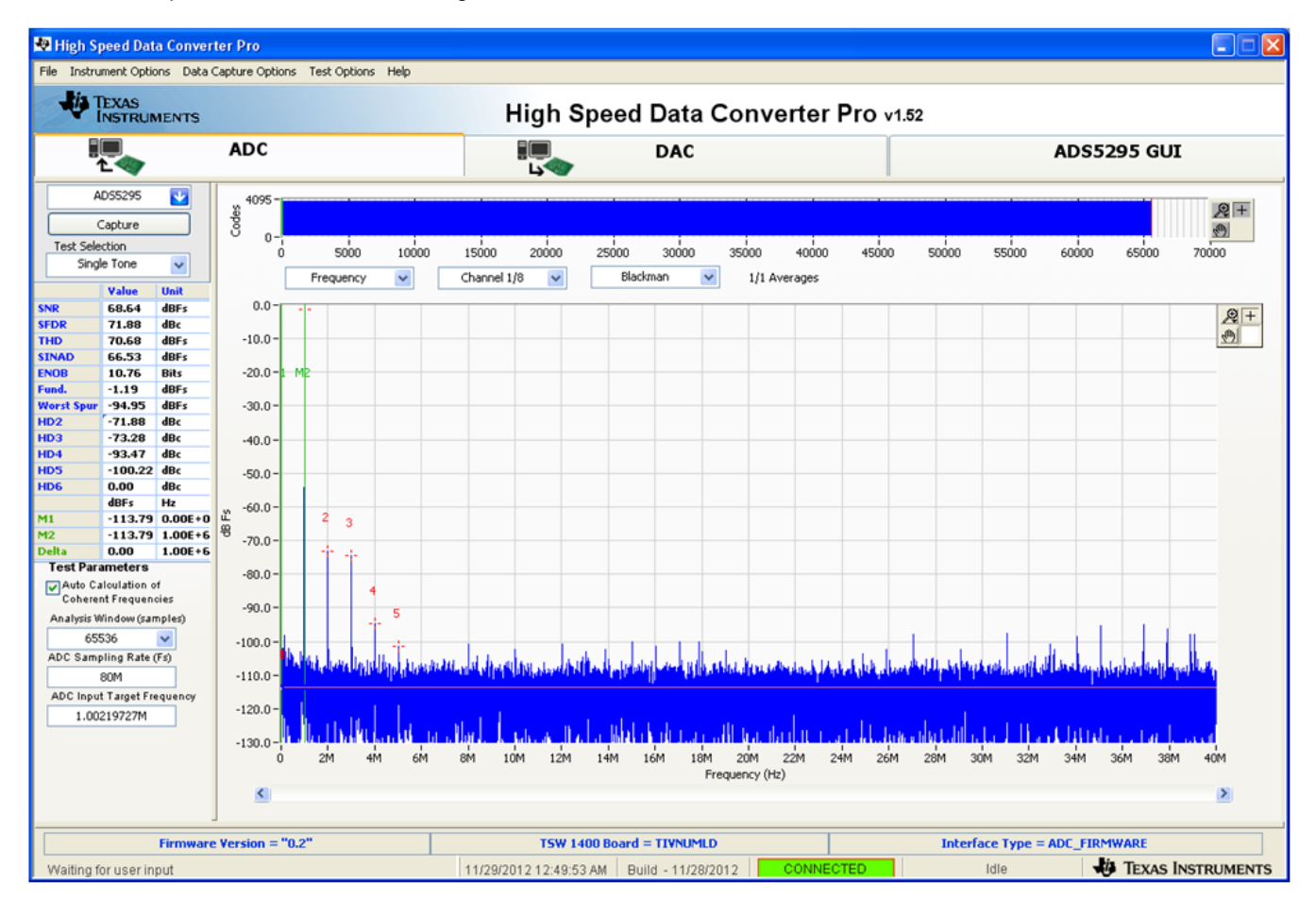

<span id="page-27-0"></span>**Figure 17. Single Tone Capture**

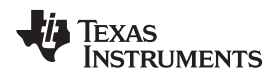

## <span id="page-28-0"></span>**9 Board Configuration**

## <span id="page-28-1"></span>**9.1 Input/Output, Power Supply, and USB**

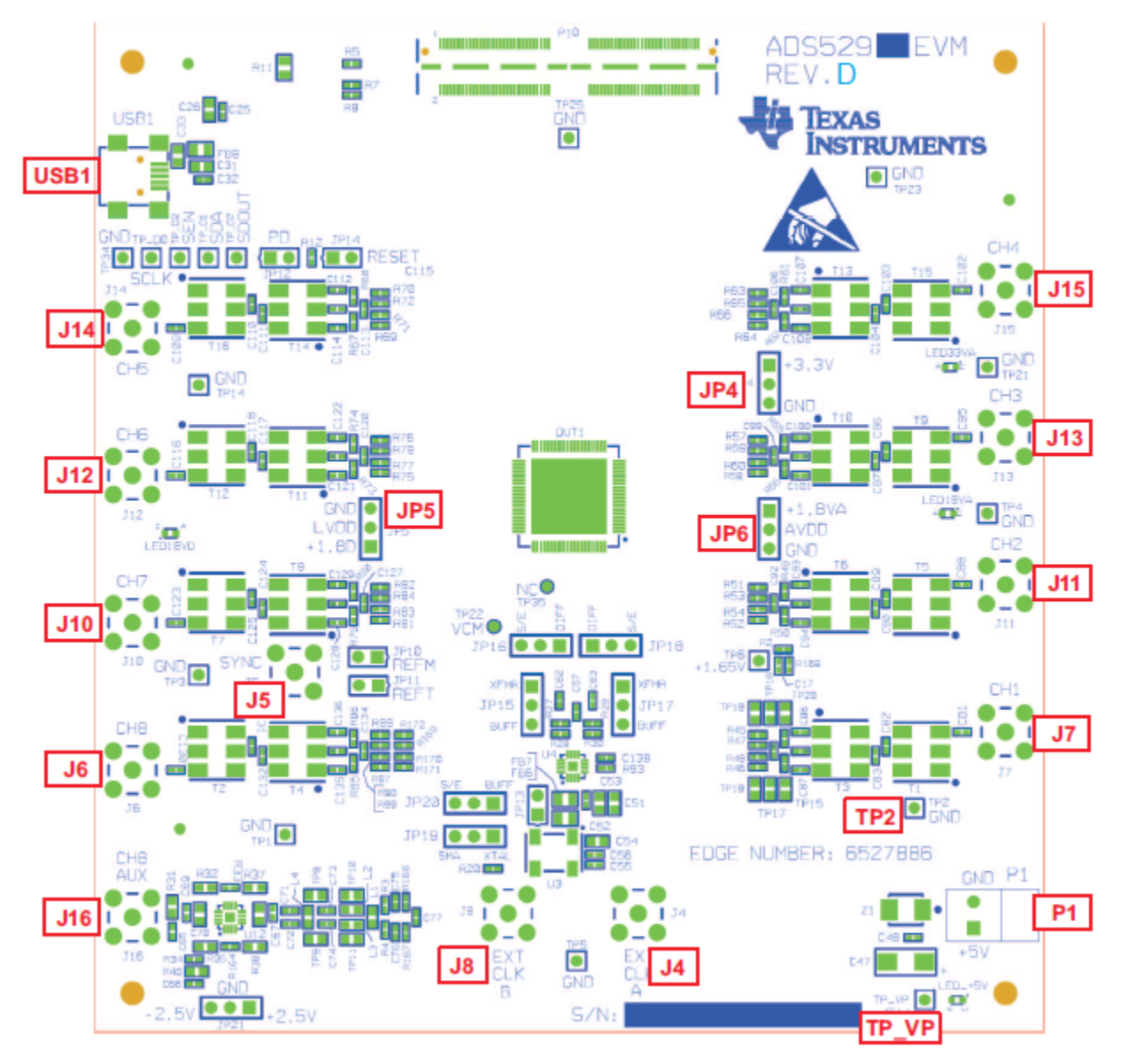

**Figure 18. I/O, PWR, and USB Connector**

<span id="page-28-3"></span><span id="page-28-2"></span>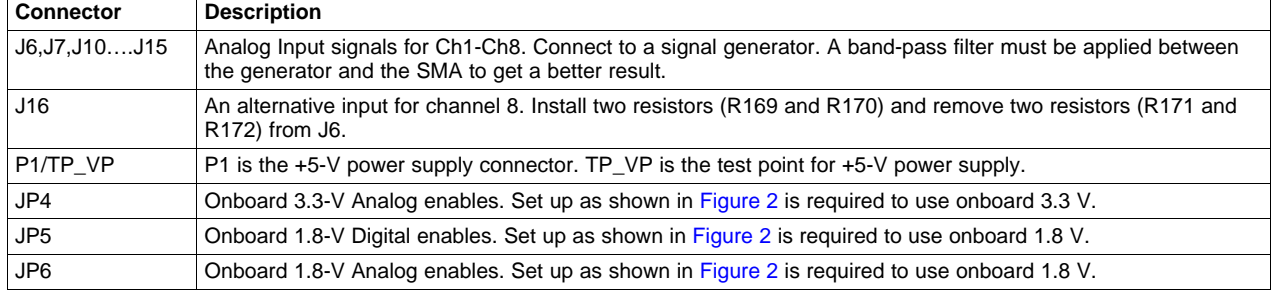

## **Table 1. Input/Output, Power, and USB**

Submit [Documentation](http://www.go-dsp.com/forms/techdoc/doc_feedback.htm?litnum=SLAU442) Feedback

SLAU442–November 2012 ADS5295, 8-Channel, Analog-to-Digital Converter Evaluation Module 29

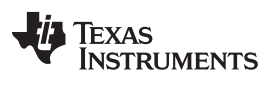

## **Table 1. Input/Output, Power, and USB (continued)**

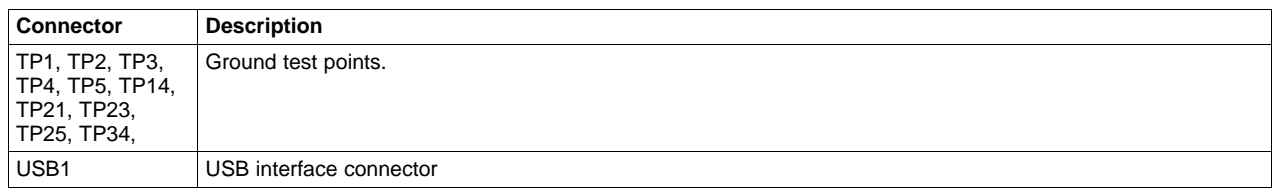

## **Table 2. Channel 8 Configuration**

<span id="page-29-0"></span>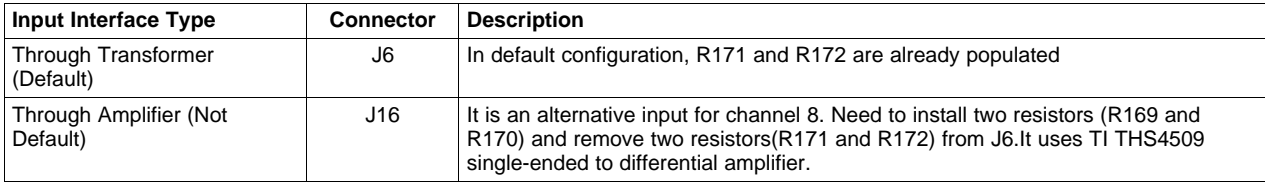

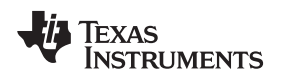

## <span id="page-30-0"></span>**9.2 ADC Clock**

Five options are available for the source of the ADC clocks. Refer to [Table](#page-31-0) 3 for details. In [Figure](#page-30-1) 19, the EVM uses an onboard, single-ended clock as the default option.

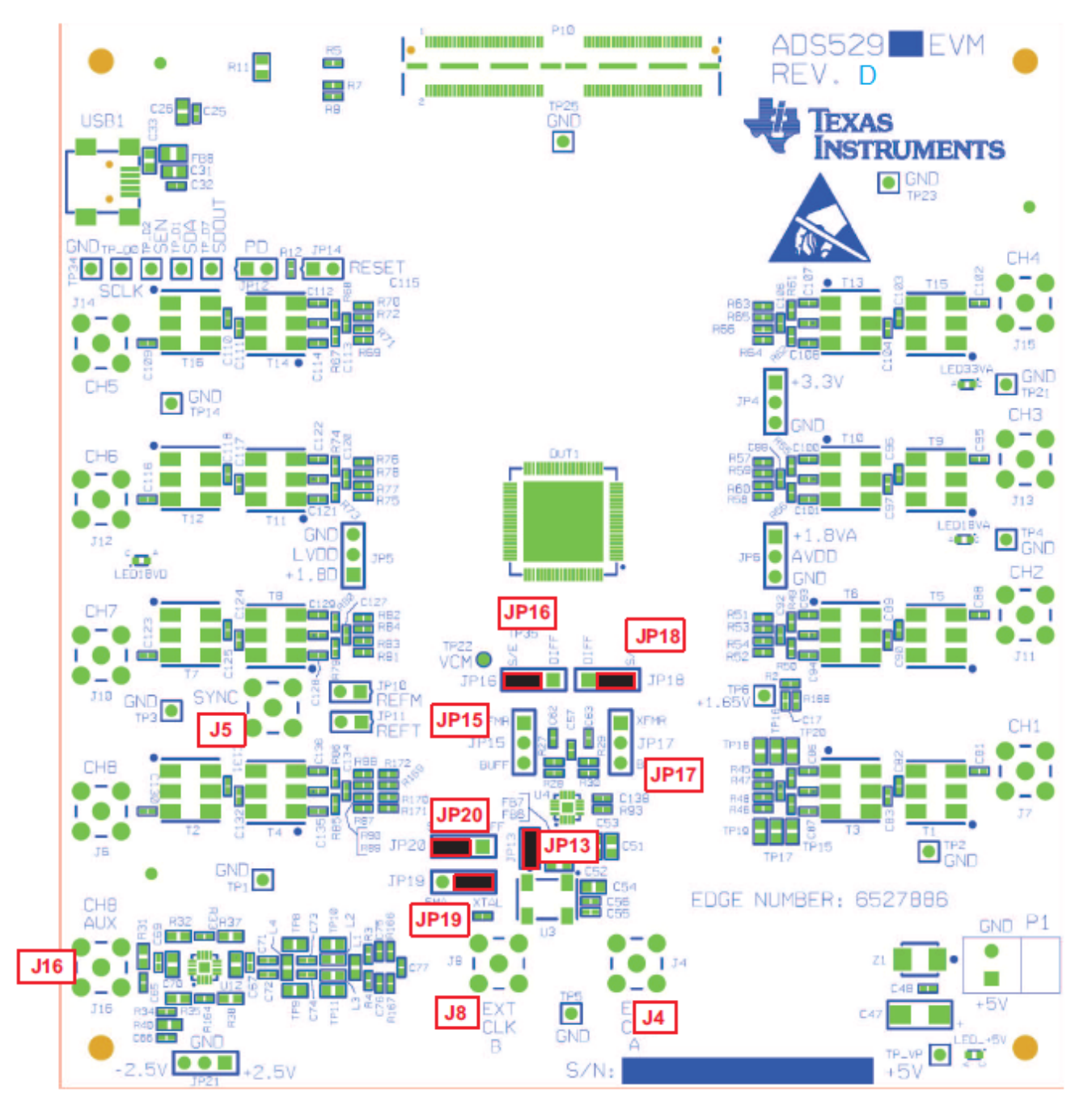

<span id="page-30-1"></span>**Figure 19. ADS5295EVM Default Clock Jumper Locations**

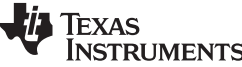

МØ

<span id="page-31-0"></span>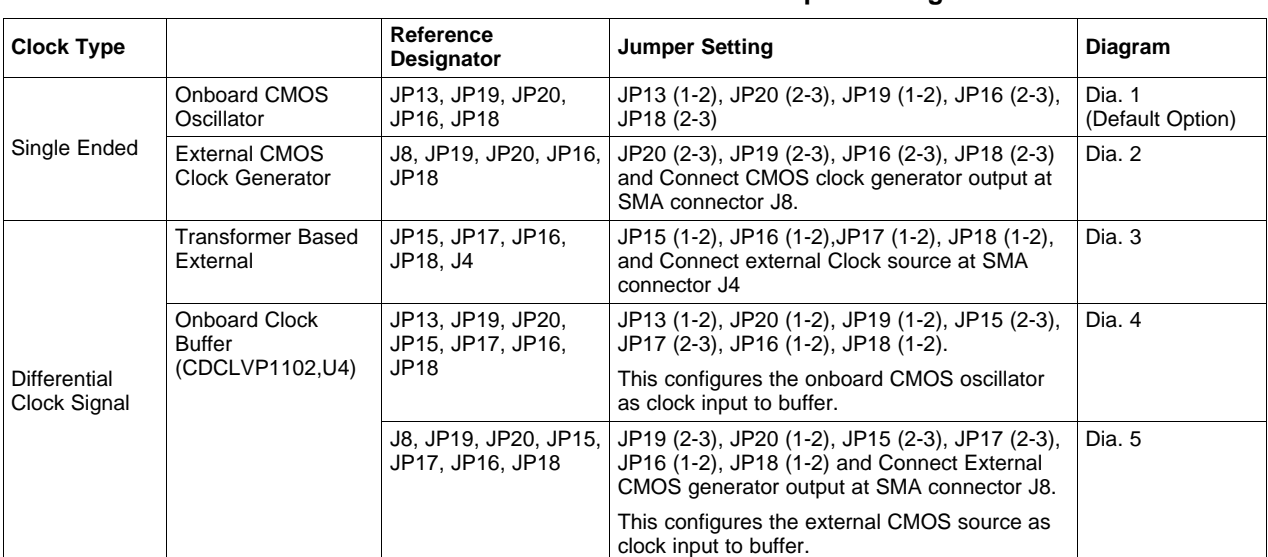

#### **Table 3. ADC Clock Various Mode Jumper Settings**

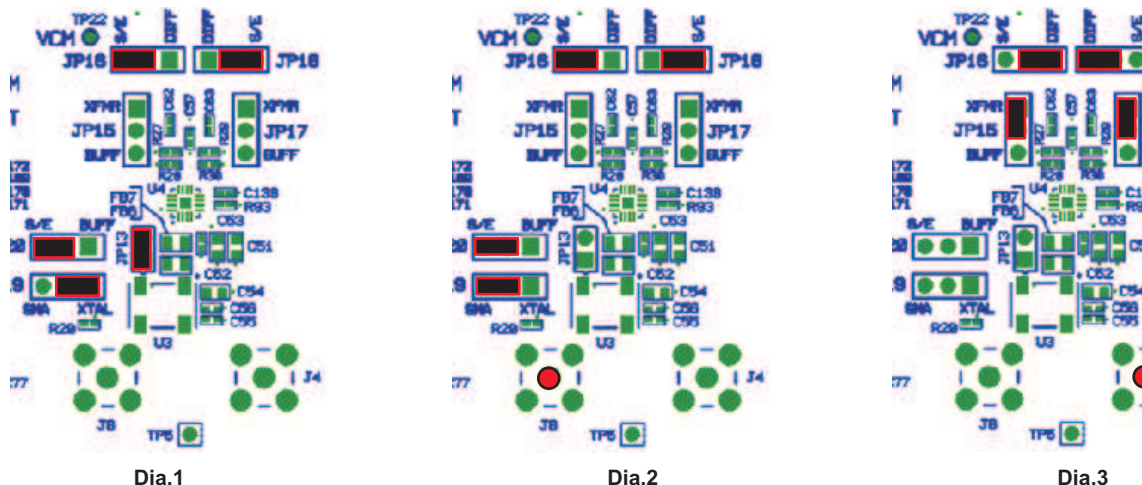

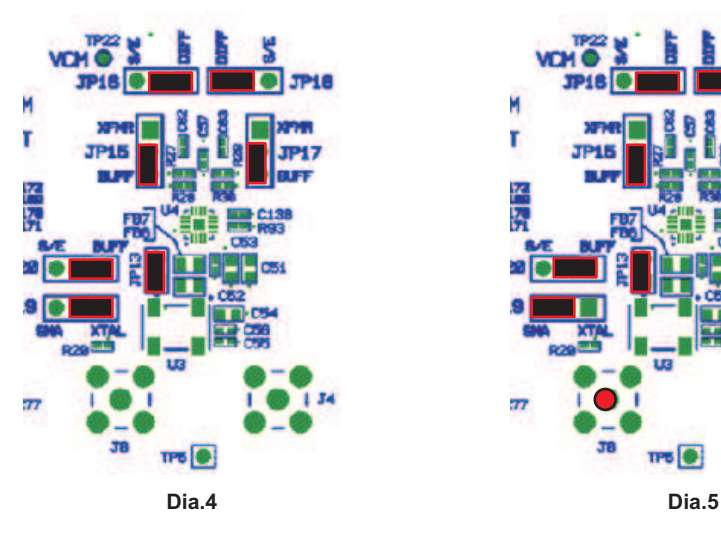

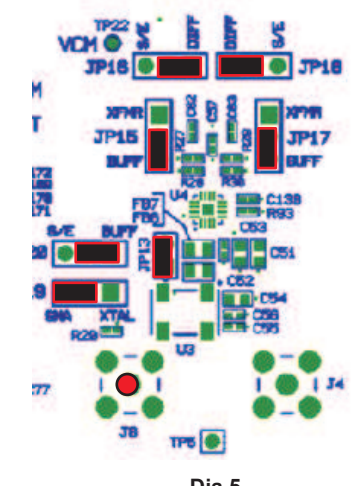

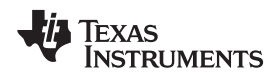

[www.ti.com](http://www.ti.com) **Board Configuration** 

## <span id="page-32-0"></span>**9.3 Light-Emitting Diodes (LEDs)**

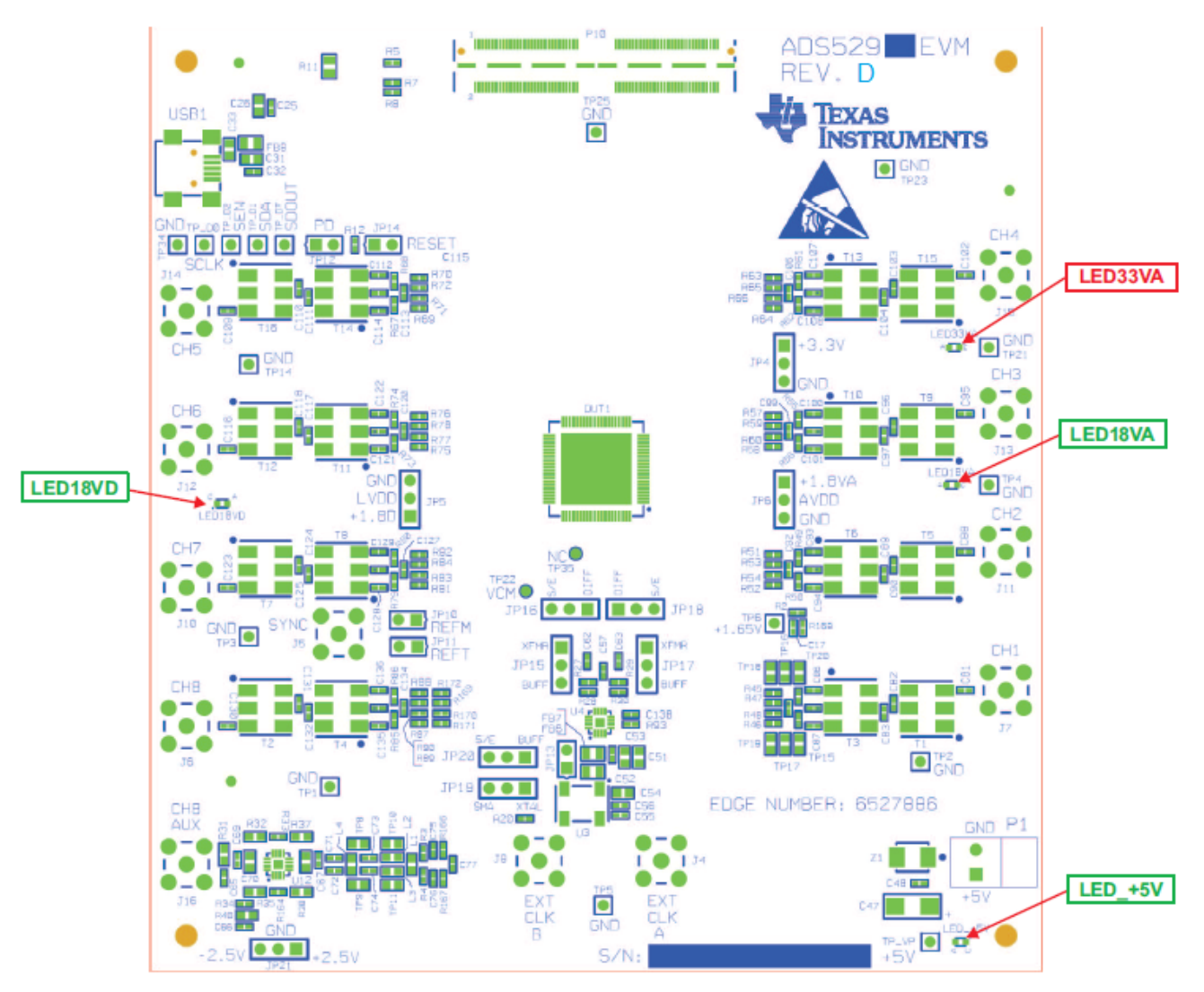

### **Figure 20. ADS5295EVM LED Location**

### **Table 4. LED Indicators**

<span id="page-32-2"></span><span id="page-32-1"></span>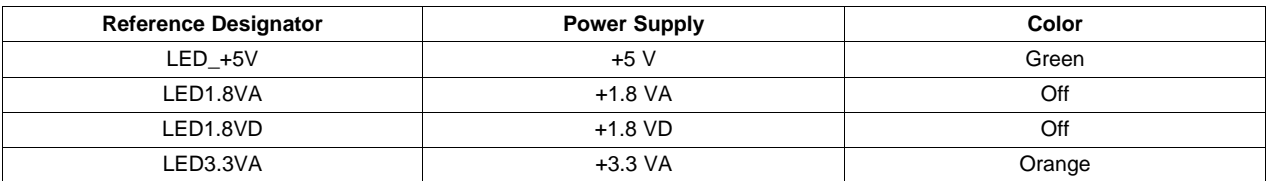

### <span id="page-33-0"></span>**9.4 Miscellaneous Test Points**

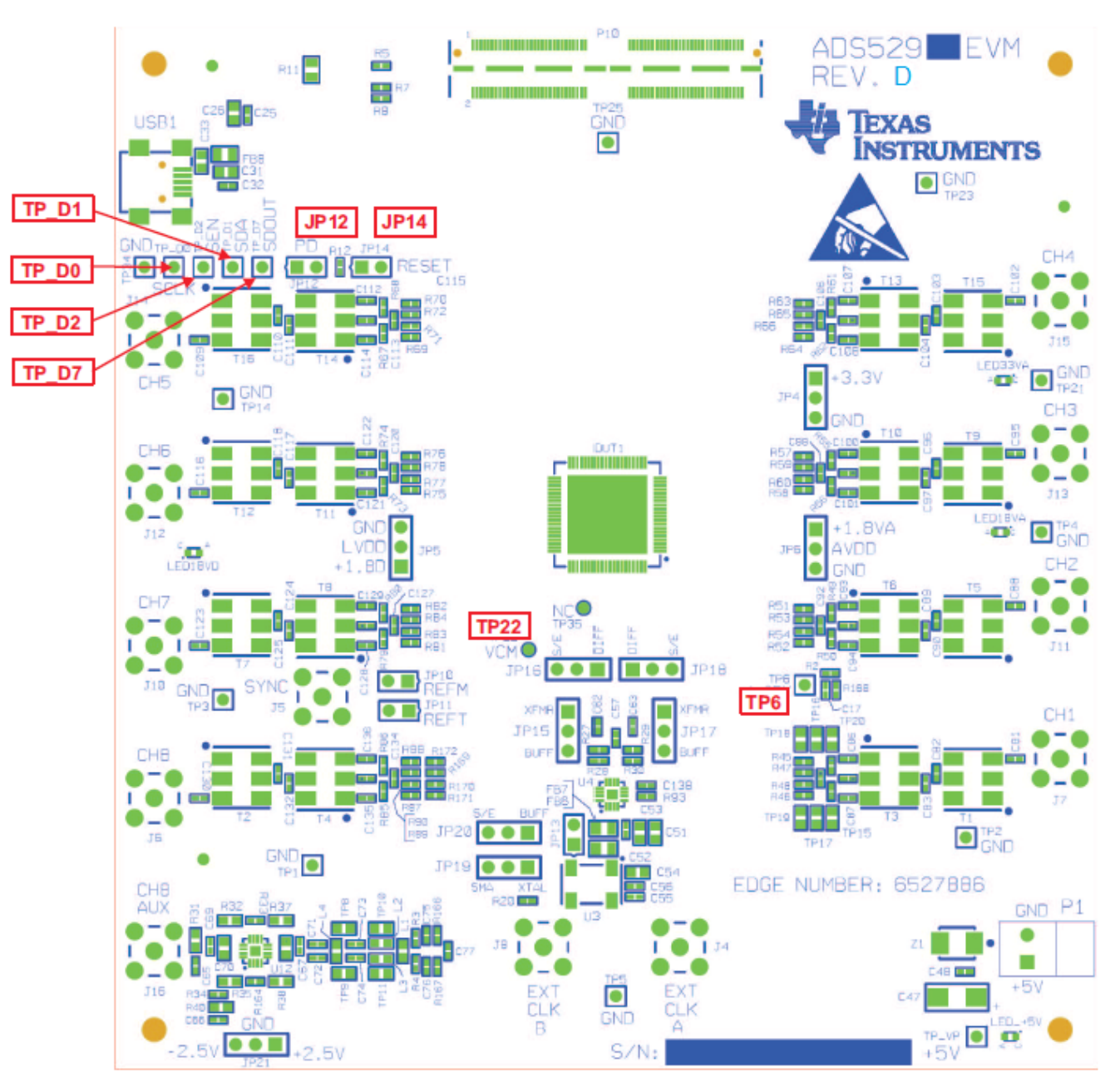

**Figure 21. ADS5295EVM Test Point Locations**

<span id="page-33-2"></span><span id="page-33-1"></span>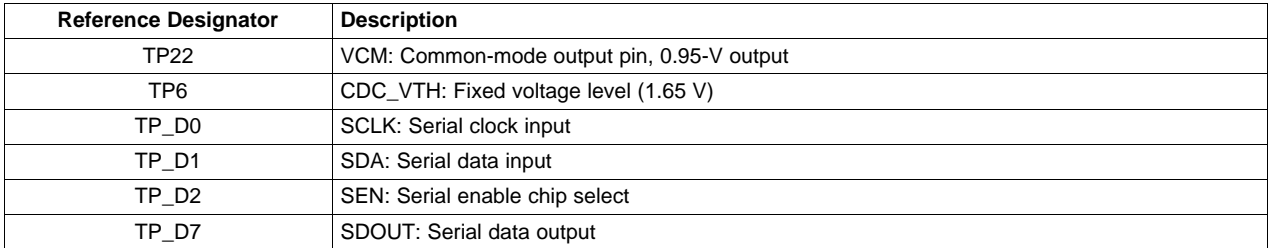

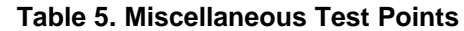

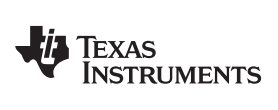

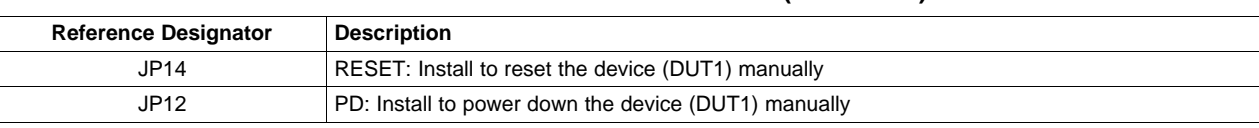

## **Table 5. Miscellaneous Test Points (continued)**

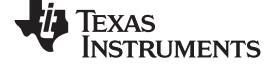

EVM Schematics [www.ti.com](http://www.ti.com)

## <span id="page-35-0"></span>**10 EVM Schematics**

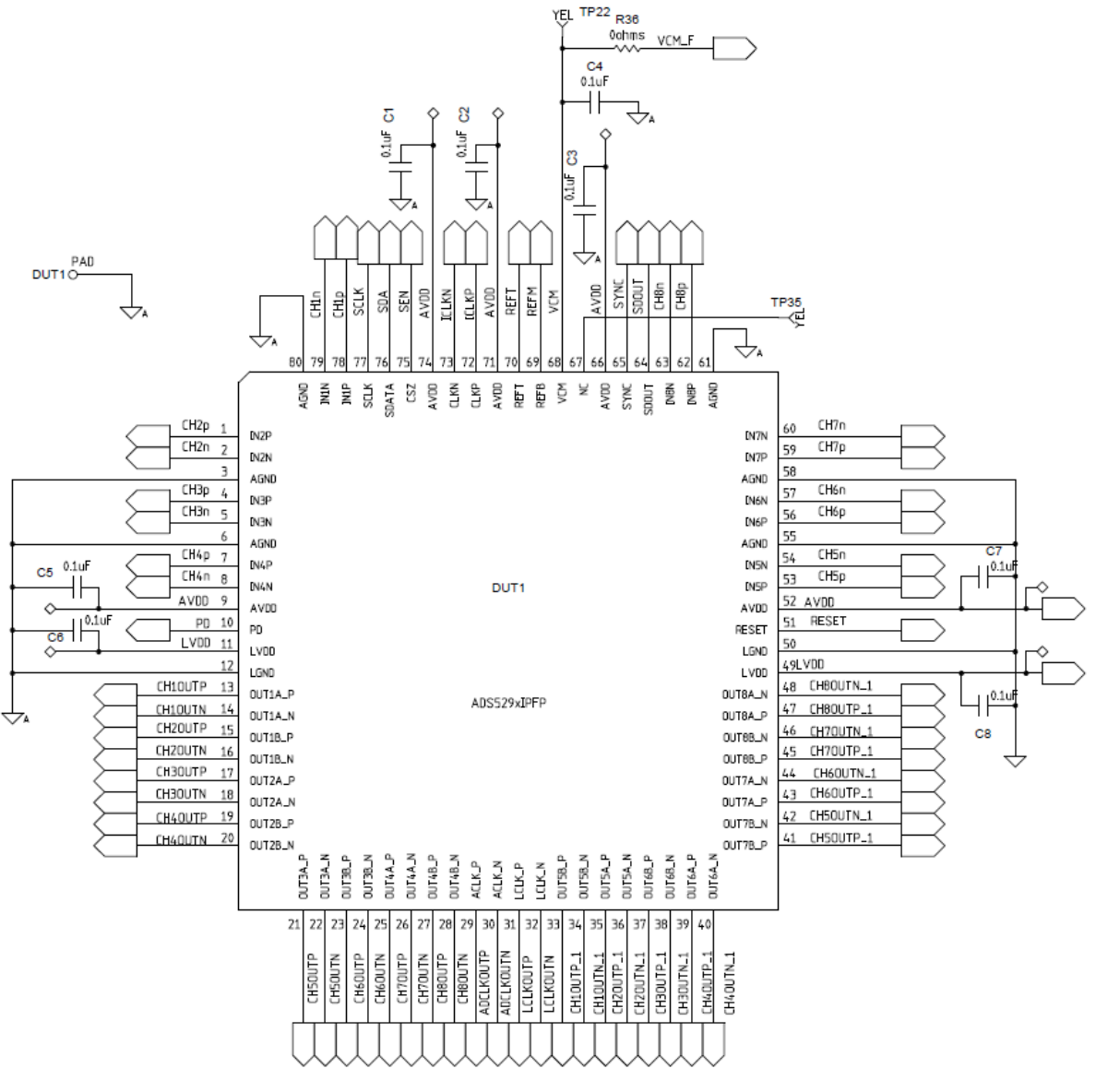

<span id="page-35-1"></span>**Figure 22. Schematic, Sheet 1 of 9**

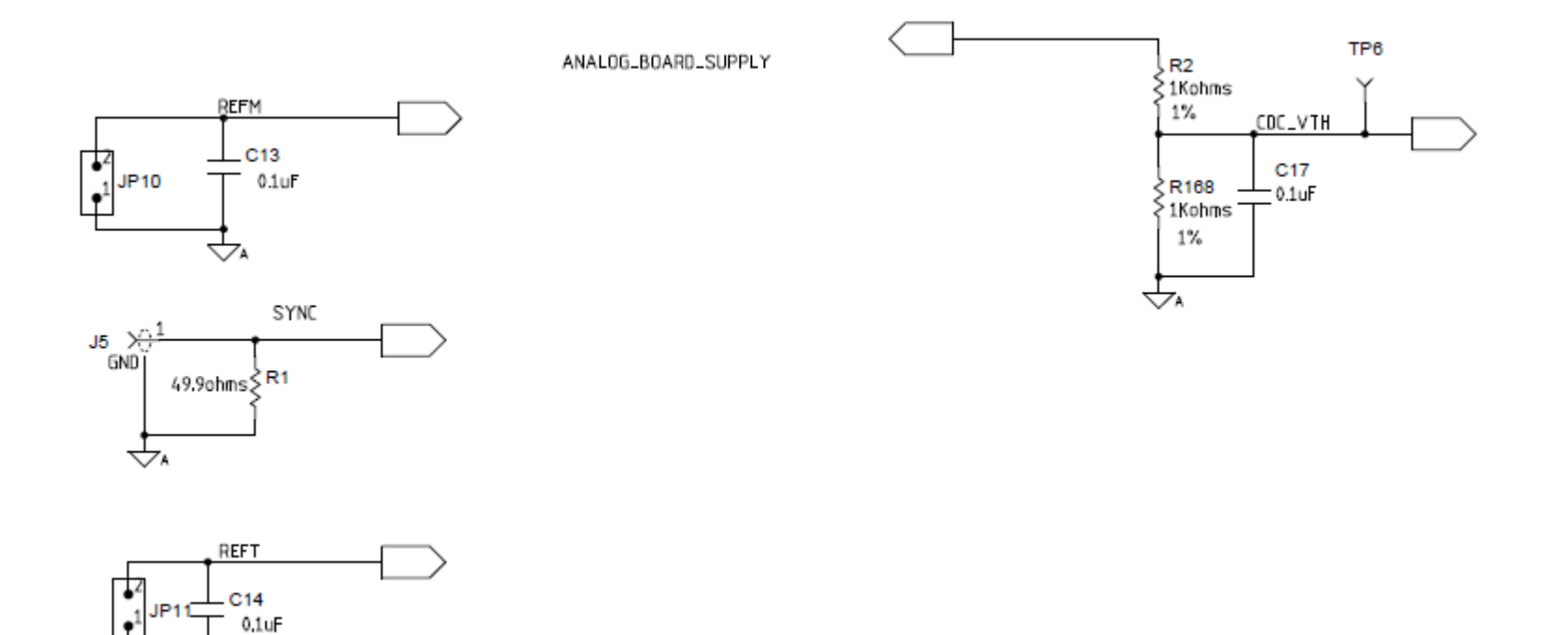

**Figure 23. Schematic, Sheet 2 of 9**

<span id="page-36-0"></span>▽

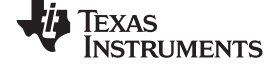

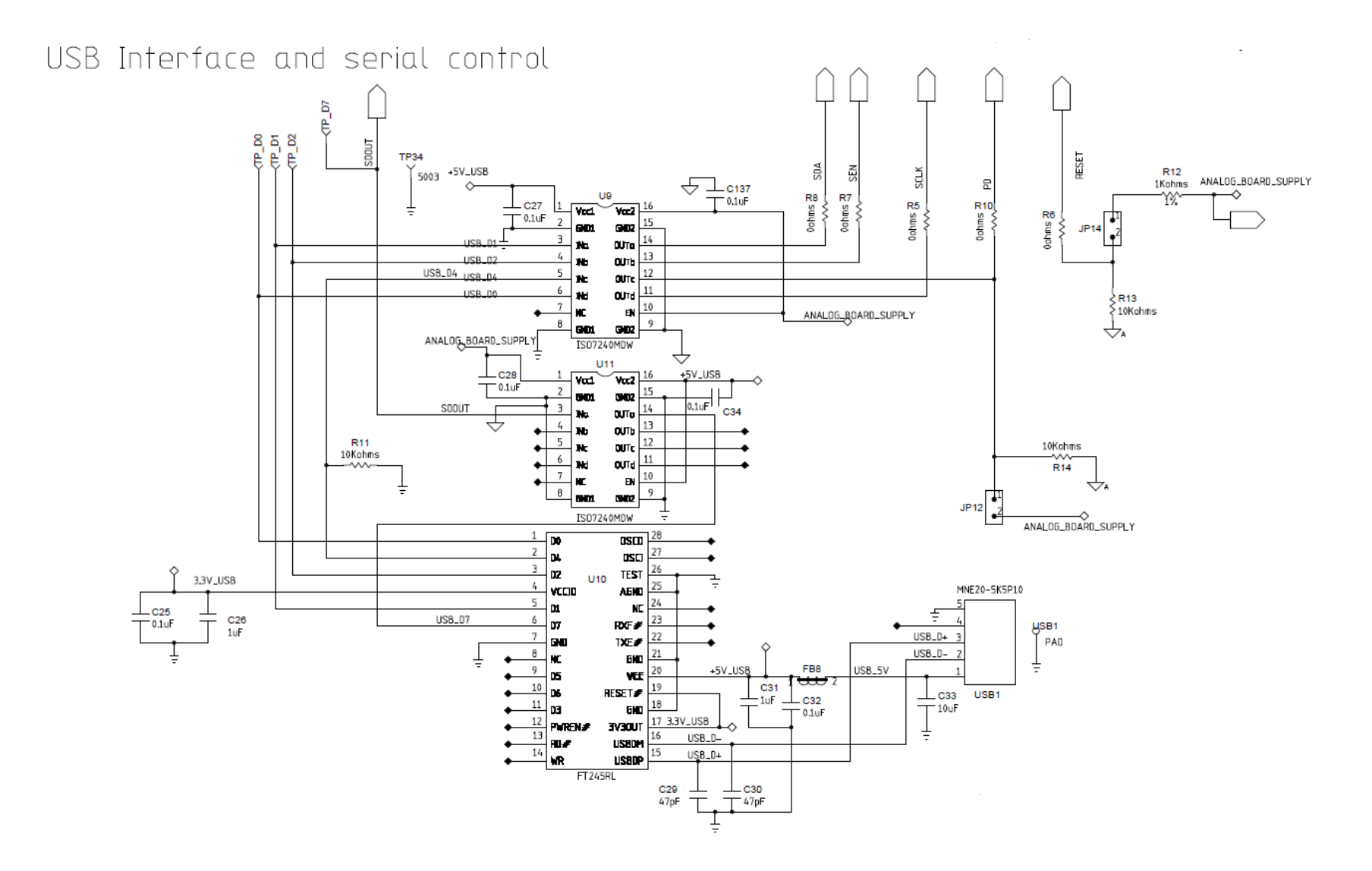

<span id="page-37-0"></span>**Figure 24. Schematic, Sheet 3 of 9**

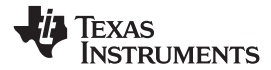

[www.ti.com](http://www.ti.com) EVM Schematics

♦

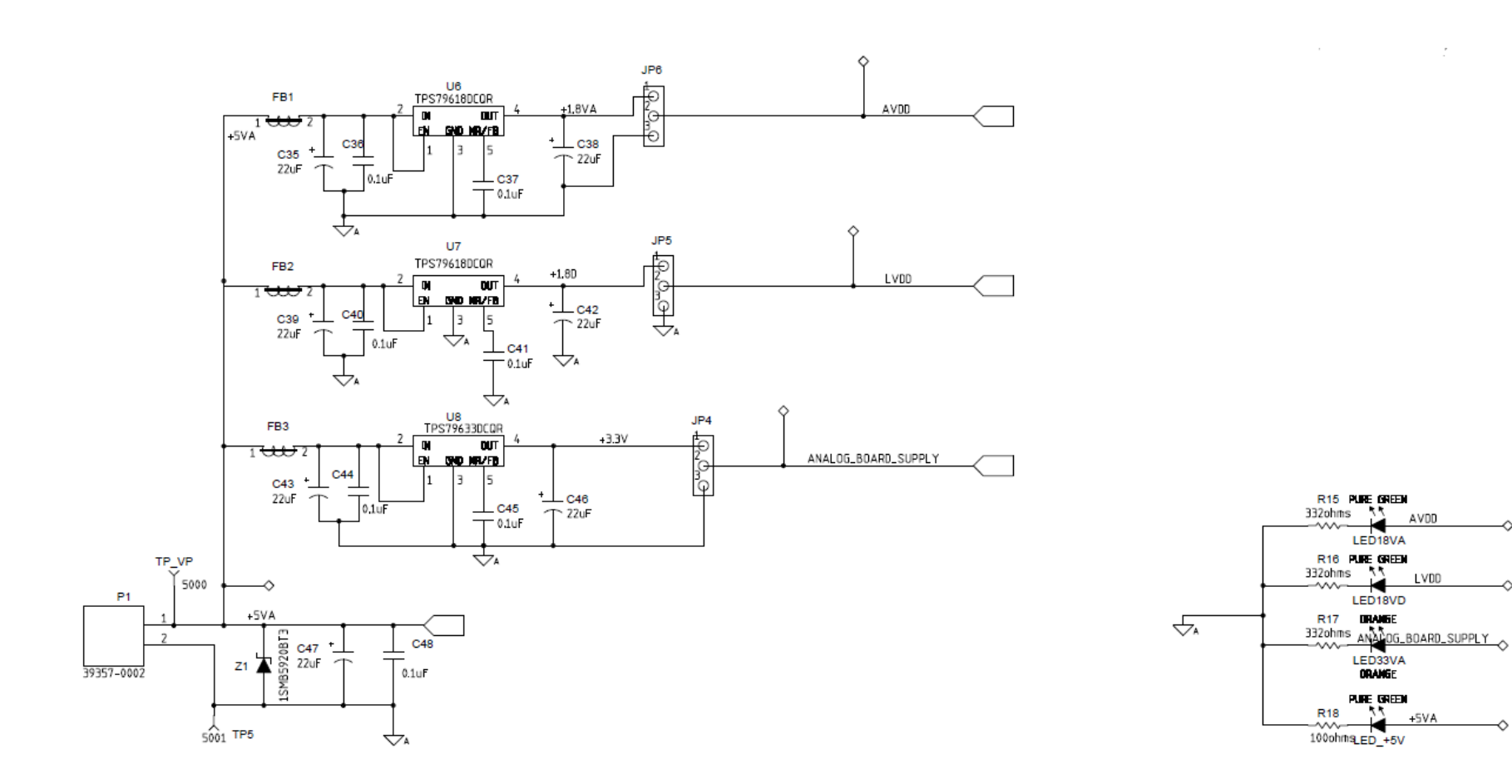

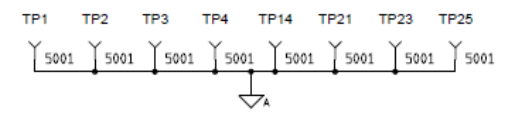

<span id="page-38-0"></span>**Figure 25. Schematic, Sheet 4 of 9**

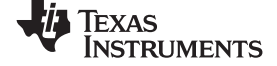

ADC CLOCK

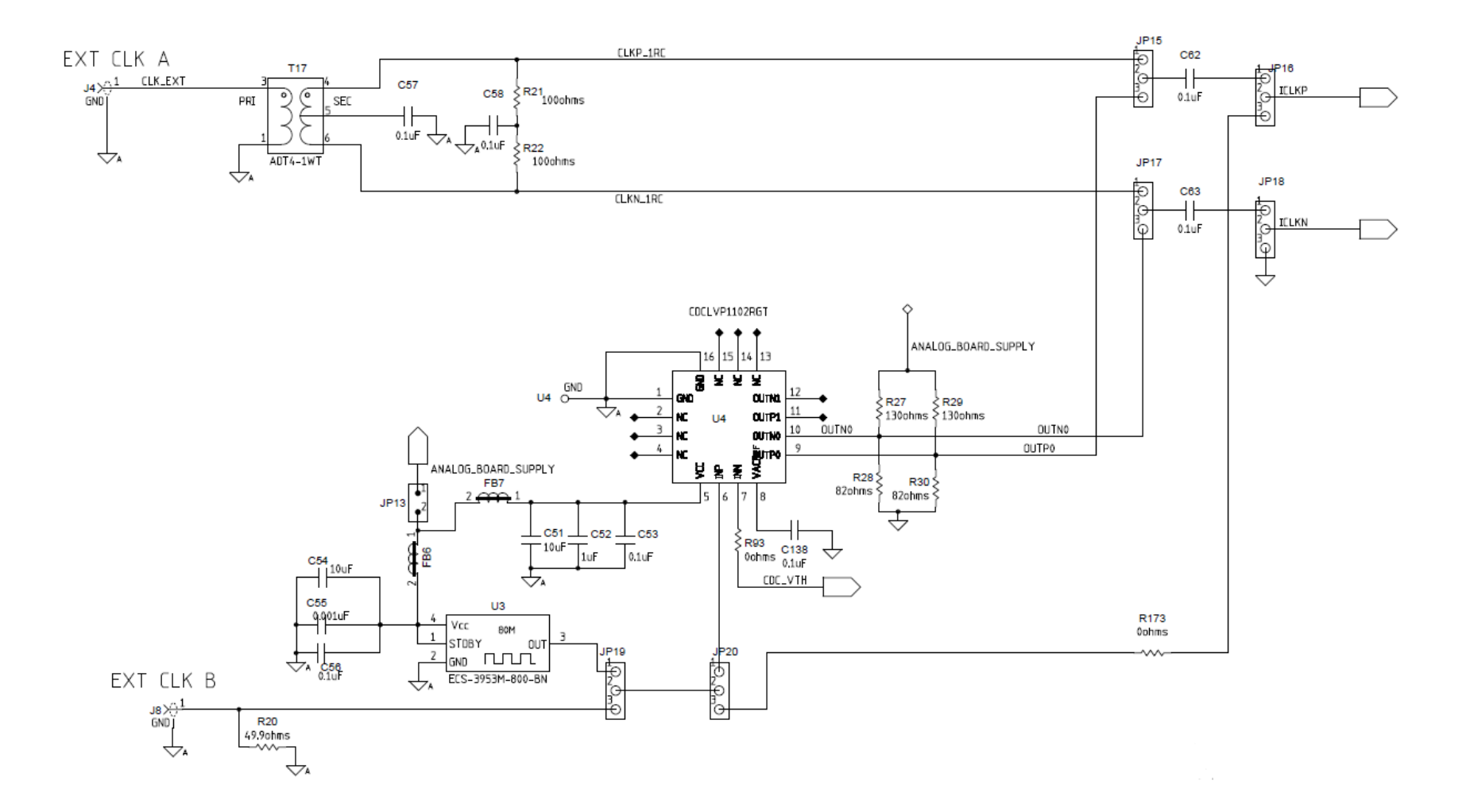

<span id="page-39-0"></span>**Figure 26. Schematic, Sheet 5 of 9**

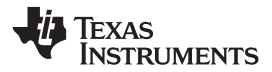

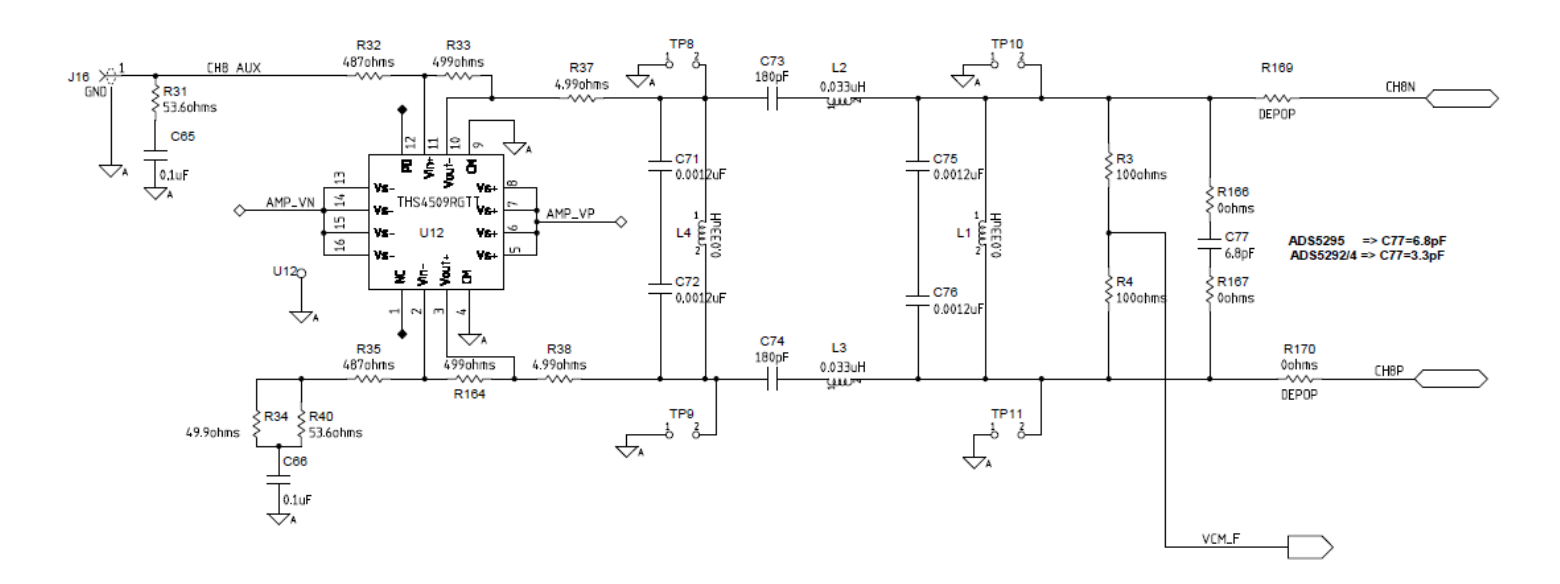

<span id="page-40-0"></span>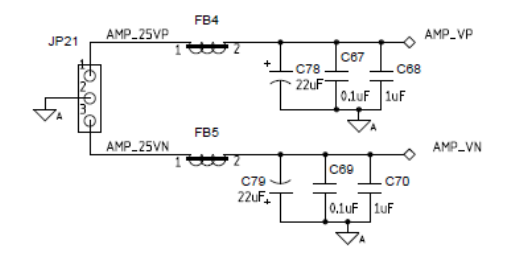

**Figure 27. Schematic, Sheet 6 of 9**

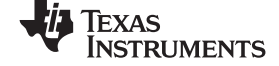

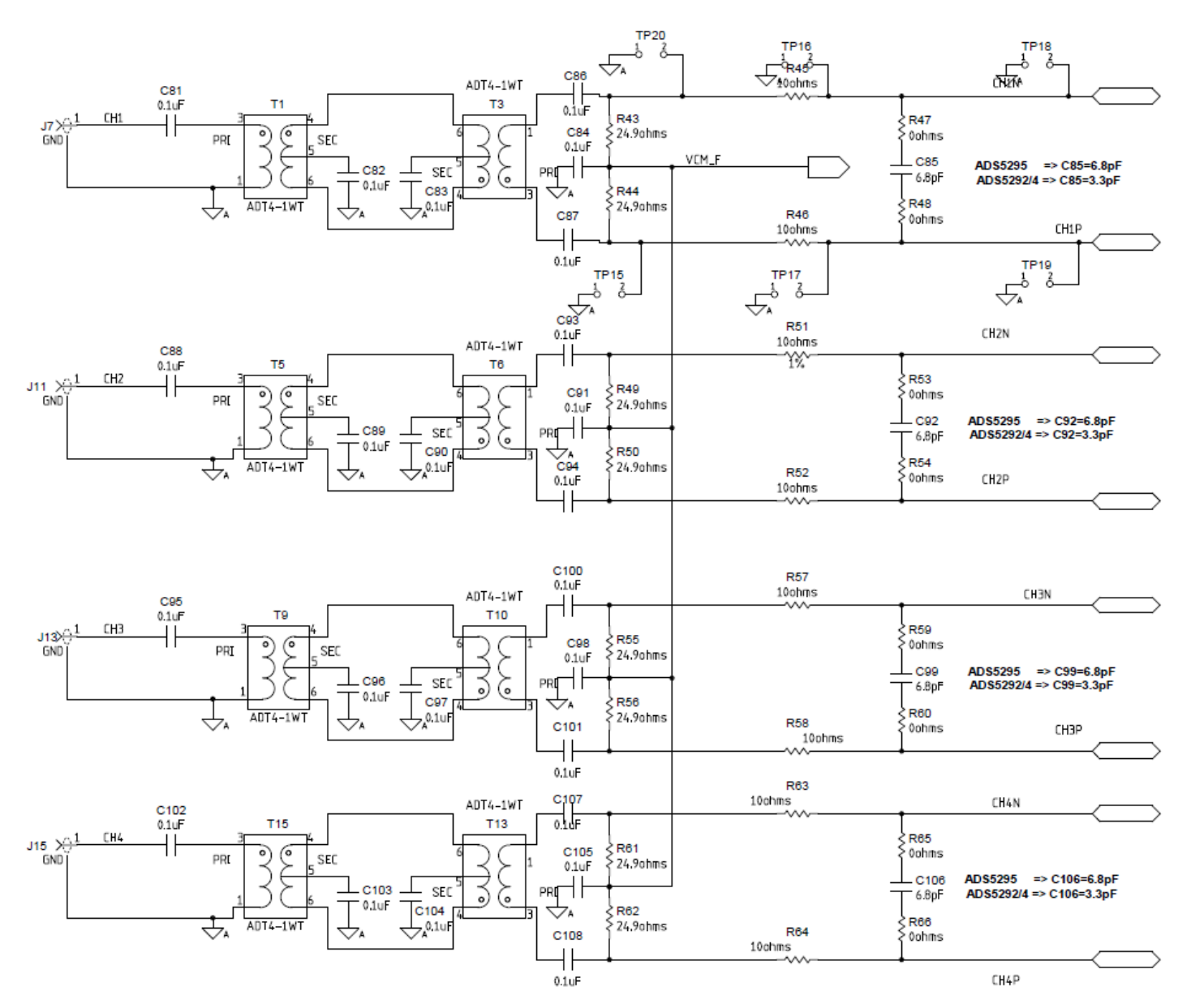

<span id="page-41-0"></span>**Figure 28. Schematic, Sheet 7 of 9**

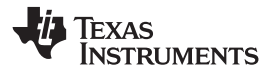

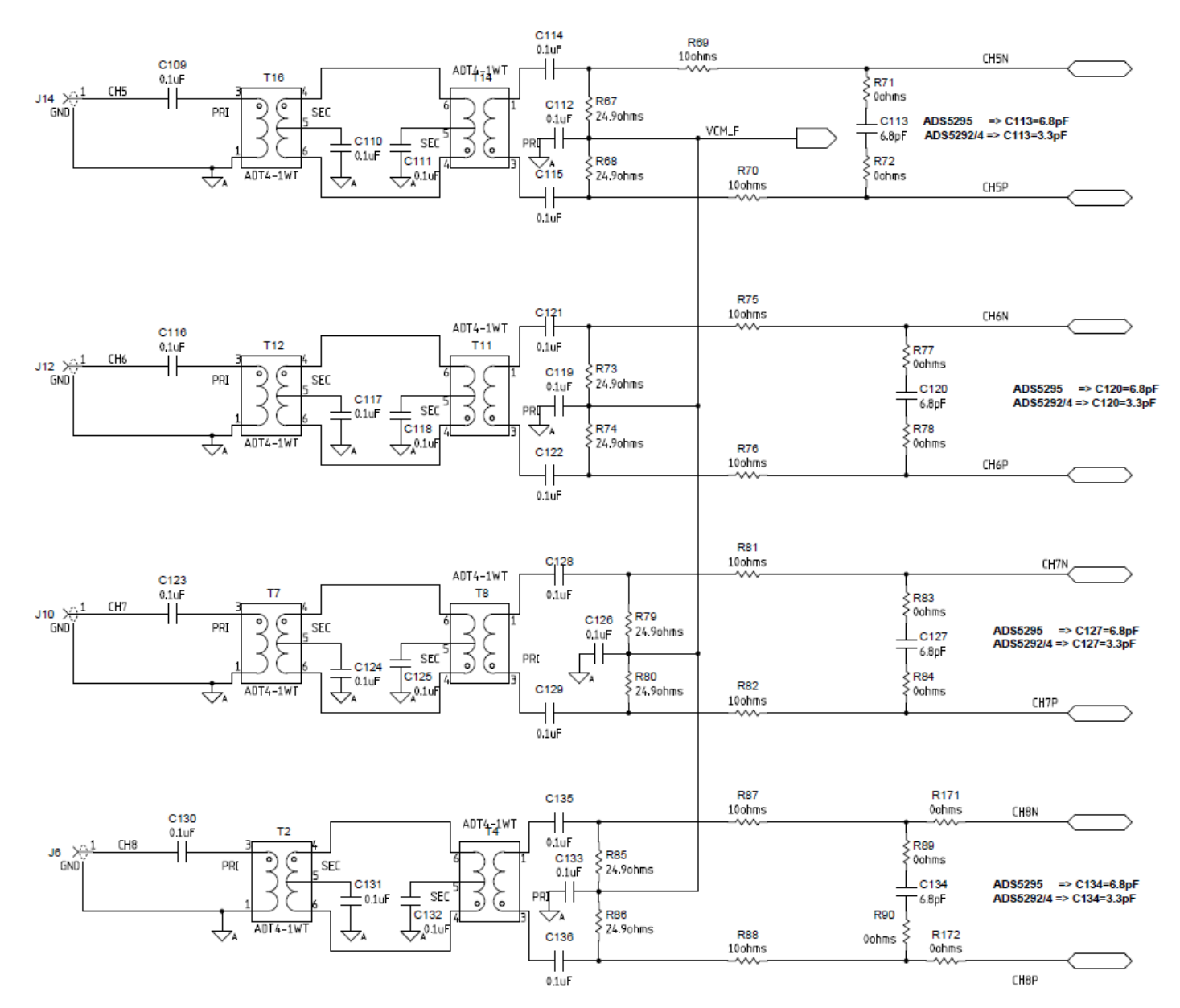

<span id="page-42-0"></span>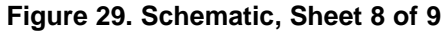

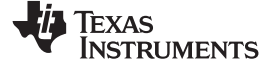

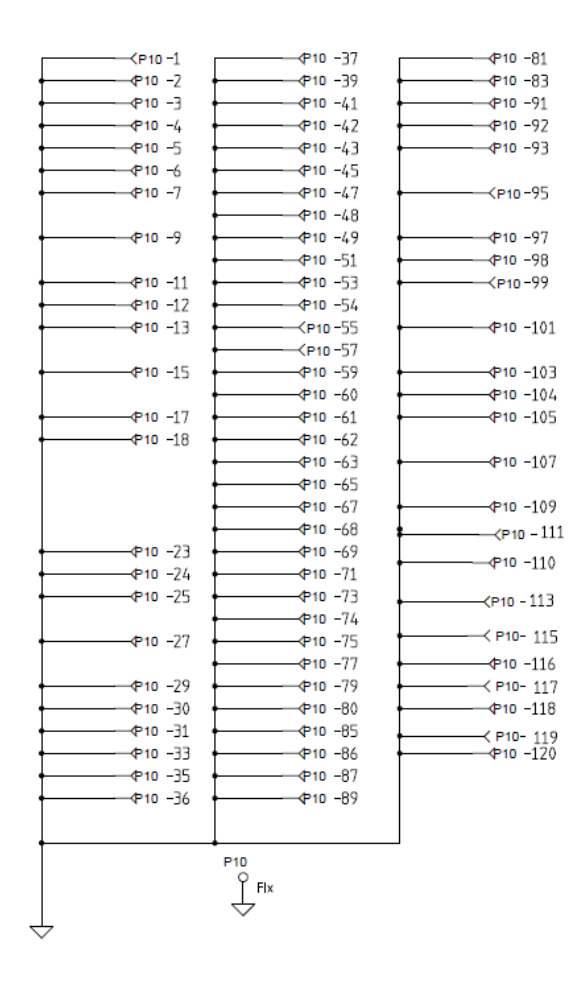

## ADC OUTPUT (TO SAMTEC CONNECTOR)

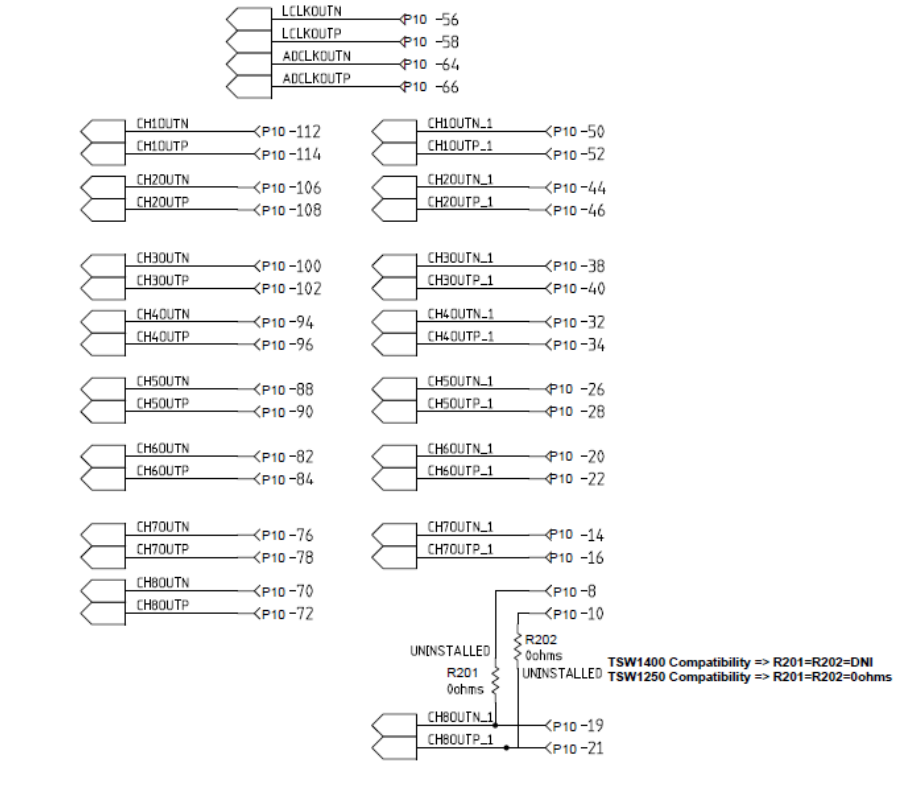

<span id="page-43-0"></span>**Figure 30. Schematic, Sheet 9 of 9**

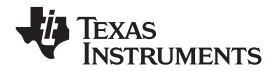

## **ADS5295EVM Bill of Materials**

### **Table 6. Bill of Materials**

<span id="page-44-1"></span><span id="page-44-0"></span>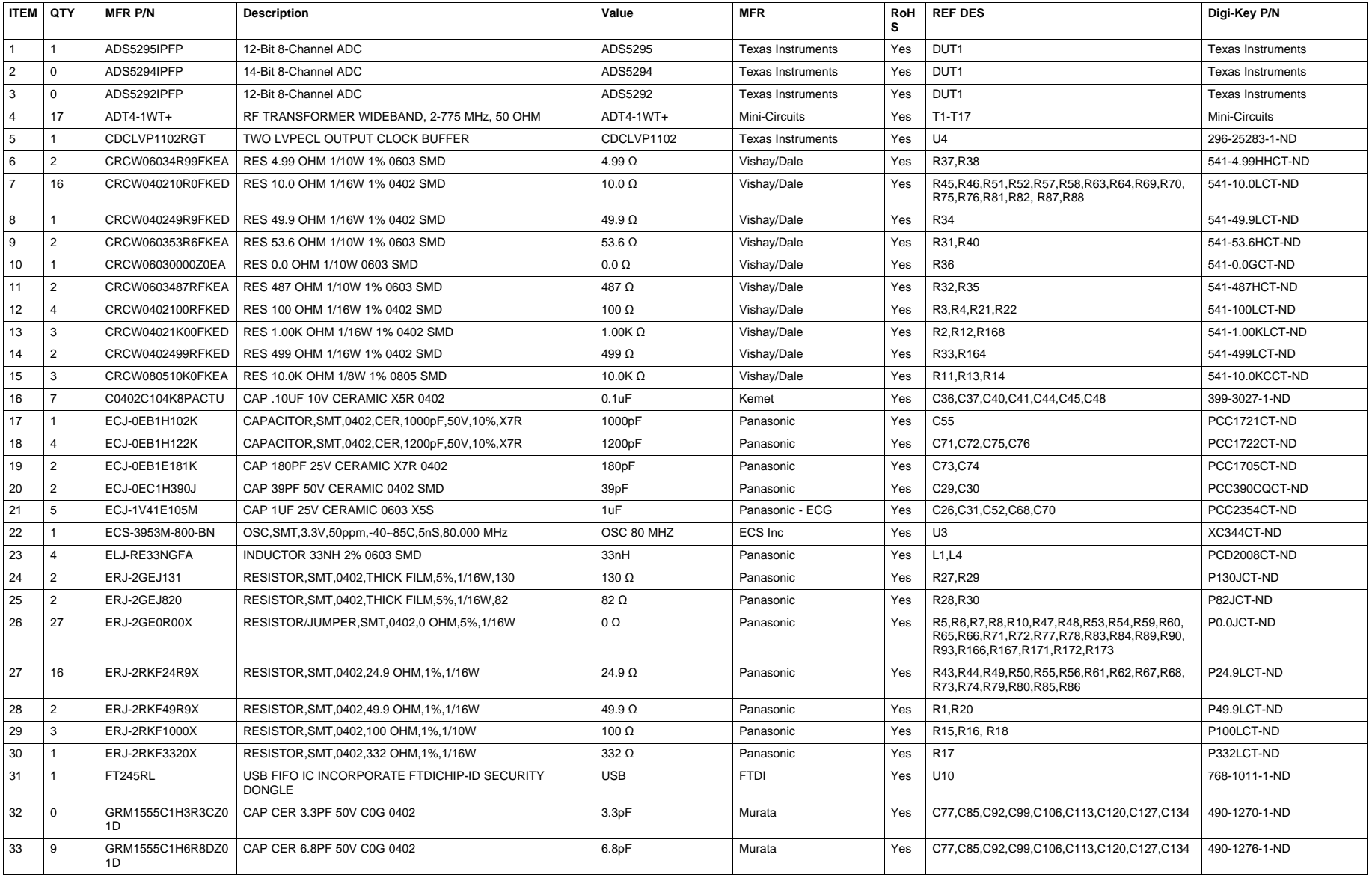

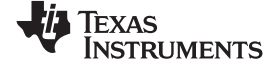

## **Table 6. Bill of Materials (continued)**

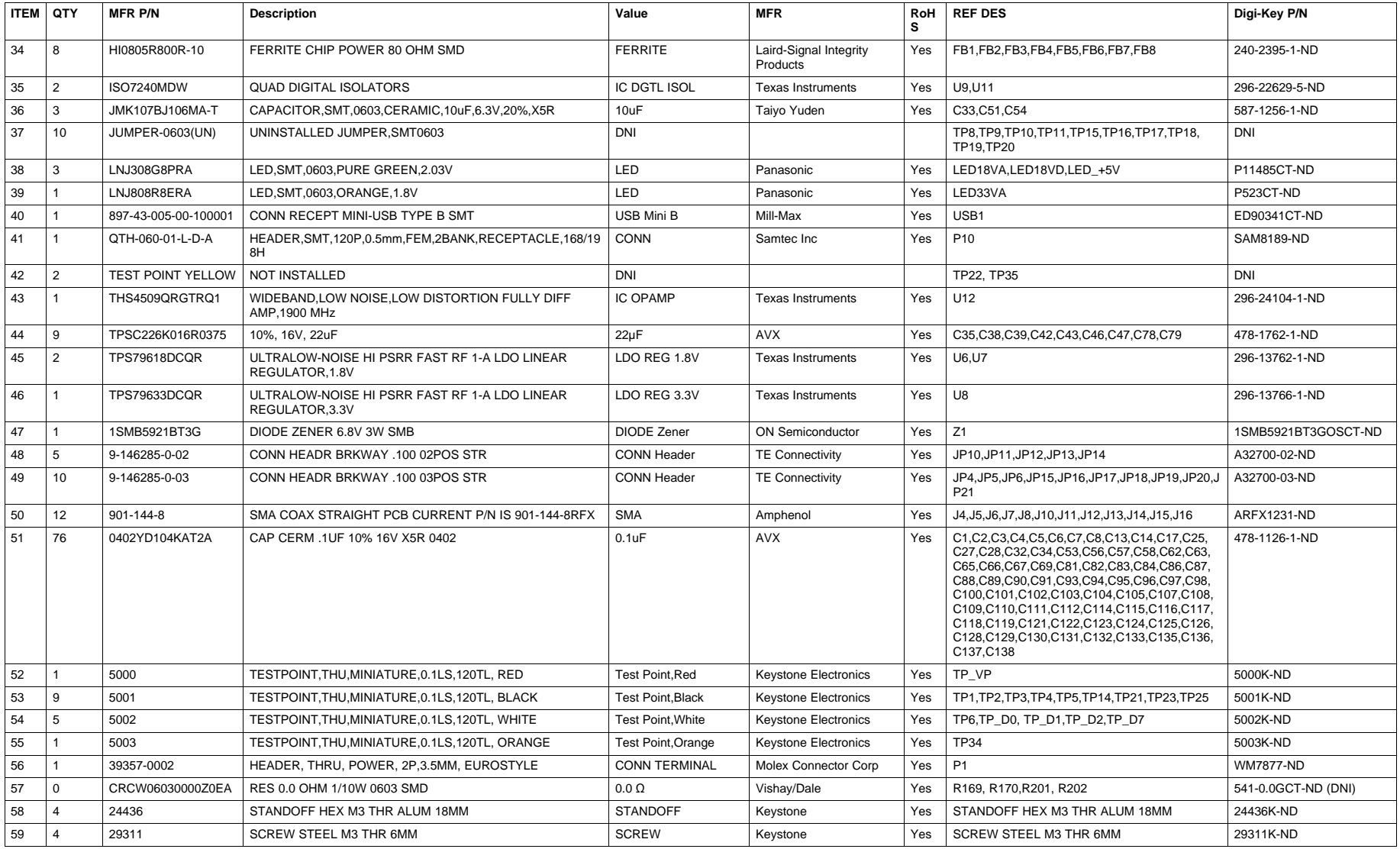

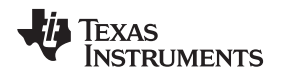

## <span id="page-46-0"></span>**12 ADS5295EVM Printed-Circuit Board Layout**

[Figure](#page-46-1) 31 through [Figure](#page-57-0) 42 illustrate the PCB layouts for the EVM.

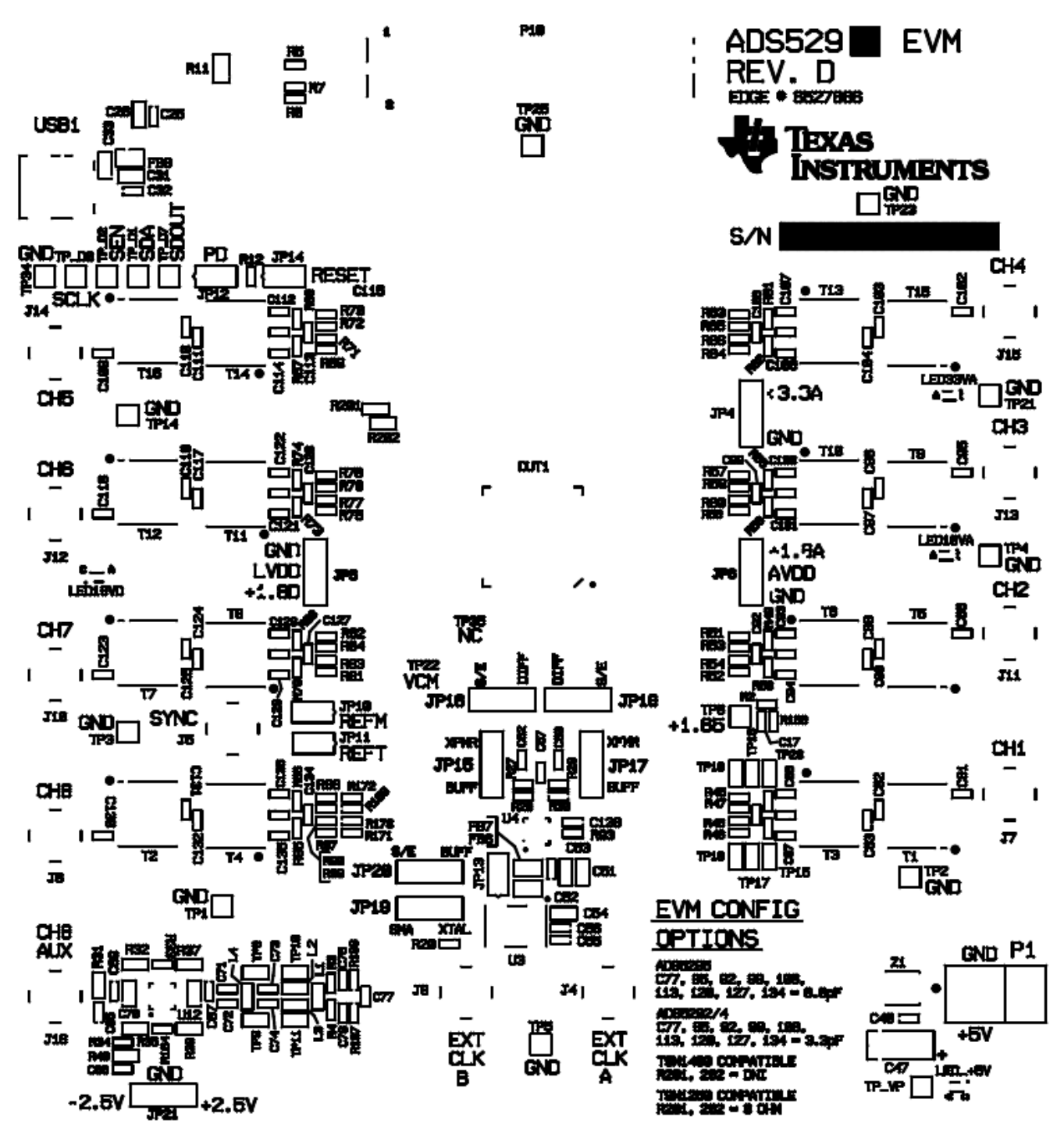

<span id="page-46-1"></span>**Figure 31. ADS5295EVM Top Layer Assembly Drawing – Top View**

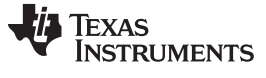

ADS5295EVM Printed-Circuit Board Layout [www.ti.com](http://www.ti.com)

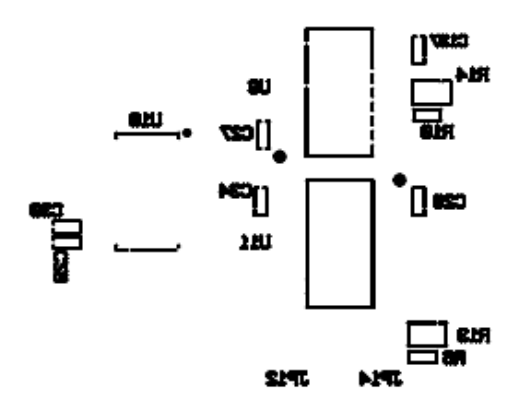

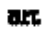

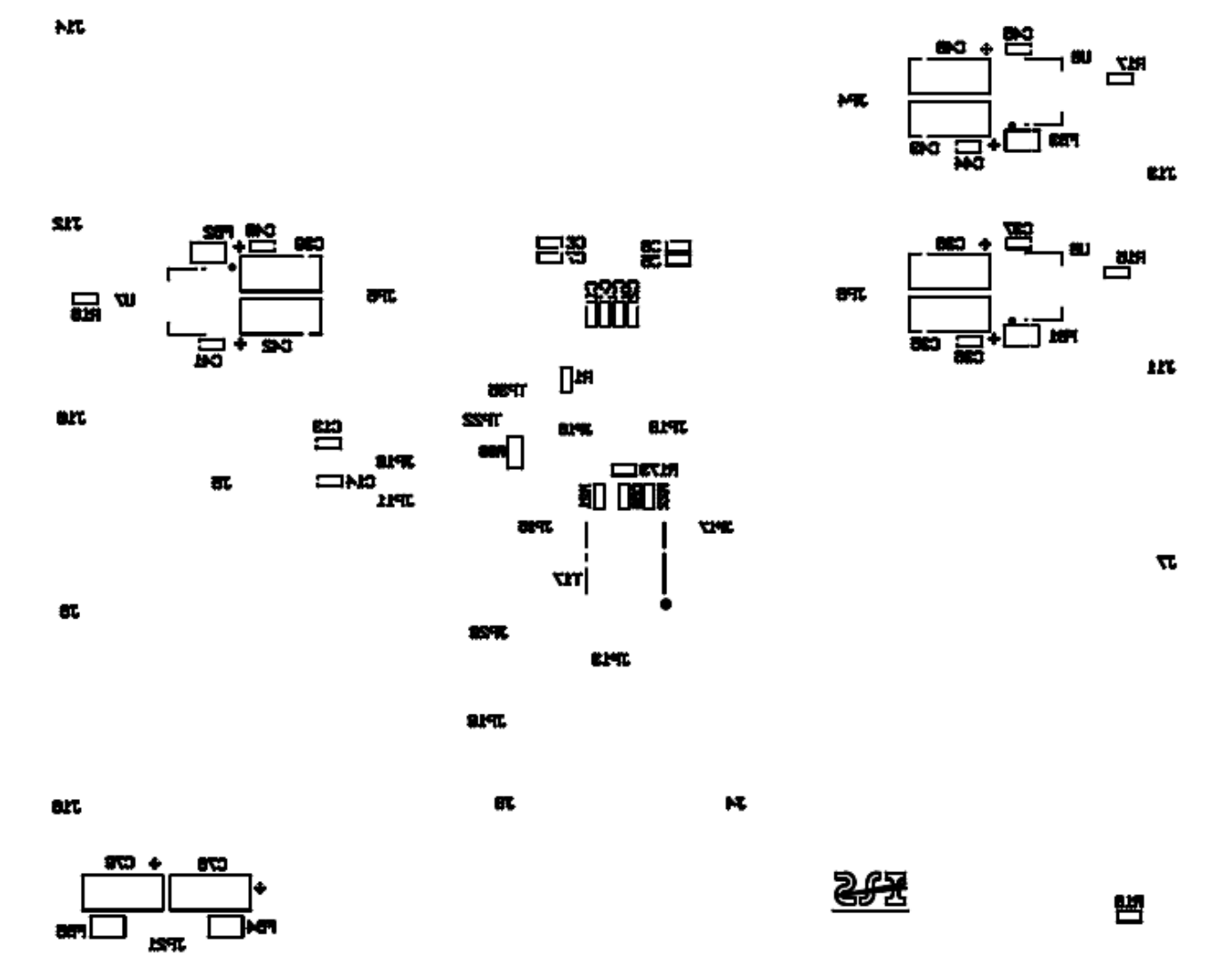

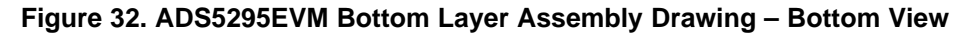

<span id="page-47-0"></span>

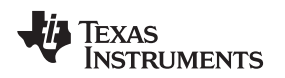

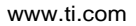

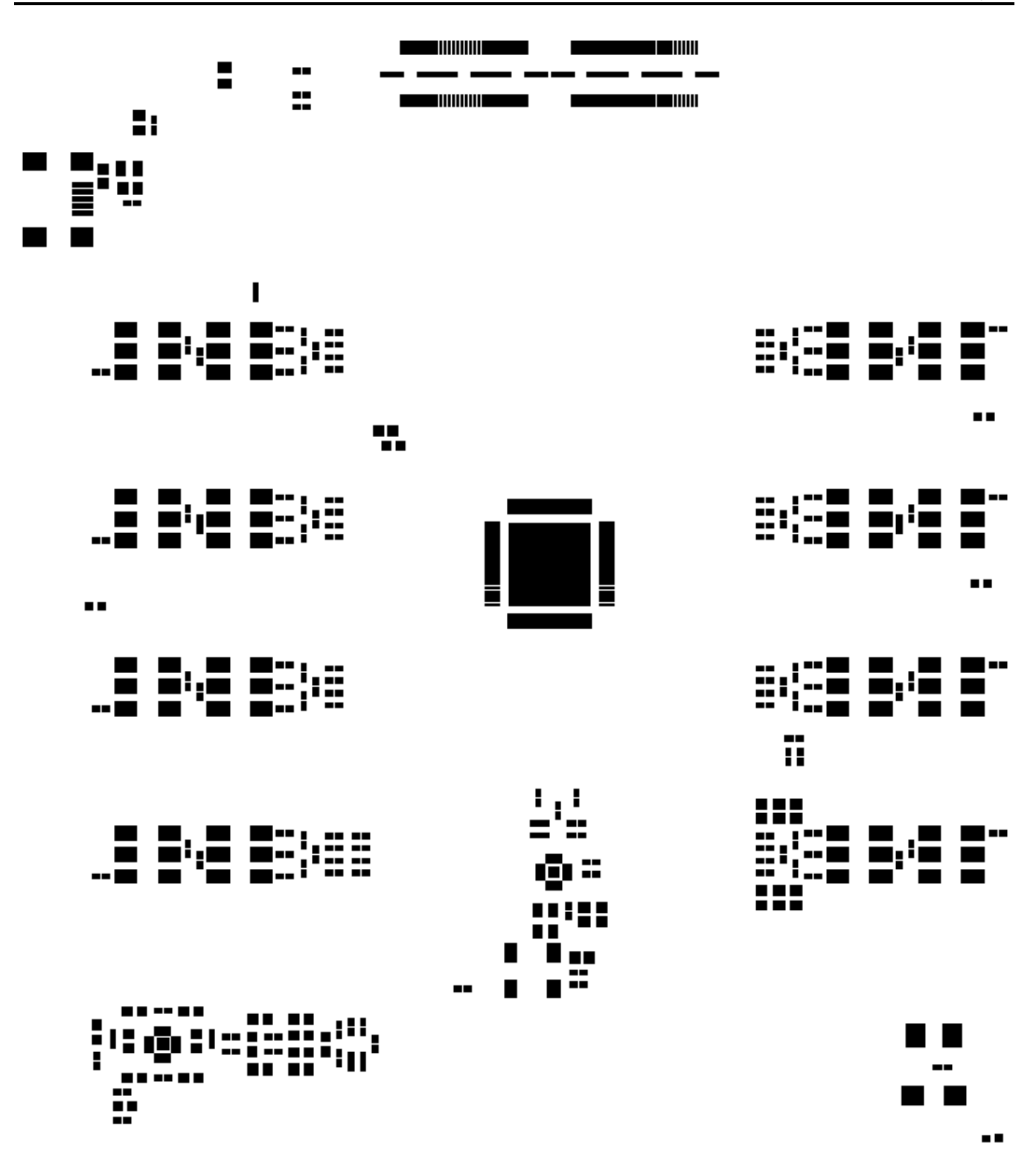

<span id="page-48-0"></span>**Figure 33. ADS5295EVM Solder Paste Top**

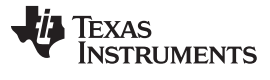

ADS5295EVM Printed-Circuit Board Layout [www.ti.com](http://www.ti.com)

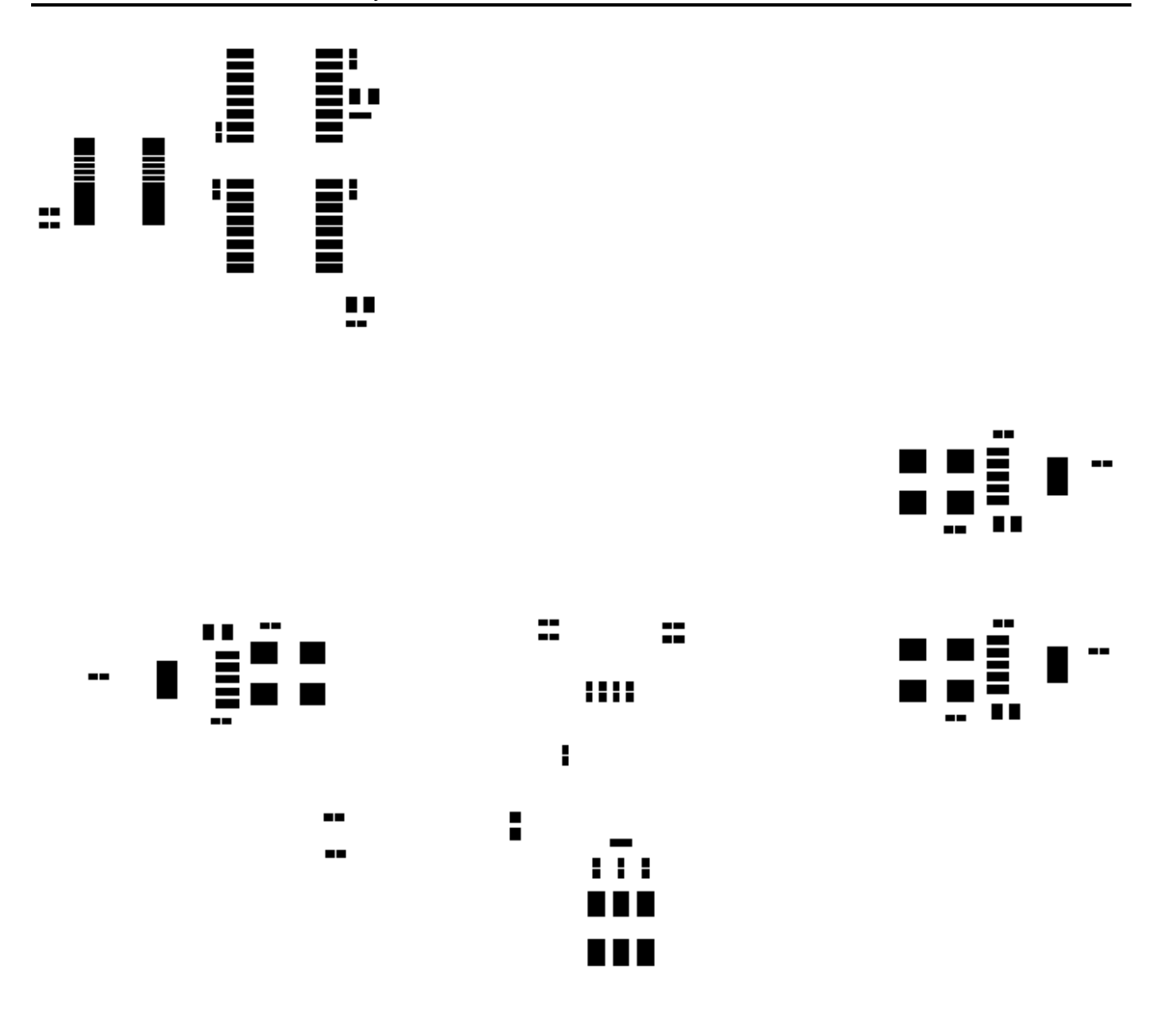

<span id="page-49-0"></span>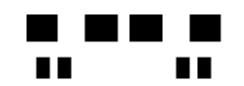

**Figure 34. ADS5295EVM Solder Paste Bottom**

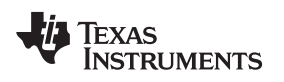

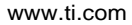

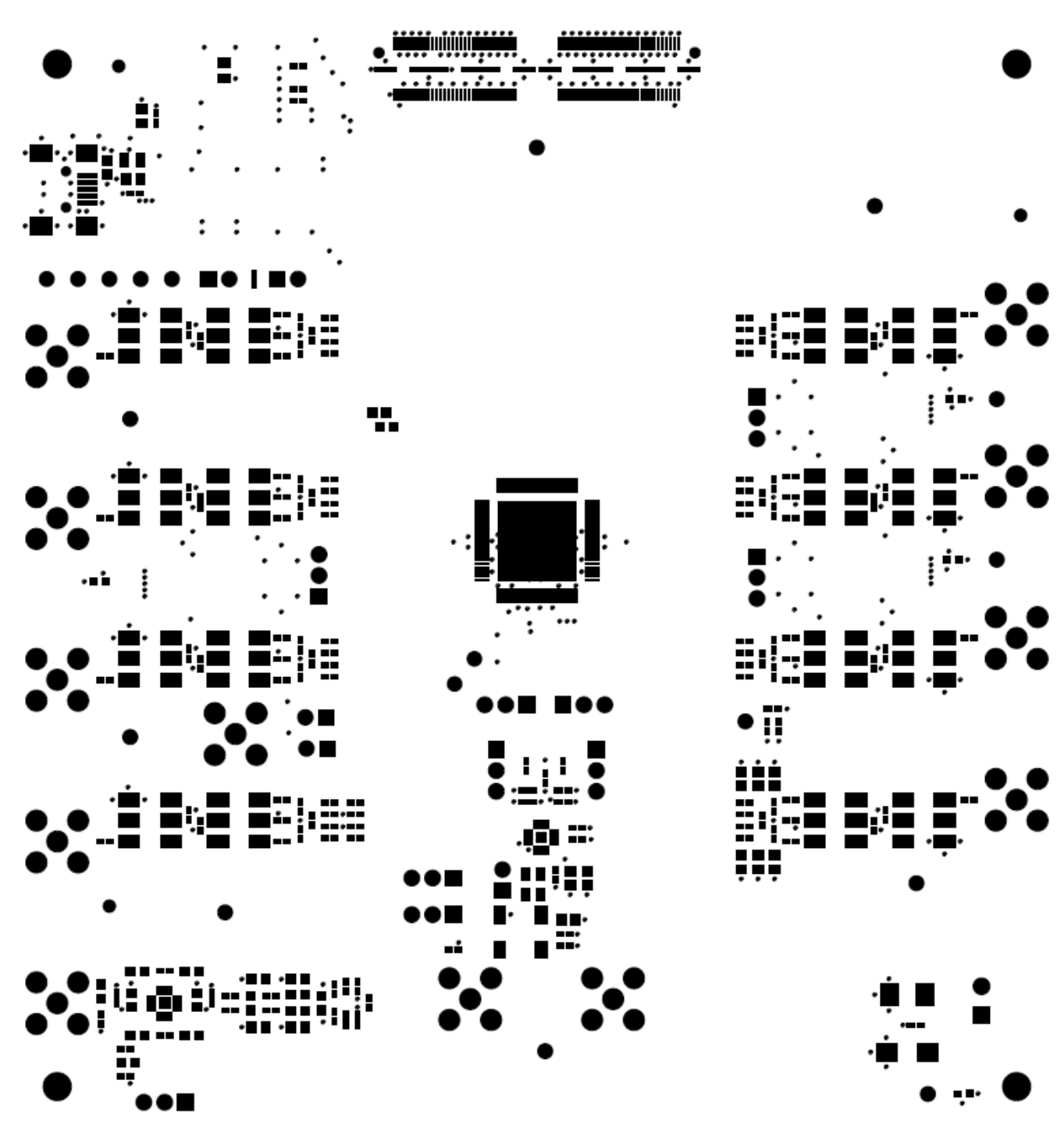

<span id="page-50-0"></span>**Figure 35. ADS5295EVM Soldermask Top**

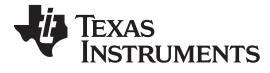

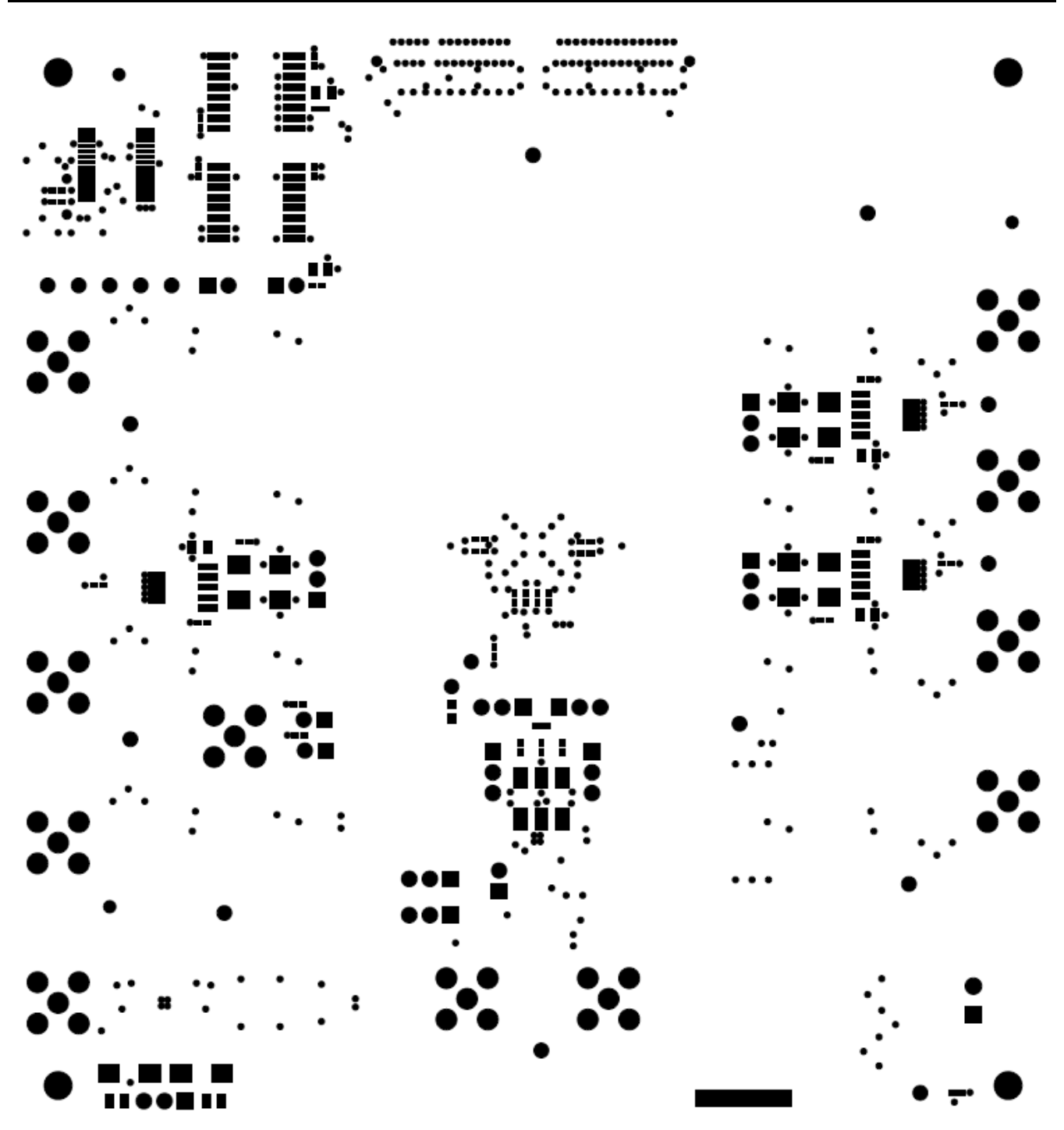

<span id="page-51-0"></span>**Figure 36. ADS5295EVM Soldermask Bottom**

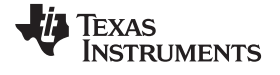

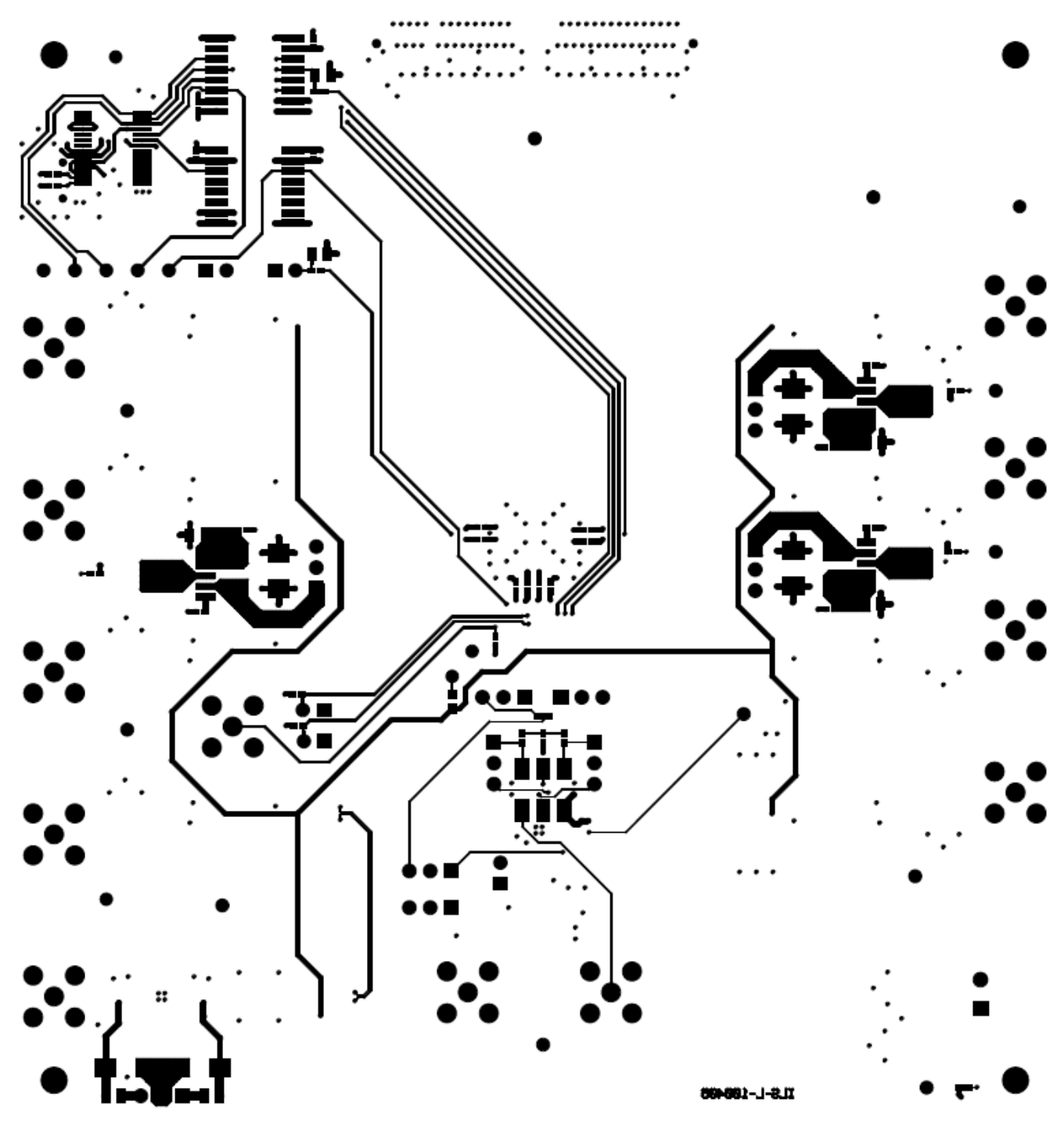

<span id="page-52-0"></span>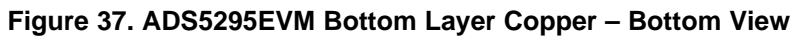

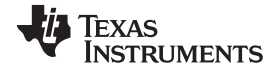

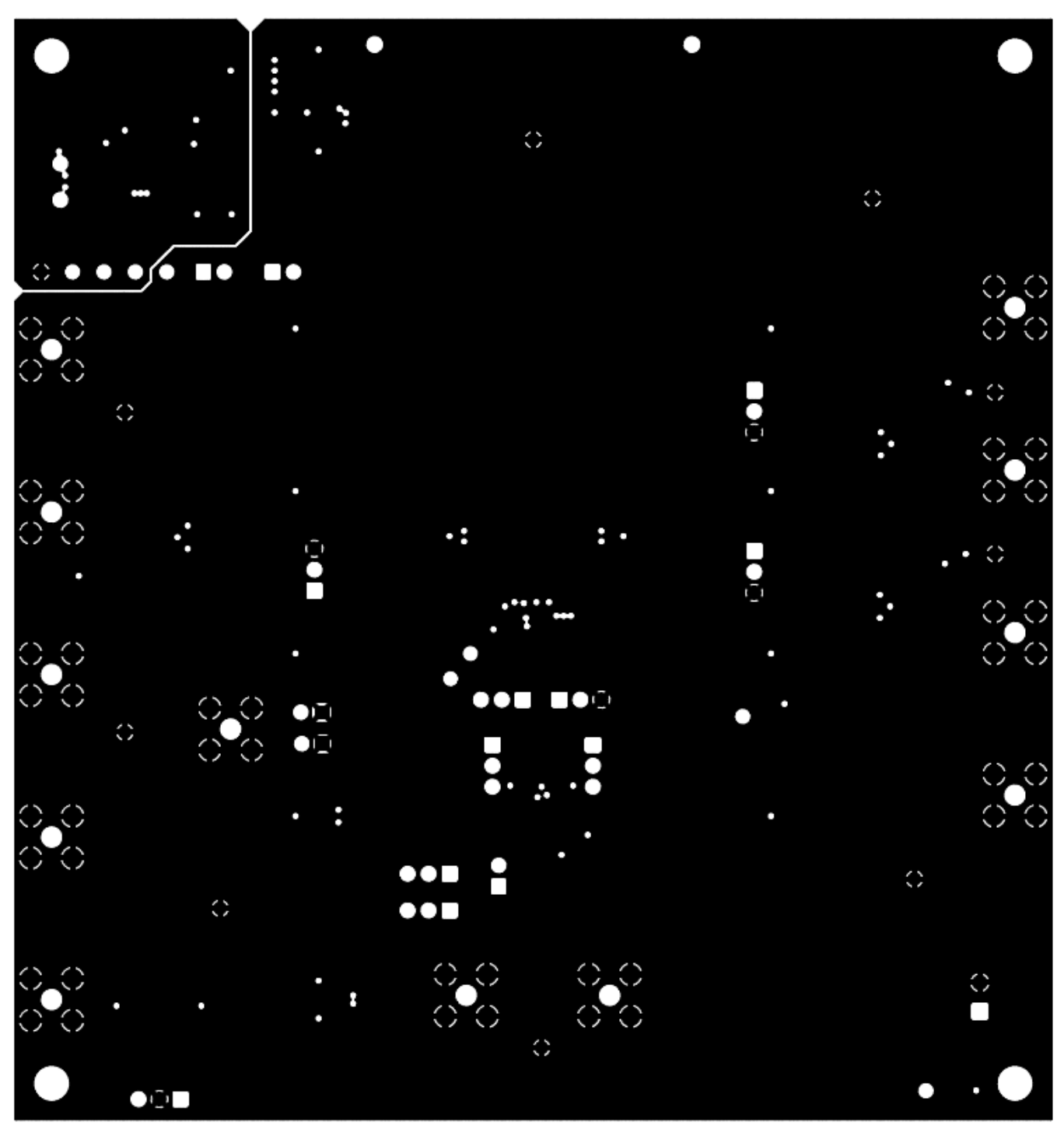

<span id="page-53-0"></span>**Figure 38. ADS5295EVM Layer 5 Ground Plane**

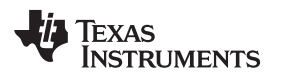

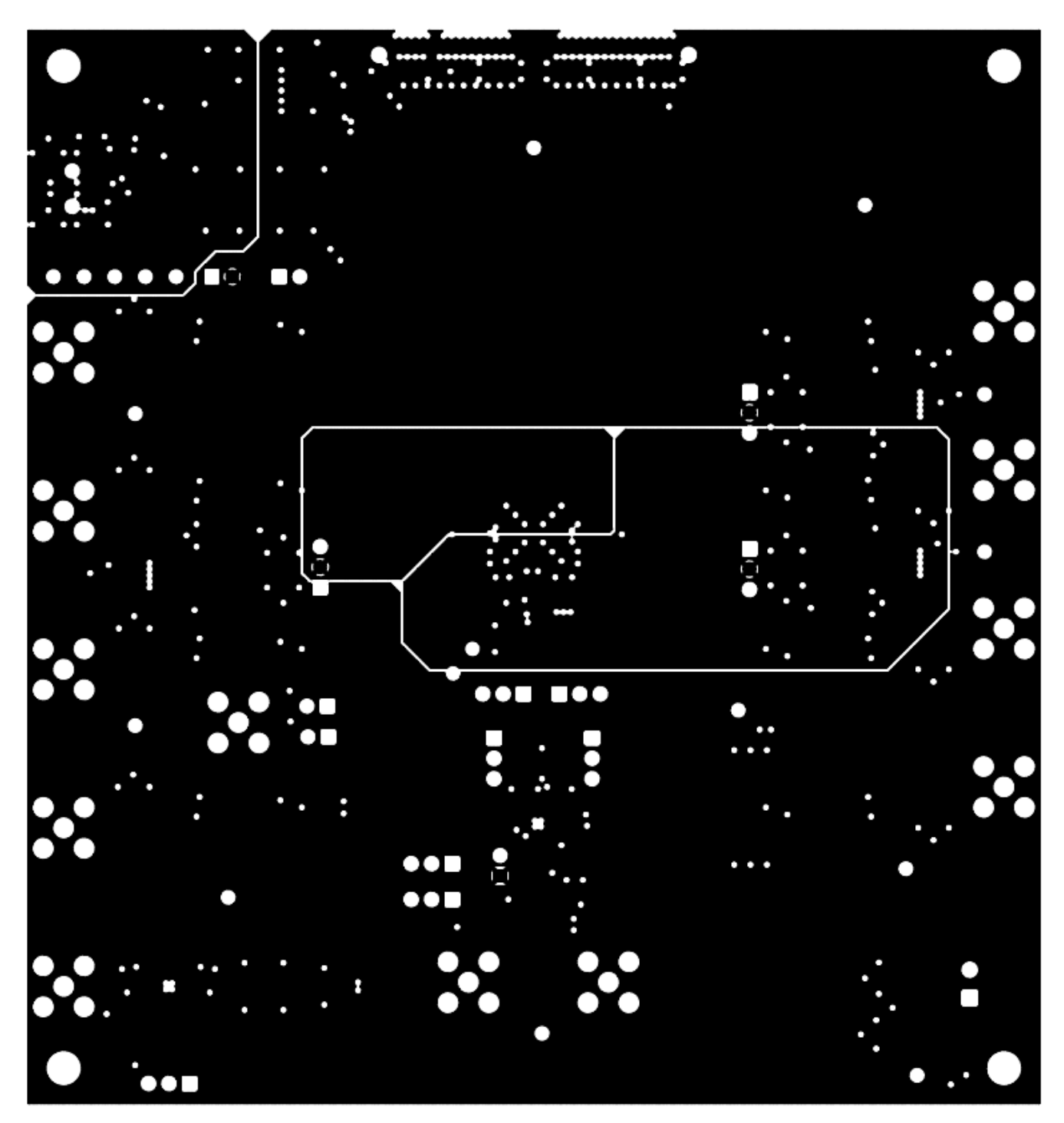

<span id="page-54-0"></span>**Figure 39. ADS5295EVM Layer 4 Split Power Planes**

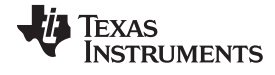

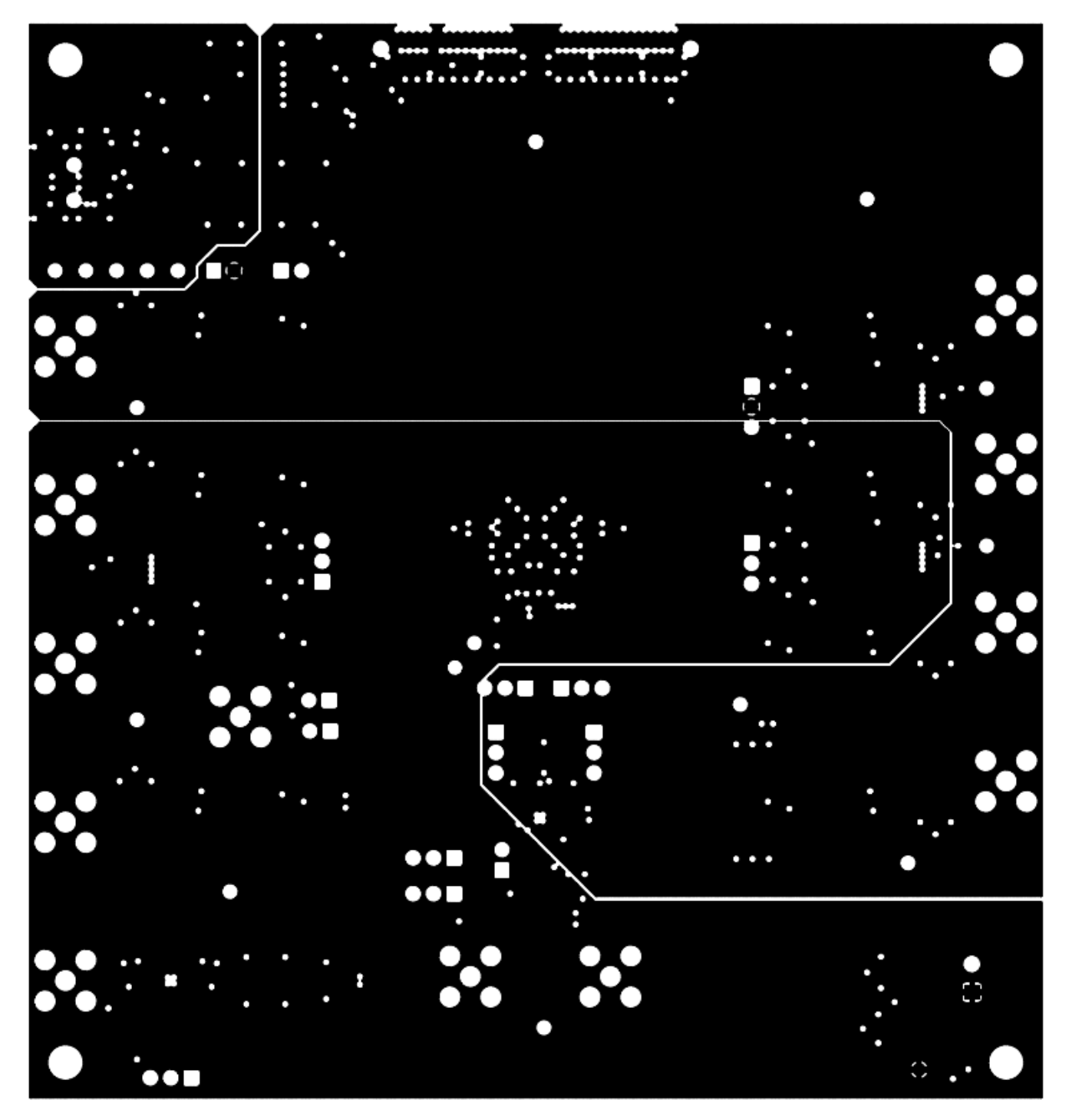

<span id="page-55-0"></span>**Figure 40. ADS5295EVM Layer 3 Split Power Planes**

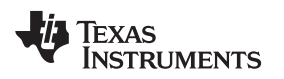

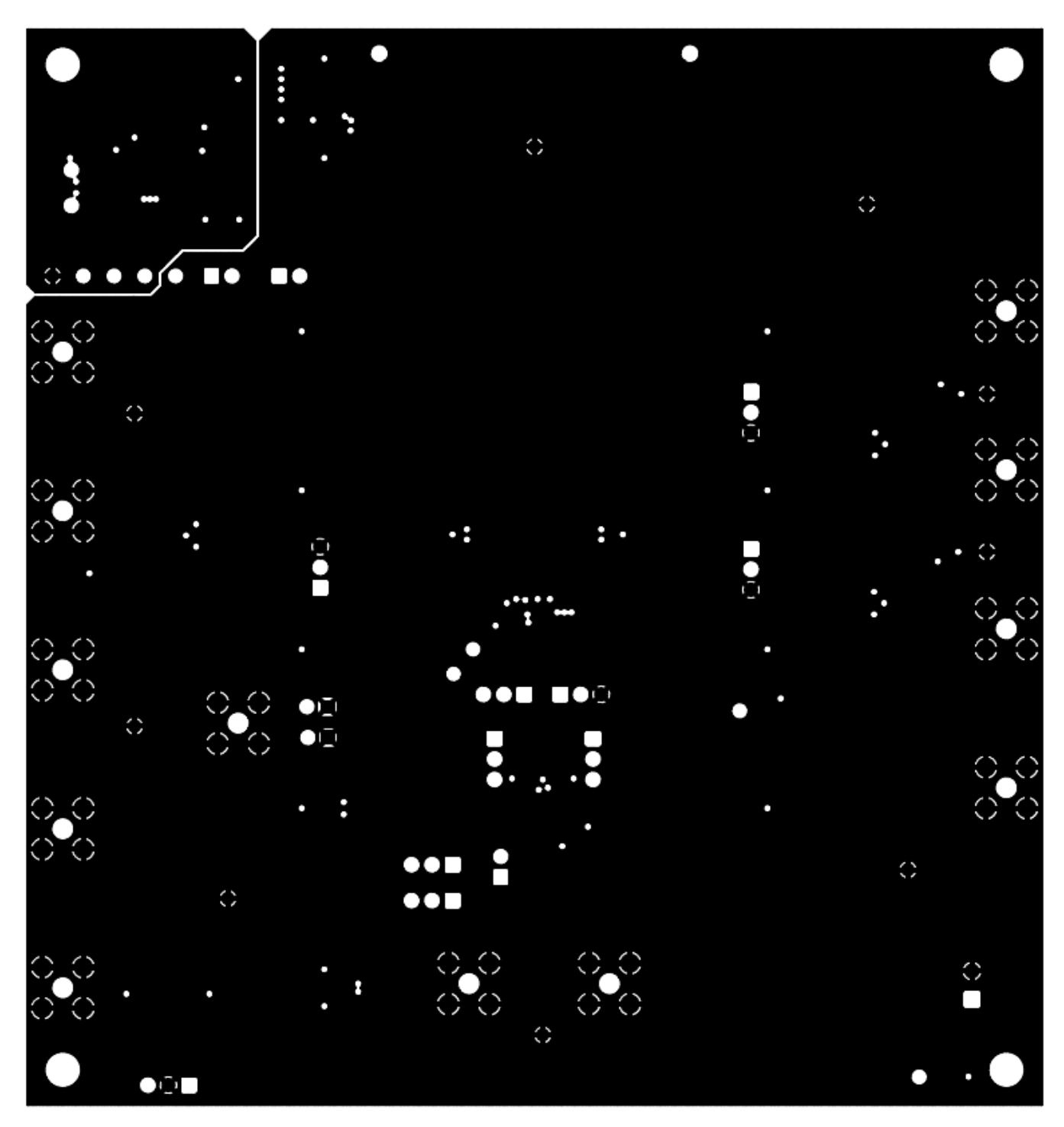

<span id="page-56-0"></span>**Figure 41. ADS5295EVM Layer 2 Ground Plane**

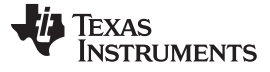

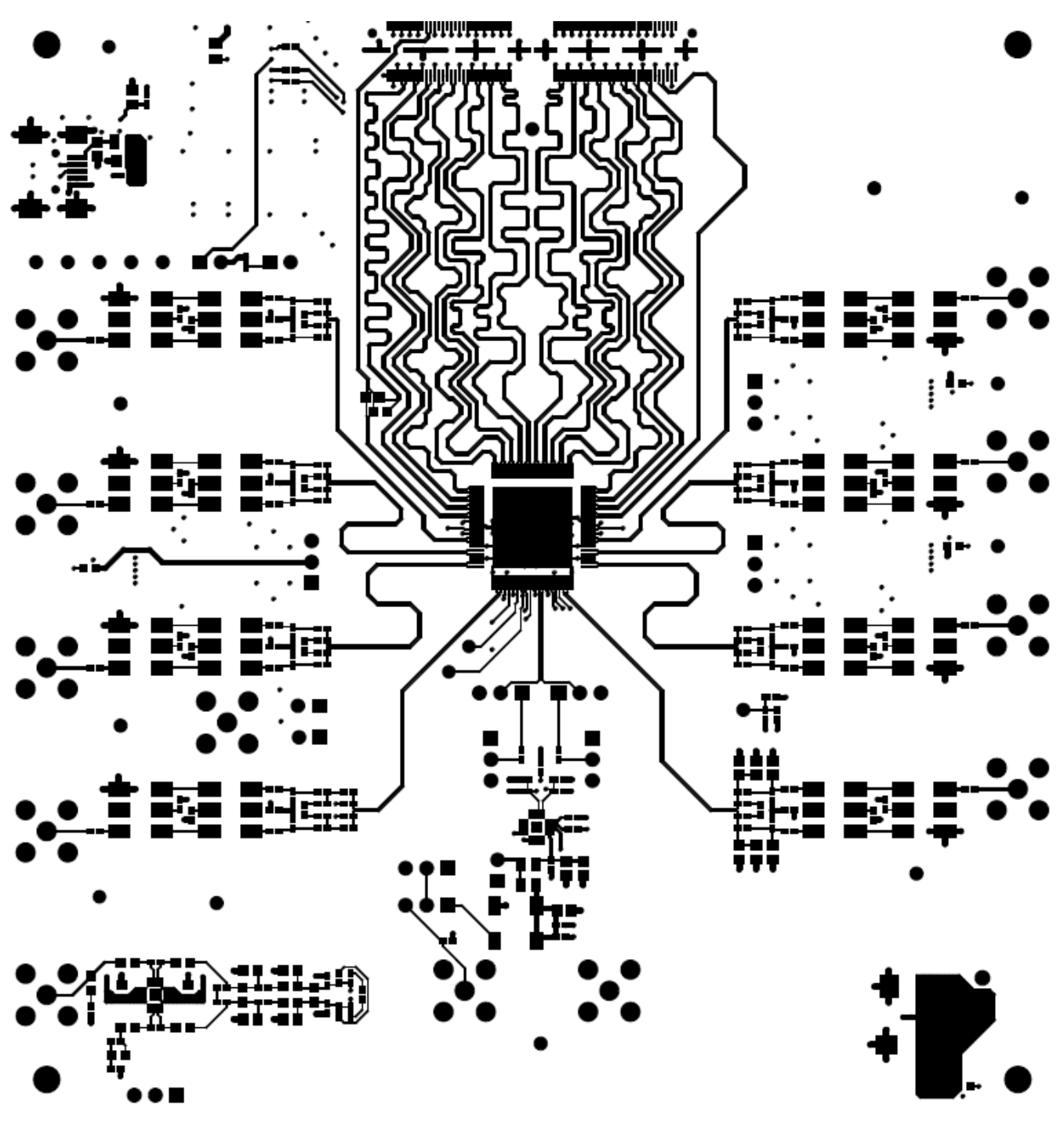

<span id="page-57-0"></span>**Figure 42. ADS5295EVM Top Layer Copper – Top View**

### **EVALUATION BOARD/KIT/MODULE (EVM) ADDITIONAL TERMS**

Texas Instruments (TI) provides the enclosed Evaluation Board/Kit/Module (EVM) under the following conditions:

The user assumes all responsibility and liability for proper and safe handling of the goods. Further, the user indemnifies TI from all claims arising from the handling or use of the goods.

Should this evaluation board/kit not meet the specifications indicated in the User's Guide, the board/kit may be returned within 30 days from the date of delivery for a full refund. THE FOREGOING LIMITED WARRANTY IS THE EXCLUSIVE WARRANTY MADE BY SELLER TO BUYER AND IS IN LIEU OF ALL OTHER WARRANTIES, EXPRESSED, IMPLIED, OR STATUTORY, INCLUDING ANY WARRANTY OF MERCHANTABILITY OR FITNESS FOR ANY PARTICULAR PURPOSE. EXCEPT TO THE EXTENT OF THE INDEMNITY SET FORTH ABOVE, NEITHER PARTY SHALL BE LIABLE TO THE OTHER FOR ANY INDIRECT, SPECIAL, INCIDENTAL, OR CONSEQUENTIAL DAMAGES.

Please read the User's Guide and, specifically, the Warnings and Restrictions notice in the User's Guide prior to handling the product. This notice contains important safety information about temperatures and voltages. For additional information on TI's environmental and/or safety programs, please visit [www.ti.com/esh](http://www.ti.com/corp/docs/csr/environment/ESHPolicyandPrinciples.shtml) or contact TI.

No license is granted under any patent right or other intellectual property right of TI covering or relating to any machine, process, or combination in which such TI products or services might be or are used. TI currently deals with a variety of customers for products, and therefore our arrangement with the user is not exclusive. TI assumes no liability for applications assistance, customer product design, software performance, or infringement of patents or services described herein.

## **REGULATORY COMPLIANCE INFORMATION**

As noted in the EVM User's Guide and/or EVM itself, this EVM and/or accompanying hardware may or may not be subject to the Federal Communications Commission (FCC) and Industry Canada (IC) rules.

For EVMs **not** subject to the above rules, this evaluation board/kit/module is intended for use for ENGINEERING DEVELOPMENT, DEMONSTRATION OR EVALUATION PURPOSES ONLY and is not considered by TI to be a finished end product fit for general consumer use. It generates, uses, and can radiate radio frequency energy and has not been tested for compliance with the limits of computing devices pursuant to part 15 of FCC or ICES-003 rules, which are designed to provide reasonable protection against radio frequency interference. Operation of the equipment may cause interference with radio communications, in which case the user at his own expense will be required to take whatever measures may be required to correct this interference.

#### **General Statement for EVMs including a radio**

User Power/Frequency Use Obligations: This radio is intended for development/professional use only in legally allocated frequency and power limits. Any use of radio frequencies and/or power availability of this EVM and its development application(s) must comply with local laws governing radio spectrum allocation and power limits for this evaluation module. It is the user's sole responsibility to only operate this radio in legally acceptable frequency space and within legally mandated power limitations. Any exceptions to this are strictly prohibited and unauthorized by Texas Instruments unless user has obtained appropriate experimental/development licenses from local regulatory authorities, which is responsibility of user including its acceptable authorization.

#### **For EVMs annotated as FCC – FEDERAL COMMUNICATIONS COMMISSION Part 15 Compliant**

#### **Caution**

This device complies with part 15 of the FCC Rules. Operation is subject to the following two conditions: (1) This device may not cause harmful interference, and (2) this device must accept any interference received, including interference that may cause undesired operation. Changes or modifications not expressly approved by the party responsible for compliance could void the user's authority to operate the equipment.

#### **FCC Interference Statement for Class A EVM devices**

This equipment has been tested and found to comply with the limits for a Class A digital device, pursuant to part 15 of the FCC Rules. These limits are designed to provide reasonable protection against harmful interference when the equipment is operated in a commercial environment. This equipment generates, uses, and can radiate radio frequency energy and, if not installed and used in accordance with the instruction manual, may cause harmful interference to radio communications. Operation of this equipment in a residential area is likely to cause harmful interference in which case the user will be required to correct the interference at his own expense.

#### **FCC Interference Statement for Class B EVM devices**

This equipment has been tested and found to comply with the limits for a Class B digital device, pursuant to part 15 of the FCC Rules. These limits are designed to provide reasonable protection against harmful interference in a residential installation. This equipment generates, uses and can radiate radio frequency energy and, if not installed and used in accordance with the instructions, may cause harmful interference to radio communications. However, there is no guarantee that interference will not occur in a particular installation. If this equipment does cause harmful interference to radio or television reception, which can be determined by turning the equipment off and on, the user is encouraged to try to correct the interference by one or more of the following measures:

- Reorient or relocate the receiving antenna.
- Increase the separation between the equipment and receiver.
- Connect the equipment into an outlet on a circuit different from that to which the receiver is connected.
- Consult the dealer or an experienced radio/TV technician for help.

#### **For EVMs annotated as IC – INDUSTRY CANADA Compliant**

This Class A or B digital apparatus complies with Canadian ICES-003.

Changes or modifications not expressly approved by the party responsible for compliance could void the user's authority to operate the equipment.

#### **Concerning EVMs including radio transmitters**

This device complies with Industry Canada licence-exempt RSS standard(s). Operation is subject to the following two conditions: (1) this device may not cause interference, and (2) this device must accept any interference, including interference that may cause undesired operation of the device.

#### **Concerning EVMs including detachable antennas**

Under Industry Canada regulations, this radio transmitter may only operate using an antenna of a type and maximum (or lesser) gain approved for the transmitter by Industry Canada. To reduce potential radio interference to other users, the antenna type and its gain should be so chosen that the equivalent isotropically radiated power (e.i.r.p.) is not more than that necessary for successful communication.

This radio transmitter has been approved by Industry Canada to operate with the antenna types listed in the user guide with the maximum permissible gain and required antenna impedance for each antenna type indicated. Antenna types not included in this list, having a gain greater than the maximum gain indicated for that type, are strictly prohibited for use with this device.

Cet appareil numérique de la classe A ou B est conforme à la norme NMB-003 du Canada.

Les changements ou les modifications pas expressément approuvés par la partie responsable de la conformité ont pu vider l'autorité de l'utilisateur pour actionner l'équipement.

#### **Concernant les EVMs avec appareils radio**

Le présent appareil est conforme aux CNR d'Industrie Canada applicables aux appareils radio exempts de licence. L'exploitation est autorisée aux deux conditions suivantes : (1) l'appareil ne doit pas produire de brouillage, et (2) l'utilisateur de l'appareil doit accepter tout brouillage radioélectrique subi, même si le brouillage est susceptible d'en compromettre le fonctionnement.

#### **Concernant les EVMs avec antennes détachables**

Conformément à la réglementation d'Industrie Canada, le présent émetteur radio peut fonctionner avec une antenne d'un type et d'un gain maximal (ou inférieur) approuvé pour l'émetteur par Industrie Canada. Dans le but de réduire les risques de brouillage radioélectrique à l'intention des autres utilisateurs, il faut choisir le type d'antenne et son gain de sorte que la puissance isotrope rayonnée équivalente (p.i.r.e.) ne dépasse pas l'intensité nécessaire à l'établissement d'une communication satisfaisante.

Le présent émetteur radio a été approuvé par Industrie Canada pour fonctionner avec les types d'antenne énumérés dans le manuel d'usage et ayant un gain admissible maximal et l'impédance requise pour chaque type d'antenne. Les types d'antenne non inclus dans cette liste, ou dont le gain est supérieur au gain maximal indiqué, sont strictement interdits pour l'exploitation de l'émetteur.

#### 【**Important Notice for Users of this Product in Japan**】

#### **This development kit is NOT certified as Confirming to Technical Regulations of Radio Law of Japan**

If you use this product in Japan, you are required by Radio Law of Japan to follow the instructions below with respect to this product:

- 1. Use this product in a shielded room or any other test facility as defined in the notification #173 issued by Ministry of Internal Affairs and Communications on March 28, 2006, based on Sub-section 1.1 of Article 6 of the Ministry's Rule for Enforcement of Radio Law of Japan,
- 2. Use this product only after you obtained the license of Test Radio Station as provided in Radio Law of Japan with respect to this product, or
- 3. Use of this product only after you obtained the Technical Regulations Conformity Certification as provided in Radio Law of Japan with respect to this product. Also, please do not transfer this product, unless you give the same notice above to the transferee. Please note that if you could not follow the instructions above, you will be subject to penalties of Radio Law of Japan.

#### **Texas Instruments Japan Limited**

**(address) 24-1, Nishi-Shinjuku 6 chome, Shinjuku-ku, Tokyo, Japan**

<http://www.tij.co.jp>

【ご使用にあたっての注】

本開発キットは技術基準適合証明を受けておりません。

本製品のご使用に際しては、電波法遵守のため、以下のいずれかの措置を取っていただく必要がありますのでご注意ください。

- 1. 電波法施行規則第6条第1項第1号に基づく平成18年3月28日総務省告示第173号で定められた電波暗室等の試験設備でご使用いただく。
- 2. 実験局の免許を取得後ご使用いただく。
- 3. 技術基準適合証明を取得後ご使用いただく。

なお、本製品は、上記の「ご使用にあたっての注意」を譲渡先、移転先に通知しない限り、譲渡、移転できないものとします。

上記を遵守頂けない場合は、電波法の罰則が適用される可能性があることをご留意ください。

日本テキサス・インスツルメンツ株式会社 東京都新宿区西新宿6丁目24番1号 西新宿三井ビル <http://www.tij.co.jp>

#### **EVALUATION BOARD/KIT/MODULE (EVM) WARNINGS, RESTRICTIONS AND DISCLAIMERS**

**For Feasibility Evaluation Only, in Laboratory/Development Environments.** Unless otherwise indicated, this EVM is not a finished electrical equipment and not intended for consumer use. It is intended solely for use for preliminary feasibility evaluation in laboratory/development environments by technically qualified electronics experts who are familiar with the dangers and application risks associated with handling electrical mechanical components, systems and subsystems. It should not be used as all or part of a finished end product.

Your Sole Responsibility and Risk. You acknowledge, represent and agree that:

- 1. You have unique knowledge concerning Federal, State and local regulatory requirements (including but not limited to Food and Drug Administration regulations, if applicable) which relate to your products and which relate to your use (and/or that of your employees, affiliates, contractors or designees) of the EVM for evaluation, testing and other purposes.
- 2. You have full and exclusive responsibility to assure the safety and compliance of your products with all such laws and other applicable regulatory requirements, and also to assure the safety of any activities to be conducted by you and/or your employees, affiliates, contractors or designees, using the EVM. Further, you are responsible to assure that any interfaces (electronic and/or mechanical) between the EVM and any human body are designed with suitable isolation and means to safely limit accessible leakage currents to minimize the risk of electrical shock hazard.
- 3. You will employ reasonable safeguards to ensure that your use of the EVM will not result in any property damage, injury or death, even if the EVM should fail to perform as described or expected.
- 4. You will take care of proper disposal and recycling of the EVM's electronic components and packing materials.

**Certain Instructions**. It is important to operate this EVM within TI's recommended specifications and environmental considerations per the user guidelines. Exceeding the specified EVM ratings (including but not limited to input and output voltage, current, power, and environmental ranges) may cause property damage, personal injury or death. If there are questions concerning these ratings please contact a TI field representative prior to connecting interface electronics including input power and intended loads. Any loads applied outside of the specified output range may result in unintended and/or inaccurate operation and/or possible permanent damage to the EVM and/or interface electronics. Please consult the EVM User's Guide prior to connecting any load to the EVM output. If there is uncertainty as to the load specification, please contact a TI field representative. During normal operation, some circuit components may have case temperatures greater than 60°C as long as the input and output are maintained at a normal ambient operating temperature. These components include but are not limited to linear regulators, switching transistors, pass transistors, and current sense resistors which can be identified using the EVM schematic located in the EVM User's Guide. When placing measurement probes near these devices during normal operation, please be aware that these devices may be very warm to the touch. As with all electronic evaluation tools, only qualified personnel knowledgeable in electronic measurement and diagnostics normally found in development environments should use these EVMs.

**Agreement to Defend, Indemnify and Hold Harmless.** You agree to defend, indemnify and hold TI, its licensors and their representatives harmless from and against any and all claims, damages, losses, expenses, costs and liabilities (collectively, "Claims") arising out of or in connection with any use of the EVM that is not in accordance with the terms of the agreement. This obligation shall apply whether Claims arise under law of tort or contract or any other legal theory, and even if the EVM fails to perform as described or expected.

**Safety-Critical or Life-Critical Applications.** If you intend to evaluate the components for possible use in safety critical applications (such as life support) where a failure of the TI product would reasonably be expected to cause severe personal injury or death, such as devices which are classified as FDA Class III or similar classification, then you must specifically notify TI of such intent and enter into a separate Assurance and Indemnity Agreement.

> Mailing Address: Texas Instruments, Post Office Box 655303, Dallas, Texas 75265 Copyright © 2012, Texas Instruments Incorporated

#### **IMPORTANT NOTICE**

Texas Instruments Incorporated and its subsidiaries (TI) reserve the right to make corrections, enhancements, improvements and other changes to its semiconductor products and services per JESD46, latest issue, and to discontinue any product or service per JESD48, latest issue. Buyers should obtain the latest relevant information before placing orders and should verify that such information is current and complete. All semiconductor products (also referred to herein as "components") are sold subject to TI's terms and conditions of sale supplied at the time of order acknowledgment.

TI warrants performance of its components to the specifications applicable at the time of sale, in accordance with the warranty in TI's terms and conditions of sale of semiconductor products. Testing and other quality control techniques are used to the extent TI deems necessary to support this warranty. Except where mandated by applicable law, testing of all parameters of each component is not necessarily performed.

TI assumes no liability for applications assistance or the design of Buyers' products. Buyers are responsible for their products and applications using TI components. To minimize the risks associated with Buyers' products and applications, Buyers should provide adequate design and operating safeguards.

TI does not warrant or represent that any license, either express or implied, is granted under any patent right, copyright, mask work right, or other intellectual property right relating to any combination, machine, or process in which TI components or services are used. Information published by TI regarding third-party products or services does not constitute a license to use such products or services or a warranty or endorsement thereof. Use of such information may require a license from a third party under the patents or other intellectual property of the third party, or a license from TI under the patents or other intellectual property of TI.

Reproduction of significant portions of TI information in TI data books or data sheets is permissible only if reproduction is without alteration and is accompanied by all associated warranties, conditions, limitations, and notices. TI is not responsible or liable for such altered documentation. Information of third parties may be subject to additional restrictions.

Resale of TI components or services with statements different from or beyond the parameters stated by TI for that component or service voids all express and any implied warranties for the associated TI component or service and is an unfair and deceptive business practice. TI is not responsible or liable for any such statements.

Buyer acknowledges and agrees that it is solely responsible for compliance with all legal, regulatory and safety-related requirements concerning its products, and any use of TI components in its applications, notwithstanding any applications-related information or support that may be provided by TI. Buyer represents and agrees that it has all the necessary expertise to create and implement safeguards which anticipate dangerous consequences of failures, monitor failures and their consequences, lessen the likelihood of failures that might cause harm and take appropriate remedial actions. Buyer will fully indemnify TI and its representatives against any damages arising out of the use of any TI components in safety-critical applications.

In some cases, TI components may be promoted specifically to facilitate safety-related applications. With such components, TI's goal is to help enable customers to design and create their own end-product solutions that meet applicable functional safety standards and requirements. Nonetheless, such components are subject to these terms.

No TI components are authorized for use in FDA Class III (or similar life-critical medical equipment) unless authorized officers of the parties have executed a special agreement specifically governing such use.

Only those TI components which TI has specifically designated as military grade or "enhanced plastic" are designed and intended for use in military/aerospace applications or environments. Buyer acknowledges and agrees that any military or aerospace use of TI components which have **not** been so designated is solely at the Buyer's risk, and that Buyer is solely responsible for compliance with all legal and regulatory requirements in connection with such use.

TI has specifically designated certain components as meeting ISO/TS16949 requirements, mainly for automotive use. In any case of use of non-designated products, TI will not be responsible for any failure to meet ISO/TS16949.

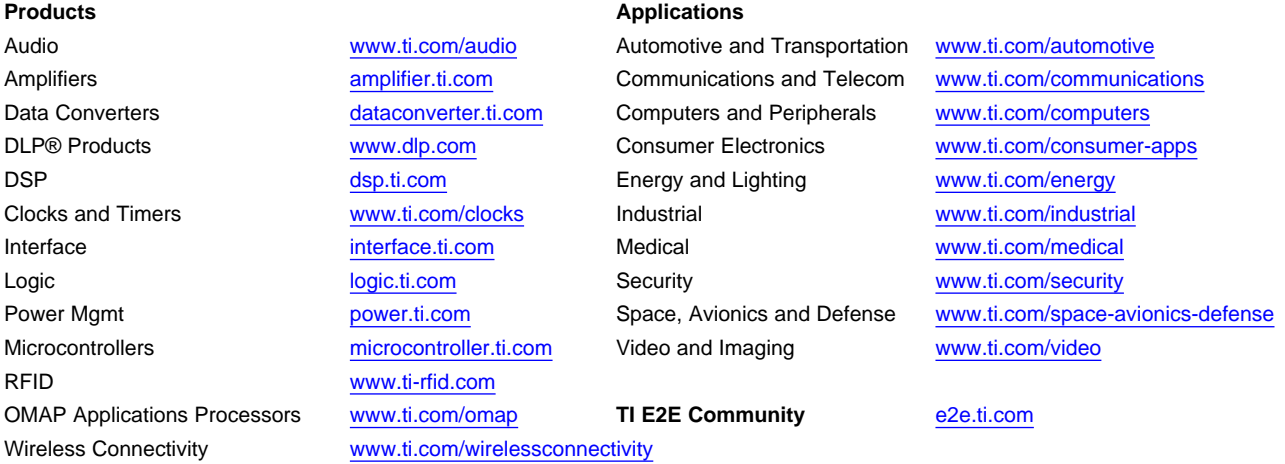

Mailing Address: Texas Instruments, Post Office Box 655303, Dallas, Texas 75265 Copyright © 2012, Texas Instruments Incorporated